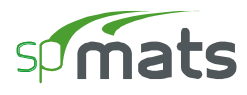

This Computer program (including software design, programming structure, graphics, manual, and on-line help) was created and published by STRUCTUREPOINT, formerly the Engineering Software Group of the Portland Cement Association (PCA) for the engineering analysis and design of concrete foundation mats, combined footings, and slabs on grade.

While STRUCTUREPOINT has taken every precaution to utilize the existing state-of-the-art and to assure the correctness of the analytical solution techniques used in this program, the responsibilities for modeling the structure, inputting data, applying engineering judgment to evaluate the output, and implementing engineering drawings remain with the structural engineer of record. Accordingly, STRUCTUREPOINT does and must disclaim any and all responsibility for defects or failures of structures in connection with which this program is used.

Neither this manual nor any part of it may be reproduced, edited, transmitted by any means electronic or mechanical or by any information storage and retrieval system, without the written permission of STRUCTUREPOINT, LLC.

All products, corporate names, trademarks, service marks, and trade names referenced in this material are the property of their respective owners and are used only for identification and explanation without intent to infringe. spMats™ is a trademark of STRUCTUREPOINT, LLC.

Copyright © 2002 – 2015, STRUCTUREPOINT, LLC. All Rights Reserved.

# **Table of Contents**

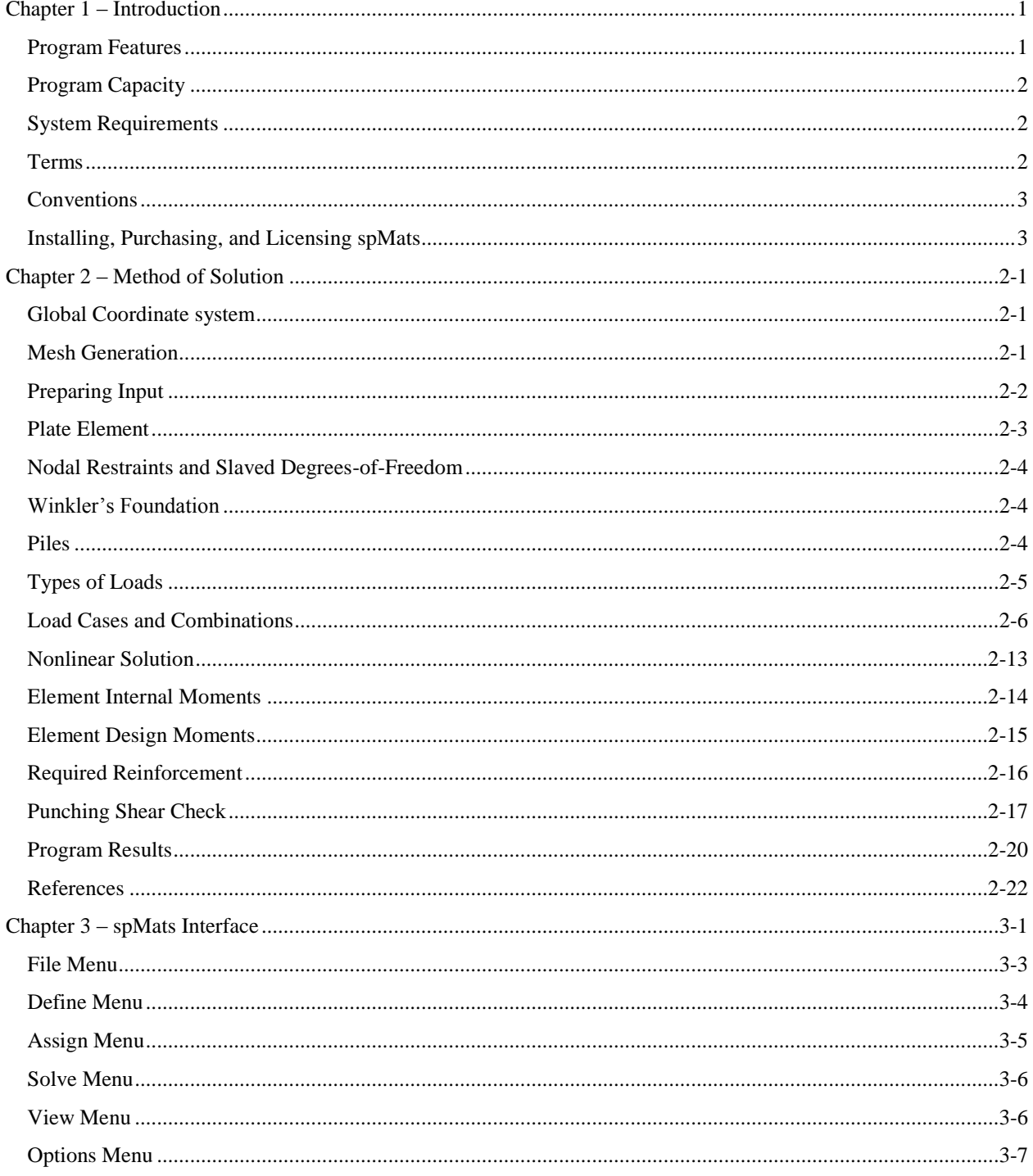

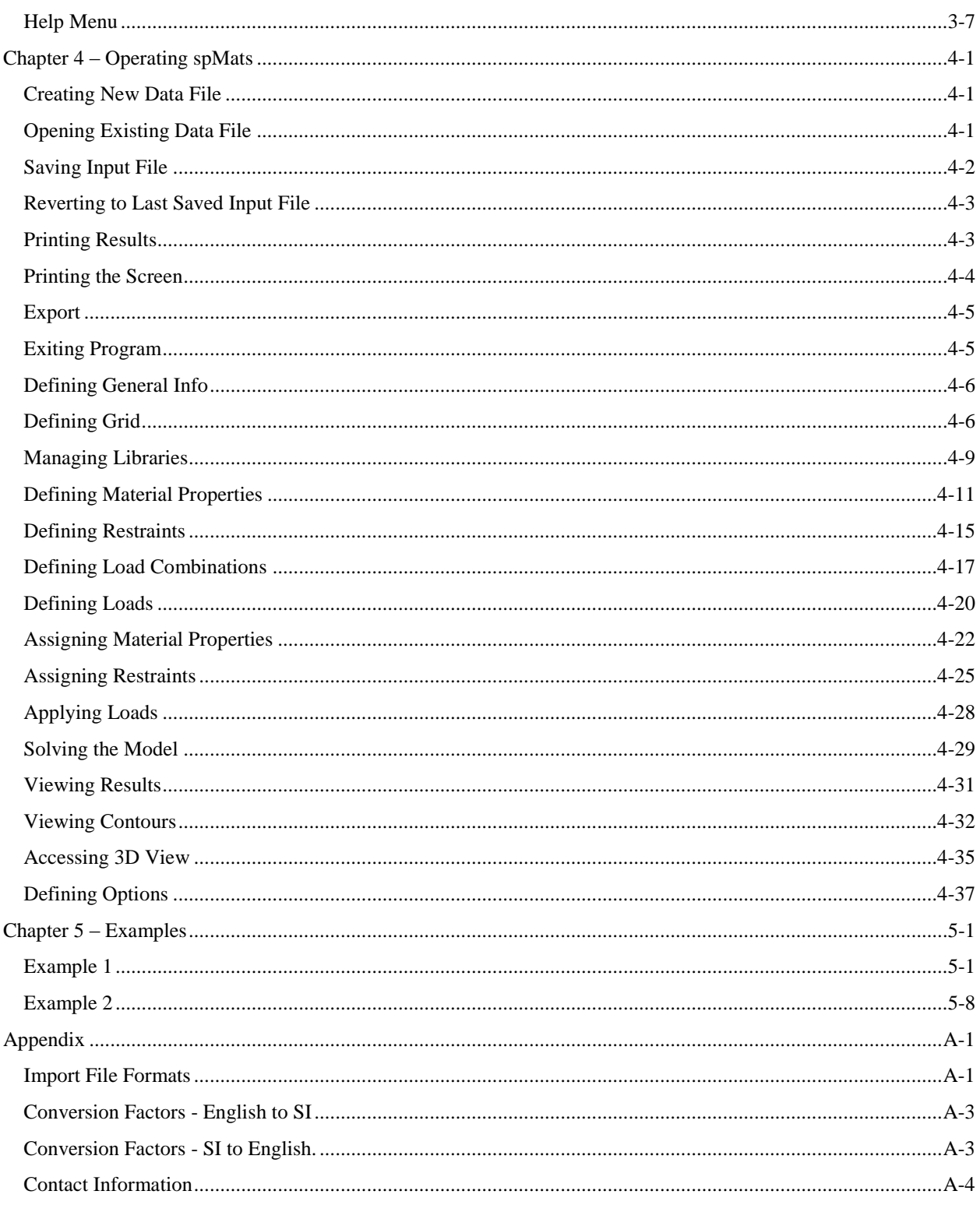

# *Introduction*

<span id="page-4-0"></span>spMats is for analysis and design of concrete foundation mats, combined footings, and slabs on grade. The slab is modeled as an assemblage of rectangular finite elements. The boundary conditions may be the underlying soil, nodal springs, piles, or translational and rotational nodal restraints. Slaved degrees of freedom may also be applied to selected nodes. The model is analyzed under static loads that may consist of uniform (surface) and concentrated loads. The resulting deflections, internal forces, soil pressure, and reactions are output. In addition, the program computes the required area of reinforcing steel in the slab. The program also performs punching shear calculations around columns and piles.

spMats uses the thin plate-bending theory and the Finite Element Method (FEM) to model the behavior of the mat or slab. The soil supporting the slab is assumed to behave as a set of unidirectional (compression-only) translational springs (Winkler foundation). During the analysis, if loading/support conditions or the mat shape causes any uplift and induces tension in a spring, the spring is automatically removed. The mat is re-analyzed without that or any other tension spring. The program automatically iterates until all tension springs are removed and equilibrium is reached.

# <span id="page-4-1"></span>*Program Features*

- Support for ACI 318-14/11/08/05/02 and CSA A23.3-14/04/94 design standards
- Export of mat plan to DXF files for easier integration with drafting and modeling software
- Import of grid, load, and load combination information from text files to facilitate model generation
- Four-noded, prismatic, thin plate element with three degrees-of-freedom per node
- Material properties (concrete and reinforcing steel) may vary from element to element
- Soil may be applied uniformly over elements or concentrated and applied at nodes using nodal spring supports
- Default definitions and assignment of model properties are provided to facilitate model generation
- Nodes may be restrained for vertical displacement and/or rotation about X and Y axes
- Nodes may be slaved to share the same displacement and/or rotation
- Loads may be uniform (vertical force per unit area) or concentrated (Pz, Mx, and My)
- Load combinations are categorized into service (serviceability) and ultimate (design) levels
- The self-weight of the slab is automatically computed and may optionally be included in the analysis
- Result envelopes (maximum and minimum values) for deflections, pressures, and moments
- Design moments include contribution of twisting moments via Wood-Armer formulas
- Punching shear calculations for rectangular and circular columns are performed
- Fast graphical interface that displays the modeled mesh at all times for verification
- Graphical image displays of node and element numbers, grid lines, and slab boundaries
- Ability to zoom and translate (pan) the graphical image
- Isometric (3D) view of the modeled slab with ability to rotate using the mouse

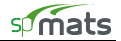

- Contour plots to visualize results of analysis and design
- U.S. Customary or SI (metric) units
- Context sensitive help
- Checking of data as they are input
- User-controlled screen color settings
- Ability to save defaults and settings for future input sessions

# <span id="page-5-0"></span>*Program Capacity*

- 255 X-grid lines
- 255 Y-grid lines
- 255 Thickness definitions
- 255 Concrete definitions
- 255 Soil definitions
- 255 Nodal spring definitions
- 255 Slaved nodes definitions
- 255 Pile definitions
- 26 Load cases
- 255 Concentrated load definitions per load case
- 255 Surface load definitions per load case
- 255 Load combinations (service plus ultimate)
- 65,025 nodes and 64,516 elements

NOTE: Actual program capacity depends on system resources available on the computer on which spMats is running. To solve models with the maximum number of nodes and load combinations, a 64-bit operating system with at least 8GB of RAM is recommended.

# <span id="page-5-1"></span>*System Requirements*

spMats is a 32-bit Windows application. spMats solver has a 32-bit and a 64-bit version. The proper version is selected automatically by the installation program based on the target computer architecture. Any computer running Microsoft Windows XP, Windows Vista, Windows 7, or Windows 8 operating system is sufficient to run the spMats program provided that .NET Framework v4 is installed. If it is not detected by the installation program then it will be installed automatically.

For instructions on how to troubleshoot system specific installation and licensing issues, please refer to support pages on the StructurePoint website at [www.StructurePoint.org.](http://www.structurepoint.org/)

# <span id="page-5-2"></span>*Terms*

The following terms are used throughout this manual. A brief explanation is given to help familiarize you with them.

**Windows** Refers to the Microsoft Windows environment as listed in System Requirements.

[ ] Indicates metric equivalent.

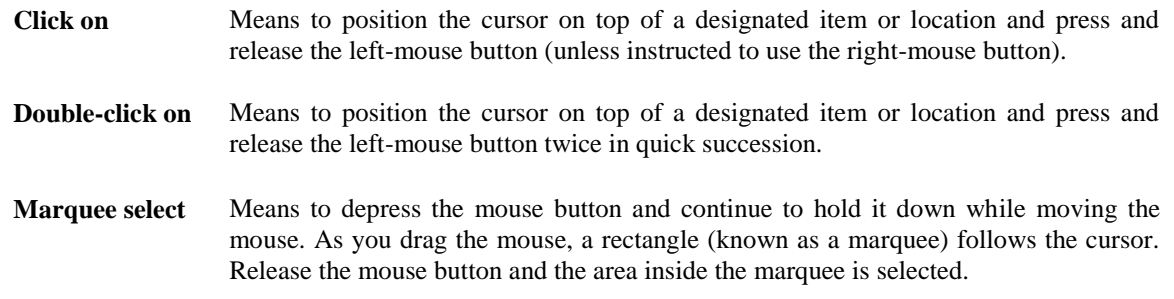

# <span id="page-6-0"></span>*Conventions*

Various styles of text and layout have been used in this manual to help differentiate between different kinds of information. The styles and layout are explained below:

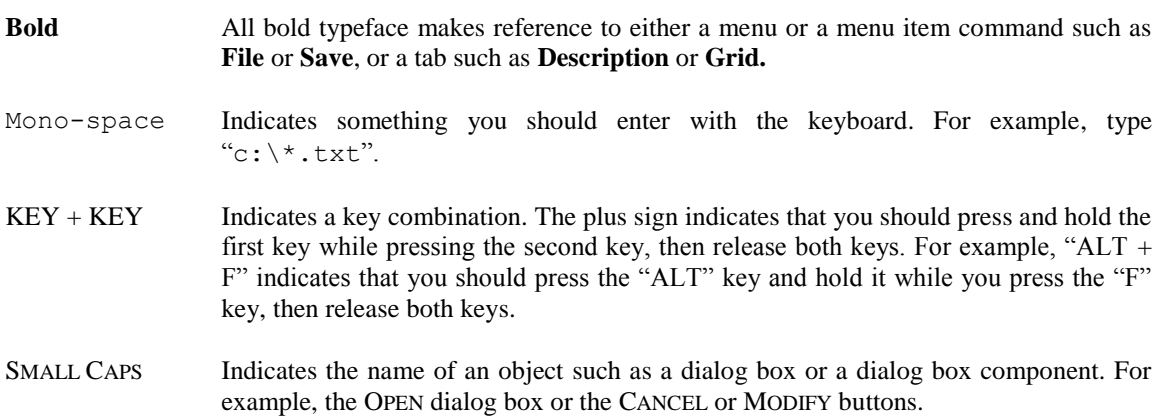

# <span id="page-6-1"></span>*Installing, Purchasing, and Licensing spMats*

For instructions on how to install, purchase, and license StructurePoint software please refer to support pages on the StructurePoint website at [www.StructurePoint.org.](http://www.structurepoint.org/)

# *Method of Solution*

<span id="page-8-0"></span>spMats uses the Finite Element Method for the structural modeling and analysis of reinforced concrete slab systems or mat foundations subject to static loading conditions.

The slab is idealized as a mesh of rectangular elements interconnected at the corner nodes. The same mesh applies to the underlying soil with the soil stiffness concentrated at the nodes. Slabs of irregular geometry should be idealized to conform to geometry with rectangular boundaries. Even though slab and soil properties can vary between elements, they are assumed uniform within each element.

Three degrees of freedom are considered at each node, i.e., a vertical translation and two rotations about the two orthogonal axes. An external load can exist in the direction of each of the above degrees of freedom, i.e., a vertical force and two moments about the Cartesian axes.

### <span id="page-8-1"></span>*Global Coordinate system*

The mid-surface of the slab lies in the XY plane of the right-handed XYZ orthogonal coordinate system shown in Figure 2-1. The slab thickness is measured in the direction of the Z-axis. Looking at the display monitor, the origin of the coordinate system is located in the bottom left corner of the screen. The positive Xaxis points to the right, the positive Y-axis points upward towards the top of the monitor, and the positive Zaxis points out of the screen. Thus, the XY plane is defined as being the plane of the display monitor.

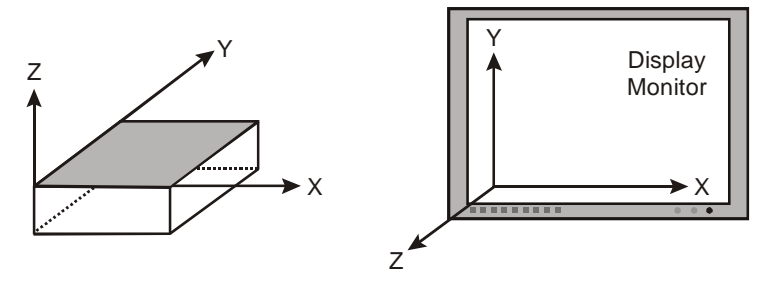

*Figure 2-1 Global Coordinate System*

# <span id="page-8-2"></span>*Mesh Generation*

The nodal coordinates of the finite element mesh are internally computed by the program based on the reference rectangular grid system shown in Figure 2-2.

A group of *grid lines*, orthogonal to the X- and Y-axes, are defined by inputting their X and Y coordinates respectively. The intersection of two orthogonal grid lines forms a *grid intersection*. The space formed by the intersection of two consecutive X-grid lines and two consecutive Y-grid lines is a *grid space*. The assignment of plate finite elements to the slab model is done by applying element thicknesses to the grid spaces.

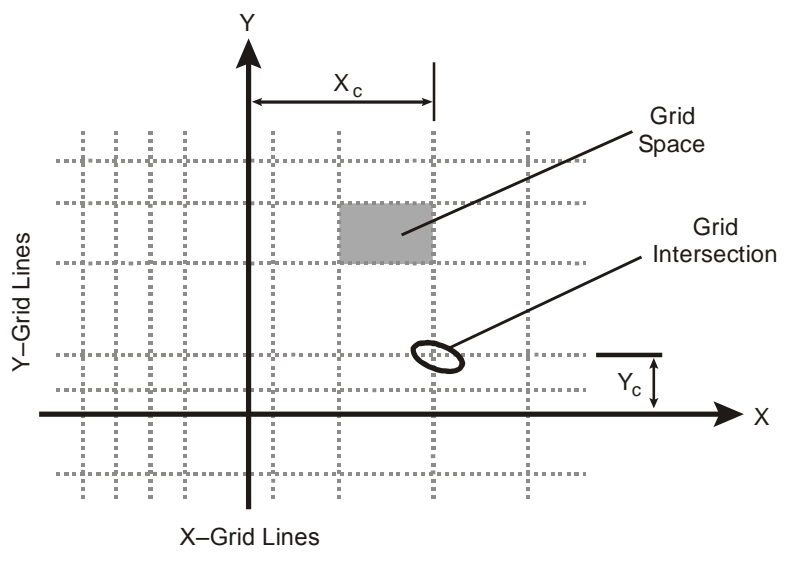

*Figure 2-2 Reference Grid System*

# <span id="page-9-0"></span>*Preparing Input*

The first step in preparing the input is to draw a scaled plan view of the slab. The plan should include the boundaries slab, variations in the slab thickness and material properties, openings within the slab, and any variations in the soil sub-grade modulus. All superimposed loads applied on the slab should also be shown.

The next step is to superimpose a rectangular grid system over the plan of the slab. The following factors control the grid layout:

- 1. Grid lines must exist along slab boundaries and openings. Slab boundaries not parallel to the X- or Y-axis may be defined by steps that approximate the sloped boundary.
- 2. Grid lines must exist along the boundaries of slab thickness changes, slab material property changes, and soil property changes.
- 3. Grid lines must exist along boundaries of surface loads.
- 4. Grid lines must intersect at the locations of point loads and point supports.

The above guidelines basically form the major grid lines, which produce the minimum number of finite elements for the particular mat geometry. The mesh can be refined by supplementing the model with minor grid lines between the major grid lines. Minor grid lines need to be added to achieve a uniform, well-graded mesh that produces results which will effectively capture the variations of the displacements and element forces. The location of the minor grid lines also depends on the level of accuracy that is desired from the analysis.

While the use of finer meshes will generally produce more accurate results, it will also require more solution time, computer memory, and disk space. Elements with aspect ratios (length/width) near unity are generally expected to produce accurate results for regions having gradual changes of curvature. For slab regions where heavy concentrated forces are applied and where drastic changes in geometry exist, the use of finer element meshes may be required. Thus, in order to obtain a practical as well as accurate analytical solution, engineering judgment must be used.

The member nodal incidences are internally computed by the program. All nodes and members are numbered from left to right (in the positive X-direction) and from bottom to top (in the positive Y-direction), as shown in Figure 2-3. When the reference grid system and/or assembling of elements is modified, the program internally renumbers all nodes and elements. In order to save solution time, memory, and disk space, it is recommended to position the side of the slab with fewer nodes (i.e., fewer degrees of freedom) parallel to the X-direction.

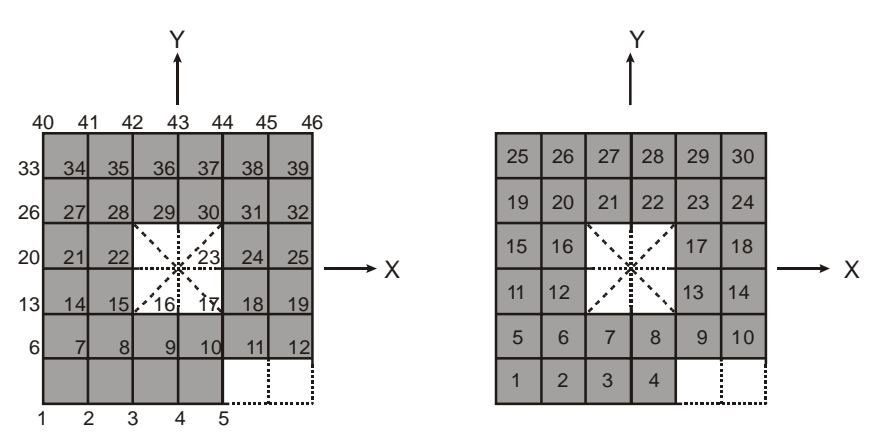

*Figure 2-3 Node and Element Numbering*

# <span id="page-10-0"></span>*Plate Element*

The rectangular plate finite element<sup>1</sup> used in the program has four nodes at the corners and three degrees of freedom  $(D_z, R_x$  and  $R_y$ ) per node, as shown in Figure 2-4. This element considers the thin plate theory, which makes use of the following Kirchhoff hypotheses:

- 1. Plane sections initially normal to the mid-surface remain plane and normal to that surface after bending.
- 2. The stress component normal to the mid-plane is small compared to other stress components and is neglected.
- 3. The deflection of the mid-surface is small compared to the thickness of the plate.
- 4. The mid-plane remains unstrained subsequent to bending.

The element material is homogeneous, isotropic, and obeys Hooke's law. Constant thickness and constant material properties are assumed within an element. Cracking effects or changes in the slab elevation are not taken into account in the model.

Note that when deflections are not small, the bending of plates is accompanied by strain in the mid-plane. Further, for thick slabs, shear deformations (which are not considered by the program) may be significant, and a finite plate element based on the more general Mindlin's Theory may be required.

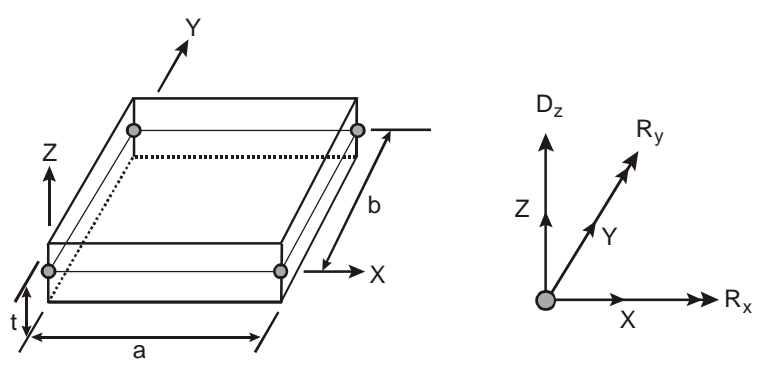

*Figure 2-4 Plate Finite Element*

 $<sup>1</sup>$  Referenc[e \[5\]](#page-29-1)</sup>

# <span id="page-11-0"></span>*Nodal Restraints and Slaved Degrees of Freedom*

All nodal degrees of freedom (DOF) are assumed to be initially released (i.e., free to move). Mathematically speaking, each DOF implies an equilibrium equation; however, nodal DOFs may be fully restrained against displacement and/or rotation. Partial restraint in the Z direction is possible with the use of translational springs. Furthermore, degrees of freedom may be slaved to share the same displacement or rotation at specific nodes. Slaving enforces uniform deformation modes at selected nodes that can help in modeling stiff structural elements such as walls and pedestals. Applying a full restraint and slaving of a node (or nodes in a group) for the same degree of freedom is not allowed. Either only restraining all nodes (zero displacement) in a group or only slaving of all nodes in a group (same non-zero displacement) should be applied.

Slaving of degrees of freedom produces a stiffer slab system and reduces the number of equations to be solved. It should be noted that slaved degrees of freedom (SLDOF) are assigned by grouping of nodes. A group of nodes can be designated to share the same  $D_z$ ,  $R_x$  or  $R_y$ . If a group of nodes should share all three degrees of freedom, three different SLDOF groups (one for each DOF) must be defined. It should also be noted that a node can belong to more than one SLDOF group as long as these groups are slaved for different degrees of freedom. The external load corresponding to a SLDOF group corresponds to the sum of loads applied to all slaved nodes in the groups.

# <span id="page-11-1"></span>*Winkler's Foundation*

The soil supporting the slab is modeled as a group of linear uncoupled springs (Winkler type) concentrated at the nodes. The soil element is tensionless, weightless, and has one degree of freedom, which is the displacement in the *Z* direction  $(D_z)$ . The contribution of each element node to the soil spring stiffness is equal to the nodal tributary area  $(1/4$  the element area) multiplied by the soil subgrade modulus,  $K_s$ , under the element. The common nodes of adjacent elements undergo the same displacement. Therefore, if the adjacent elements have dissimilar soil properties, the soil pressures at the common nodes of these elements will differ in proportion to their respective soil subgrade modulus values.

The contact pressure,  $P_z$ , under each element node is proportional to the nodal deflection,  $D_z$ .

$$
P_z = K_s D_z .
$$
 Eq. 2-1

Usually, several factors are considered in the determination of the subgrade modulus: the size and shape of the footing, soil type below the footing and deeper, type and duration of loading, footing stiffness, and superstructure stiffness. The program does not perform any correction on the input subgrade modulus to account for these or any other factors.

Additional nodal springs may be applied in parallel to the Winkler's springs, as shown in Figure 2-5. Accordingly, their linear stiffness, Kns, is added to the equivalent spring constant.

The nodal spring reaction at a particular node is proportional to the nodal deflection, Dz.

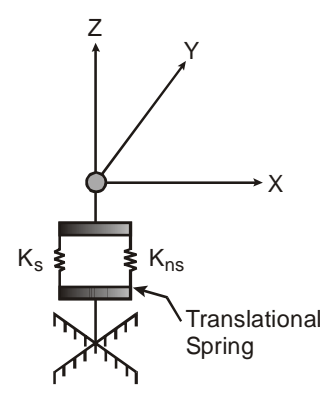

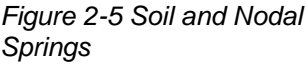

# <span id="page-11-2"></span>*Piles*

Piles are modeled as springs connected to the nodes of the finite element model. Unlike for springs, however, punching shear check is performed around piles.

 $F_z = K_{ns} D_z$ . Eq. 2-2

The spring constant,  $K_p$ , for a pile is calculated from the formula:

$$
K_p = \frac{Q_u}{S},
$$
 Eq. 2-3

where  $Q_u$  denotes the load applied to the pile and S is the corresponding settlement of the pile. Assuming soil allowable pressure,  $P_{all}$ , acting on the pile base,  $Q_u$  equals  $P_{all} \cdot A_p$ , where  $A_p$  is pile cross sectional area.

Neglecting long-term effects, the settlement of pile is estimated from the empirical formula for a single pile in  $cohesionless soil<sup>2</sup>$ :

$$
S = \frac{D}{100} + \frac{Q_u L}{A_p E_p},
$$
 Eq. 2-4

where *D* is pile diameter, *L* is pile length, and *E<sup>p</sup>* is modulus of elasticity of pile material. The above formula is units independent as long as all of its terms have consistent units. For noncircular piles, an effective diameter is calculated from the formula:

$$
D = \sqrt{\frac{4A_p}{\pi}}.
$$
 Eq. 2-5

## <span id="page-12-0"></span>*Types of Loads*

External loads are applied as concentrated nodal loads and/or element surface loads according to the sign convention shown in Figure 2-6.

A concentrated nodal load consists of a vertical load, Pz, and two concentrated moments about the X and Y axes,  $M_x$  and  $M_y$ . It should be noted that a positive vertical load is applied upward (in the positive Zdirection).

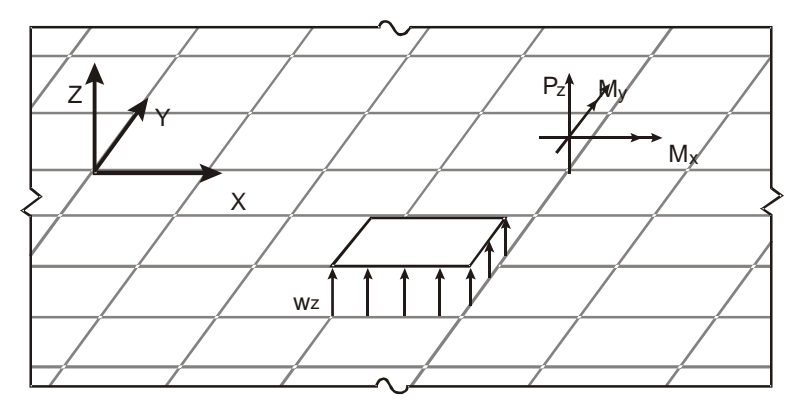

*Figure 2-6 Applied Loads*

The uniform element surface load,  $w<sub>z</sub>$ , applied over an element is internally discretized by the program into equivalent nodal loads as shown in Eq. 2-6:

<sup>&</sup>lt;sup>2</sup> Referenc[e \[8\]](#page-29-2)

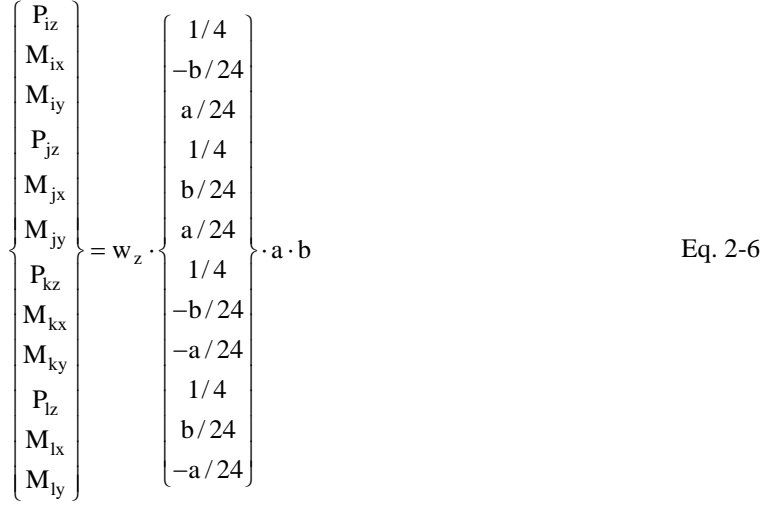

where a and b are the element dimensions.

The self-weight of the slab is computed internally based on the concrete unit weight and the thickness of each element. The self-weight is treated like a surface load and may optionally be considered in the analysis under the dead load case.

# <span id="page-13-0"></span>*Load Cases and Combinations*

Each load is applied to the slab under one of the 26 (A through Z) load cases. The slab is analyzed and designed under load combinations. A load combination is the algebraic sum of each of the load cases multiplied by a load factor.

Load combinations are categorized into service-level and ultimate-level. For service-level load combinations, force vector, displacement vector, reactions, and soil displacements and pressures are output. For ultimatelevel load combinations, force vector, displacement vector, reactions, element nodal moments, and punching shear results are output. The output is available only when solution criteria are met for all load combinations.

Basic load cases and the corresponding load factors for service and ultimate load combinations are provided as defaults in the input file templates (activated in OPTIONS / STARTUP DEFAULTS window) to facilitate user's input. The default load cases and load combination factors should be modified as necessary at the discretion of the user.

The following default load cases are suggested:  $A - Dead$  (D),  $B - Live$  (L),  $C - Snow$  (S),  $D - Wind$  (W), E – Earthquake (E), and F – Soil (H). Service-level load values are considered for all load cases except case E, in all design codes, and case W, in ACI 318-14 and ACI 318-11 only, which are taken at ultimate-level. The suggested default load combination factors for service and ultimate load levels are shown below. Under service load level, allowable stress design load factors are considered for calculating foundation pressure<sup>3</sup>. The user should introduce additional service-level load combinations as required, e.g., for checking displacement limits<sup>4</sup>.

# *For ACI 318-14/11<sup>5</sup>*

l

Service load combinations:

 $S1 = 1.0D + 1.0H$ 

 $S2 = 1.0D + 0.6H$ 

<sup>3</sup> IBC 2009, 1806.1; IBC 2006, 1804.1; IBC 2003, 1804.1; IBC 2000, 1804.1; NBCC, 4.2.4.4

<sup>4</sup> Two input files may be needed, one with allowable stress design load factors for foundation pressure check and one with load factors for checking displacements to avoid enveloping results for different sets of load factors under service level combinations. <sup>5</sup> Soil (H) load is taken as permanent.

 $S3 = 1.0D + 1.0L + 1.0H$  $S4 = 1.0D + 1.0L + 0.6H$  $S5 = 1.0D + 1.0S + 1.0H$  $S6 = 1.0D + 1.0S + 0.6H$  $S7 = 1.0D + 0.75L + 0.75S + 1.0H$  $S8 = 1.0D + 0.75L + 0.75S + 0.6H$  $S9 = 1.0D + 0.6W + 1.0H$  $S10 = 1.0D + 0.6W + 0.6H$  $S11 = 1.0D - 0.6W + 1.0H$  $S12 = 1.0D - 0.6W + 0.6H$  $S13 = 1.0D + 0.7E + 1.0H$  $S14 = 1.0D + 0.7E + 0.6H$  $S15 = 1.0D - 0.7E + 1.0H$  $S16 = 1.0D - 0.7E + 0.6H$  $S17 = 1.0D + 0.75L + 0.75S + 0.45W + 1.0H$  $S18 = 1.0D + 0.75L + 0.75S + 0.45W + 0.6H$  $S19 = 1.0D + 0.75L + 0.75S - 0.45W + 1.0H$  $S20 = 1.0D + 0.75L + 0.75S - 0.45W + 0.6H$  $S21 = 1.0D + 0.75L + 0.75S + 0.525E + 1.0H$  $S22 = 1.0D + 0.75L + 0.75S + 0.525E + 0.6H$  $S23 = 1.0D + 0.75L + 0.75S - 0.525E + 1.0H$  $S24 = 1.0D + 0.75L + 0.75S - 0.525E + 0.6H$  $S25 = 0.6D + 0.6W + 1.0H$  $S26 = 0.6D + 0.6W + 0.6H$  $S27 = 0.6D - 0.6W + 1.0H$  $S28 = 0.6D - 0.6W + 0.6H$  $S29 = 0.6D + 0.7E + 1.0H$  $S30 = 0.6D + 0.7E + 0.6H$  $S31 = 0.6D - 0.7E + 1.0H$  $S32 = 0.6D - 0.7E + 0.6H$ • Ultimate load combinations<sup>6</sup>:

```
U1 = 1.4D + 1.6HU2 = 1.4D + 0.9HU3 = 1.2D + 1.6L + 0.5S + 1.6HU4 = 1.2D + 1.6L + 0.5S + 0.9HU5 = 1.2D + 1.0L + 1.6S + 1.6HU6 = 1.2D + 1.0L + 1.6S + 0.9HU7 = 1.2D + 1.6S + 0.5W + 1.6HU8 = 1.2D + 1.6S + 0.5W + 0.9HU9 = 1.2D + 1.6S - 0.5W + 1.6HU10 = 1.2D + 1.6S - 0.5W + 0.9HU11 = 1.2D + 1.0L + 0.5S + 1.0W + 1.6H
```
<sup>6</sup> ACI 318-14, 5.3; ACI 318-11, 9.2

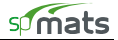

 $U12 = 1.2D + 1.0L + 0.5S + 1.0W + 0.9H$  $U13 = 1.2D + 1.0L + 0.5S - 1.0W + 1.6H$  $U14 = 1.2D + 1.0L + 0.5S - 1.0W + 0.9H$  $U15 = 0.9D + 1.0W + 1.6H$  $U16 = 0.9D + 1.0W + 0.9H$  $U17 = 0.9D - 1.0W + 1.6H$  $U18 = 0.9D - 1.0W + 0.9H$  $U19 = 1.2D + 1.0L + 0.2S + 1.0E + 1.6H$  $U20 = 1.2D + 1.0L + 0.2S + 1.0E + 0.9H$  $U21 = 1.2D + 1.0L + 0.2S - 1.0E + 1.6H$  $U22 = 1.2D + 1.0L + 0.2S - 1.0E + 0.9H$  $U23 = 0.9D + 1.0E + 1.6H$  $U24 = 0.9D + 1.0E + 0.9H$  $U25 = 0.9D - 1.0E + 1.6H$  $U26 = 0.9D - 1.0E + 0.9H$ 

#### *For ACI 318-08/05/02*

- $\bullet$  Service load combinations<sup>7</sup>:  $S1 = 1.0D$  $S2 = 1.0D + 1.0L + 1.0H$  $S3 = 1.0D + 1.0S + 1.0H$  $S4 = 1.0D + 0.75L + 0.75S + 1.0H$  $S5 = 1.0D + 1.0W + 1.0H$  $S6 = 1.0D - 1.0W + 1.0H$  $S7 = 1.0D + 0.7E + 1.0H$  $S8 = 1.0D - 0.7E + 1.0H$  $S9 = 1.0D + 0.75L + 0.75S + 0.75W + 1.0H$  $S10 = 1.0D + 0.75L + 0.75S - 0.75W + 1.0H$  $S11 = 1.0D + 0.75L + 0.75S + 0.525E + 1.0H$  $S12 = 1.0D + 0.75L + 0.75S - 0.525E + 1.0H$  $S13 = 0.6D + 1.0W + 1.0H$  $S14 = 0.6D - 1.0W + 1.0H$  $S15 = 0.6D + 0.7E + 1.0H$  $S16 = 0.6D - 0.7E + 1.0H$
- Ultimate load combinations<sup>8</sup>:

```
U1 = 1.4DU2 = 1.2D + 1.6L + 0.5S + 1.6HU3 = 1.2D + 1.0L + 1.6SU4 = 1.2D + 1.6S + 0.8WU5 = 1.2D + 1.6S - 0.8WU6 = 1.2D + 1.0L + 0.5S + 1.6W
```
<sup>7</sup> IBC 2006, 1605.3.1; IBC 2003, 1605.3.1; IBC 2000, 1605.3.1

<sup>8</sup> ACI 318-08, 9.2; ACI 318-05, 9.2; ACI 318-02, 9.2

 $U7 = 1.2D + 1.0L + 0.5S - 1.6W$  $U8 = 0.9D + 1.6W$  $U9 = 0.9D - 1.6W$  $U10 = 0.9D + 1.6W + 1.6H$  $U11 = 0.9D - 1.6W + 1.6H$  $U12 = 1.2D + 1.0L + 0.2S + 1.0E$  $U13 = 1.2D + 1.0L + 0.2S - 1.0E$  $U14 = 0.9D + 1.0E$  $U15 = 0.9D - 1.0E$  $U16 = 0.9D + 1.0E + 1.6H$  $U17 = 0.9D - 1.0E + 1.6H$ 

#### *For CSA A23.3-14/04*

spMats reports soil pressure for service combinations only. The suggested service load combinations are based on CSA A23.3-94. To comply with clause N15.2.2 in Explanatory Notes on CSA A23.3-04 (Ref. [22]), the user should use appropriate load factors in conjunction with service-level combinations to determine soil pressure for factored loads<sup>9</sup>.

Service load combinations:

 $S1 = 1.0D$  $S2 = 1.0D + 1.0L + 1.0S + 1.0H$  $S3 = 1.0D + 1.0W$  $S4 = 1.0D - 1.0W$  $S5 = 1.0D + 0.667E$  $S6 = 1.0D - 0.667E$  $S7 = 0.75D + 0.75L + 0.75S + 0.75W + 0.75H$  $SS = 0.75D + 0.75L + 0.75S - 0.75W + 0.75H$  $S9 = 0.75D + 0.75L + 0.75S + 0.5E + 0.75H$  $S10 = 0.75D + 0.75L + 0.75S - 0.5E + 0.75H$ 

Ultimate load combinations for CSA A23.3-14<sup>10</sup>:

```
U1 = 1.4DU2 = 1.25D + 1.5LU3 = 1.25D + 1.5L + 1.5HU4 = 1.25D + 1.5L + 1.0SU5 = 1.25D + 1.5L + 1.0S + 1.5HU6 = 1.25D + 1.5L + 0.4WU7 = 1.25D + 1.5L + 0.4W + 1.5HU8 = 1.25D + 1.5L - 0.4WU9 = 1.25D + 1.5L - 0.4W + 1.5HU10 = 0.9D + 1.5LU11 = 0.9D + 1.5L + 1.5HU12 = 0.9D + 1.5L + 1.0S
```
<sup>9</sup> Two input files may be needed, one with load factors for foundation pressure check, and one with load factors for checking displacements to avoid enveloping results for different sets of load factors under service-level combinations.

<sup>10</sup> CSA A23.3-14, Annex C

```
U13 = 0.9D + 1.5L + 1.0S + 1.5HU14 = 0.9D + 1.5L + 0.4WU15 = 0.9D + 1.5L + 0.4W + 1.5HU16 = 0.9D + 1.5L - 0.4WU17 = 0.9D + 1.5L - 0.4W + 1.5HU18 = 1.25D + 1.5SU19 = 1.25D + 1.5S + 1.5HU20 = 1.25D + 1.0L + 1.5SU21 = 1.25D + 1.0L + 1.5S + 1.5HU22 = 1.25D + 1.5S + 0.4WU23 = 1.25D + 1.5S + 0.4W + 1.5HU24 = 1.25D + 1.5S - 0.4WU25 = 1.25D + 1.5S - 0.4W + 1.5HU26 = 0.9D + 1.5SU27 = 0.9D + 1.5S + 1.5HU28 = 0.9D + 1.0L + 1.5SU29 = 0.9D + 1.0L + 1.5S + 1.5HU30 = 0.9D + 1.5S + 0.4WU31 = 0.9D + 1.5S + 0.4W + 1.5HU32 = 0.9D + 1.5S - 0.4WU33 = 0.9D + 1.5S - 0.4W + 1.5HU34 = 1.25D + 1.4WU35 = 1.25D + 1.4W + 1.5HU36 = 1.25D + 0.5L + 1.4WU37 = 1.25D + 0.5L + 1.4W + 1.5HU38 = 1.25D + 0.5S + 1.4WU39 = 1.25D + 0.5S + 1.4W + 1.5HU40 = 1.25D - 1.4WU41 = 1.25D - 1.4W + 1.5HU42 = 1.25D + 0.5L - 1.4WU43 = 1.25D + 0.5L - 1.4W + 1.5HU44 = 1.25D + 0.5S - 1.4WU45 = 1.25D + 0.5S - 1.4W + 1.5HU46 = 0.9D + 1.4WU47 = 0.9D + 1.4W + 1.5HU48 = 0.9D + 0.5L + 1.4WU49 = 0.9D + 0.5L + 1.4W + 1.5HU50 = 0.9D + 0.5S + 1.4WU51 = 0.9D + 0.5S + 1.4W + 1.5HU52 = 0.9D - 1.4WU53 = 0.9D - 1.4W + 1.5HU54 = 0.9D + 0.5L - 1.4WU55 = 0.9D + 0.5L - 1.4W + 1.5HU56 = 0.9D + 0.5S - 1.4W
```
 $U57 = 0.9D + 0.5S - 1.4W + 1.5H$  $U58 = 1.0D + 1.0E$  $U59 = 1.0D + 1.0L + 0.25S + 1.0E$  $U60 = 1.0D - 1.0E$  $U61 = 1.0D + 1.0L + 0.25S - 1.0E$ 

• Ultimate load combinations for CSA A23.3-04<sup>11</sup>:

```
U1 = 1.4DU2 = 1.25D + 1.5LU3 = 1.25D + 1.5L + 1.5HU4 = 1.25D + 1.5L + 0.5SU5 = 1.25D + 1.5L + 0.5S + 1.5HU6 = 1.25D + 1.5L + 0.4WU7 = 1.25D + 1.5L + 0.4W + 1.5HU8 = 1.25D + 1.5L - 0.4WU9 = 1.25D + 1.5L - 0.4W + 1.5HU10 = 0.9D + 1.5LU11 = 0.9D + 1.5L + 1.5HU12 = 0.9D + 1.5L + 0.5SU13 = 0.9D + 1.5L + 0.5S + 1.5HU14 = 0.9D + 1.5L + 0.4WU15 = 0.9D + 1.5L + 0.4W + 1.5HU16 = 0.9D + 1.5L - 0.4WU17 = 0.9D + 1.5L - 0.4W + 1.5HU18 = 1.25D + 1.5SU19 = 1.25D + 1.5S + 1.5HU20 = 1.25D + 0.5L + 1.5SU21 = 1.25D + 0.5L + 1.5S + 1.5HU22 = 1.25D + 1.5S + 0.4WU23 = 1.25D + 1.5S + 0.4W + 1.5HU24 = 1.25D + 1.5S - 0.4WU25 = 1.25D + 1.5S - 0.4W + 1.5HU26 = 0.9D + 1.5SU27 = 0.9D + 1.5S + 1.5HU28 = 0.9D + 0.5L + 1.5SU29 = 0.9D + 0.5L + 1.5S + 1.5HU30 = 0.9D + 1.5S + 0.4WU31 = 0.9D + 1.5S + 0.4W + 1.5HU32 = 0.9D + 1.5S - 0.4WU33 = 0.9D + 1.5S - 0.4W + 1.5HU34 = 1.25D + 1.4WU35 = 1.25D + 1.4W + 1.5HU36 = 1.25D + 0.5L + 1.4W
```
<sup>&</sup>lt;sup>11</sup> CSA A23.3-04, Annex C

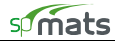

 $U37 = 1.25D + 0.5L + 1.4W + 1.5H$  $U38 = 1.25D + 0.5S + 1.4W$  $U39 = 1.25D + 0.5S + 1.4W + 1.5H$  $U40 = 1.25D - 1.4W$  $U41 = 1.25D - 1.4W + 1.5H$  $U42 = 1.25D + 0.5L - 1.4W$  $U43 = 1.25D + 0.5L - 1.4W + 1.5H$  $U44 = 1.25D + 0.5S - 1.4W$  $U45 = 1.25D + 0.5S - 1.4W + 1.5H$  $U46 = 0.9D + 1.4W$  $U47 = 0.9D + 1.4W + 1.5H$  $U48 = 0.9D + 0.5L + 1.4W$  $U49 = 0.9D + 0.5L + 1.4W + 1.5H$  $U50 = 0.9D + 0.5S + 1.4W$  $U51 = 0.9D + 0.5S + 1.4W + 1.5H$  $U52 = 0.9D - 1.4W$  $U53 = 0.9D - 1.4W + 1.5H$  $U54 = 0.9D + 0.5L - 1.4W$  $U55 = 0.9D + 0.5L - 1.4W + 1.5H$  $U56 = 0.9D + 0.5S - 1.4W$  $U57 = 0.9D + 0.5S - 1.4W + 1.5H$  $U58 = 1.0D + 1.0E$  $U59 = 1.0D + 1.0L + 0.25S + 1.0E$  $U60 = 1.0D - 1.0E$  $U61 = 1.0D + 1.0L + 0.25S - 1.0E$ 

*For CSA A23.3-94*

```
\bullet Service load combinations<sup>12</sup>:
    S1 = 1.0DS2 = 1.0D + 1.0L + 1.0S + 1.0HS3 = 1.0D + 1.0WS4 = 1.0D - 1.0WS5 = 1.0D + 0.667ES6 = 1.0D - 0.667ES7 = 0.75D + 0.75L + 0.75S + 0.75W + 0.75HSS = 0.75D + 0.75L + 0.75S - 0.75W + 0.75HS9 = 0.75D + 0.75L + 0.75S + 0.5E + 0.75HS10 = 0.75D + 0.75L + 0.75S - 0.5E + 0.75H
```
Ultimate load combinations<sup>13</sup>:

 $U1 = 1.25D$  $U2 = 1.25D + 1.5L$ 

<sup>12</sup> NBCC 95, 4.1.4.1, 4.1.4.2

<sup>13</sup> CSA A23.3-94, 8.3.2

```
U3 = 1.25D + 1.5L + 1.5SU4 = 1.25D + 1.5L + 1.5S + 1.5HU5 = 1.25D + 1.5WU6 = 1.25D - 1.5WU7 = 1.25D + 1.05L + 1.05WU8 = 1.25D + 1.05L + 1.05S + 1.05WU9 = 1.25D + 1.05L + 1.05S + 1.05W + 1.05HU10 = 1.25D + 1.05L - 1.05WU11 = 1.25D + 1.05L + 1.05S - 1.05WU12 = 1.25D + 1.05L + 1.05S - 1.05W + 1.05HU13 = 0.85D + 1.5LU14 = 0.85D + 1.5L + 1.5SU15 = 0.85D + 1.5L + 1.5S + 1.5HU16 = 0.85D + 1.5WU17 = 0.85D - 1.5WU18 = 0.85D + 1.05L + 1.05WU19 = 0.85D + 1.05L + 1.05S + 1.05WU20 = 0.85D + 1.05L + 1.05S + 1.05W + 1.05HU21 = 0.85D + 1.05L - 1.05WU22 = 0.85D + 1.05L + 1.05S - 1.05WU23 = 0.85D + 1.05L + 1.05S - 1.05W + 1.05HU24 = 1.0D + 1.0EU25 = 1.0D - 1.0EU26 = 1.0D + 1.0L + 1.0EU27 = 1.0D + 1.0L + 1.0S + 1.0EU28 = 1.0D + 1.0L + 1.0S + 1.0E + 1.0HU29 = 1.0D + 1.0L - 1.0EU30 = 1.0D + 1.0L + 1.0S - 1.0EU31 = 1.0D + 1.0L + 1.0S - 1.0E + 1.0H
```
# <span id="page-20-0"></span>*Nonlinear Solution*

The supporting soil, nodal springs, and piles are assumed to be tensionless. When nodal uplift occurs, an iterative procedure is used to eliminate the corresponding soil, pile, and nodal spring stiffness contributions to the global stiffness of the entire slab/soil structural system and to re-solve the equilibrium equations.

The controlling parameters for the solution of the nonlinear problem are: maximum number of iterations, maximum service displacement limit, minimum ratio of soil contact area (with respect to initial soil supported area), and minimum ration of active spring and piles (with respect to the total number of spring and piles). This iterative procedure is repeated for each load combination until all tensile soil, pile, and nodal springs are deactivated, converge test is passed (i.e., Euclidean norm of relative displacement increments falls below 0.001), and the equilibrium is reached. For any load combination, if convergence test is not passed or equilibrium cannot be reached within the user-specified limit values of the controlling parameters, the program terminates the solution.

The solution process is summarized in the following steps:

- 1. Compute the plate element stiffness matrices.
- 2. Compute the spring element stiffness matrices for soil, piles, and nodal springs.
- 3. Assemble the global stiffness matrix.
- 4. Combine the applied loads based on the defined load combinations and form the load vector.
- 5. Apply restraints and nodal slaving constraints to the global stiffness matrix and load vector.
- 6. Compute the displacement vector, U, by solving the equilibrium equation:

$$
K U = F, \tEq. 2-7
$$

where K is the global stiffness matrix and F is the force vector.

- 7. If uplift (upward displacement) is detected at any node with a spring, the spring contribution at that node is eliminated and the procedure (from step 2 above) is repeated until convergence criteria are met and equilibrium is reached. This is checked only if springs are present.
- 8. Compute reactions for springs, piles, restraints, and slaved degrees of freedom.
- 9. Compute soil pressures (service combinations only).
- 10. Compute element internal forces, i.e., bending moments, twisting moments, principal moments, and design bending (Wood-Armer) moments (ultimate combinations only).
- 11. Repeat steps 4 through 10 for each combination.
- 12. For all service-level combinations, envelopes are computed for displacements, pressures, and spring reactions.
- 13. For all ultimate-level combinations, the element design bending moment envelopes are computed along with the corresponding required area of reinforcing steel.
- 14. Punching shear stresses are checked around columns and piles for each ultimate load combination.

## <span id="page-21-0"></span>*Element Internal Moments*

The bending moments,  $M_{xx}$  and  $M_{yy}$ , and the twisting moment,  $M_{xy}$ , are computed at the corner nodes of each element. Figure 2-7 shows the element moment sign convention used by the program. Note that unlike in beams and columns, the traditional plate and shell theory convention is that *Mxx* denotes the moment *along* (not about) the *X*-axis and  $M_{yy}$  denotes the moment *along* the *Y*-axis. Both moments are positive when they produce tension at the top.

The principal moments,  $M_{r1}$  and  $M_{r2}$ , and the principal angle (see Figure 2-8), are computed from the general moment transformation equations:

$$
M_{r1} = M_{xx} \cos^2 \theta + M_{yy} \sin^2 \theta + M_{xy} \sin (2\theta),
$$
 Eq. 2-8

$$
M_{r2} = M_{xx} \sin^2 \theta + M_{yy} \cos^2 \theta - M_{xy} \sin(2\theta).
$$
 Eq. 2-9

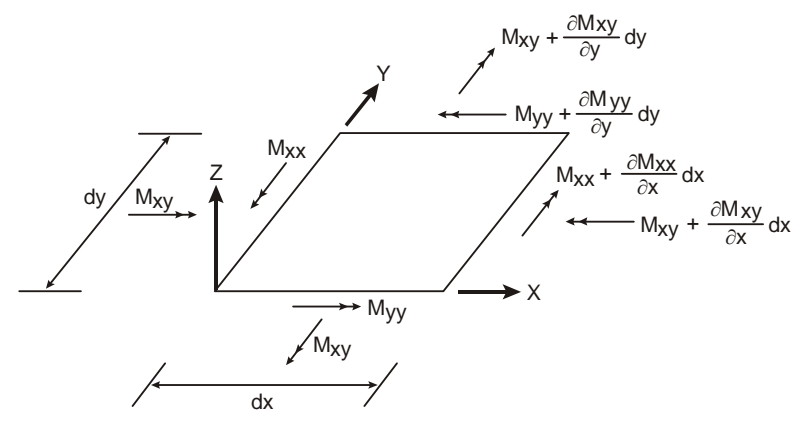

*Figure 2-7 Element Nodal Moments*

Note that since  $M_{r1}$  and  $M_{r2}$  are principal moments, the twisting moment associated with the r<sub>1</sub>-r<sub>2</sub> axes ( $Mr_{12}$ ) is zero:

$$
M_{r12} = \frac{M_{yy} - M_{xx}}{2} \sin(2\theta) + M_{xy} \cos(2\theta) = 0,
$$
 Eq. 2-10

and the angle  $\theta$  is:

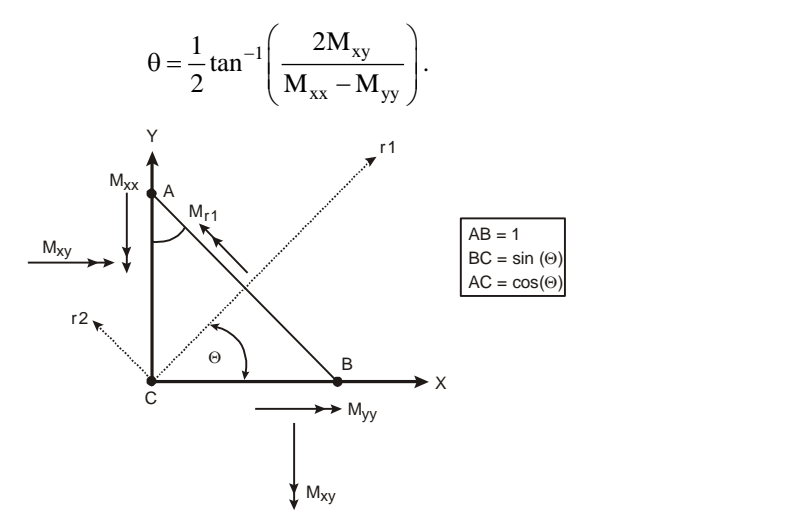

*Figure 2-7 Element Principal Moment*

#### <span id="page-22-0"></span>*Element Design Moments*

In practice, flexural reinforcement is generally provided in the orthogonal directions of the slab system (*X-Y*) and not in the principal directions  $(r_1-r_2)$ . Therefore, the Principal of Minimum Resistance<sup>14</sup> is used by the program to obtain values for the design moments, which include the effects of the twisting moment.

The equivalent design bending moments,  $M_{ux}$  and  $M_{uy}$ , for the design of reinforcing steel respectively in the *X* and *Y* direction are computed as follows:

For top reinforcement where positive moments produce tension:

$$
M_{ux} = M_{xx} + |M_{xy}|,
$$
 Eq. 2-12

$$
M_{uy} = M_{yy} + |M_{xy}|.
$$
 Eq. 2-13

However, if either  $M_{ux}$  or  $M_{uy}$  is found to be negative, the negative value of the moment is changed to zero and the other moment is given as follows:

 $\sim$ 

if 
$$
M_{ux} < 0
$$
, then  $M_{ux} = 0$  and  $M_{uy} = M_{yy} + \left| \frac{M_{xy}^2}{M_{xx}} \right|$ ,   
Eq. 2-14

if 
$$
M_{uy} < 0
$$
, then  $M_{uy} = 0$  and  $M_{ux} = M_{xx} + \left| \frac{M_{xy}^2}{M_{yy}} \right|$ . Eq. 2-15

For bottom reinforcement where negative moments produce tension:

$$
M_{ux} = M_{xx} - |M_{xy}|, \qquad Eq. 2-16
$$

 $\overline{a}$ 

. Eq. 2-11

<sup>&</sup>lt;sup>14</sup> References [\[1\],](#page-29-3) [\[2\],](#page-29-4) [\[3\],](#page-29-5) an[d \[4\].](#page-29-6)

$$
M_{\rm uy} = M_{\rm yy} - |M_{\rm xy}|.
$$
 Eq. 2-17

However, if either  $M_{ux}$  or  $M_{uy}$  is found to be positive, the positive value of the moment is changed to zero and the other moment is given as follows:

if 
$$
M_{ux} > 0
$$
, then  $M_{ux} = 0$  and  $M_{uy} = M_{yy} - \left| \frac{M_{xy}^2}{M_{xx}} \right|$ ,   
Eq. 2-18

if M<sub>uy</sub> > 0, then M<sub>uy</sub> = 0 and M<sub>ux</sub> = M<sub>xx</sub> - 
$$
\left| \frac{M_{xy}^2}{M_{yy}} \right|
$$
. Eq. 2-19

### <span id="page-23-0"></span>*Required Reinforcement*

Hence et al. (*E* absorption M<sub>A</sub> - 1*N<sub>B</sub>* - 1*N<sub>B</sub>* - 1*NB*<br>
1 Method of Concentration M method of Solution<br>
if  $M_{\text{tot}} > 0$ , then  $M_{\text{tot}} > 0$  and  $M_{\text{tot}} = 0$  and  $M_{\text{tot}} = M_{\text{tot}} = \frac{|M_{\text{tot}}^2|}{|M_{\text{tot}}|}$ .<br>
Equived R The required area of reinforcing steel is computed based on a rectangular section with no compression reinforcement and one layer of tension reinforcement. The assumptions and limits used conform to the design specifications based on the accepted Strength Design Method and Unified Design Provisions.

The maximum usable strain at the extreme concrete compression fiber<sup>15</sup> is  $0.003$  for ACI standards and 0.0035 for CSA standards. The rectangular concrete stress block is assumed with the block depth equal to:

$$
a = \beta_1 c \,, \qquad \qquad Eq. 2-20
$$

where c is the distance from the extreme compression fiber to the neutral axis and factor  $\beta_1$  equals

$$
0.65 \le \beta_1 = 1.05 - 0.05 f_c \le 0.85
$$
 Eq. 2-21

for ACI standards $16$  and

$$
0.67 \le \beta_1 = 1.05 - 0.025 f_c
$$
 Eq. 2-22

for CSA standards<sup>17</sup>. To compute the stress in the steel layer, the elastic-perfectly plastic stress-strain distribution is used. The required area of reinforcing steel is calculated as:

$$
A_s = \rho b d, \qquad Eq. 2-23
$$

which reinforcement ratio,  $\rho$ , equal to

$$
\rho = g\left(1 - \sqrt{1 - m}\right), \qquad \text{Eq. 2-24}
$$

where factors m and g are calculated for ACI standards as

$$
m = \frac{2M_{u}}{0.85 \phi f_{c}^{'} bd^{2}} ,
$$
 Eq. 2-25

$$
g = 0.85 \frac{f'_c}{f_y}
$$
, Eq. 2-26

with strength reduction factor  $\phi = 0.9$  for tension controlled sections<sup>18</sup>.

For CSA standards, factors m and g are equal to

<sup>15</sup> ACI 318-14, 10.2.2.1; ACI 318-11, 10.2.3; ACI 318-08, 10.2.3; ACI 318-05, 10.2.3; ACI 318-02, 10.2.3; CSA A23.3-04, 10.1.3; CSA A23.3-94, 10.1.3

<sup>16</sup> ACI 318-14, 22.2.2.4.3; ACI 318-11, 10.2.7.3; ACI 318-08, 10.2.7.3; ACI 318-05, 10.2.7.3; ACI 318-02, 10.2.7.3

<sup>17</sup> CSA A23.3-14, 10.1.7(c); CSA A23.3-04, 10.1.7(c); CSA A23.3-94, 10.1.7(c)

<sup>18</sup> ACI 318-14, 21.2; ACI 318-11, 9.3.2; ACI 318-08, 9.3.2; ACI 318-05, 9.3.2; ACI 318-02, 9.3.2

$$
m = \frac{2M_f}{\alpha_1 f_c^{\dagger} b d^2 \phi_c},
$$
 Eq. 2-27

$$
g = \alpha_1 \frac{\phi_c f_c'}{\phi_s f_y},
$$
 Eq. 2-28

where  $\alpha_1$  is defined as

$$
0.67 \le \alpha_1 = 0.85 - 0.0015 f_c
$$
 Eq. 2-29

and steel resistance factor<sup>19</sup>  $\phi_s = 0.85$  and concrete resistance factor<sup>20</sup>,  $\phi_c$ , that takes value of  $\phi_c = 0.60$  for CSA A23.3-94,  $\phi_c = 0.65$  for CSA A23.3-04 and CSA A23.3-14, and  $\phi_c = 0.70$  in case of precast concrete for CSA A23.3-04 and CSA A23.3-14 standards.

 $\alpha_1$  is the ratio of the average stress in the rectangular compression block to the specified concrete strength. It equals 0.85 for ACI Code<sup>21</sup> and  $0.85 - 0.0015 f_c$  but not less than 0.67 for the CSA Standard<sup>22</sup>.

#### *Maximum Reinforcement*

For the ACI Code, the maximum reinforcement ratio is derived from the condition<sup>23</sup> that the net tensile strain at nominal strength is not less than 0.004.

For the CSA Standard, the area of tension reinforcement is such that the neutral axis-to-depth ratio is<sup>24</sup>:

$$
\frac{c}{d} < \frac{700}{700 + f_y}.
$$
 Eq. 2-30

When the required area of steel exceeds the maximum allowed by the code, the program provides a warning message during solution stating that steel design of some elements failed.

#### *Minimum Reinforcement*

 $m = \frac{m_1}{\alpha_1 \beta_2 \beta_3}$ <br> **2-17**<br> **2-17**  $\alpha_2 \beta_4 \beta_5$ <br> **2-17 2-17 2-17 2-18 2-18 2-18 2-18 2-18 2-18 2-18 2-18 2-18 2-18 2-18 2-28**<br> **2-17 2-18 2-18 2-18 2-18 2-18 2-18 2-18 2** The minimum amount of reinforcement in each layer is computed as the minimum reinforcement ratio defined by the user multiplied by the gross area. Since minimum reinforcement area is calculated by the program separately for each of the two layers, the user should provide half of the minimum reinforcement ratio stipulated by design standards for total reinforcement in order to meet the standards requirements.

For ACI, the minimum total reinforcement amount required in foundations is equal to<sup>25</sup> 0.002 $A<sub>g</sub>$  for steel Grade 40 or 50, 0.0018 $A_g$  for steel Grade 60, and (0.0018·60,000/f<sub>y</sub>) $A_g$  for reinforcement with yield stress exceeding 60,000 psi.

For CSA standards<sup>26</sup>, the minimum reinforcement requirement is equal to  $0.002A<sub>g</sub>$ .

## <span id="page-24-0"></span>*Punching Shear Check*

The punching shear in spMats is checked for columns and piles. For ACI standards, the following condition is used:

<sup>22</sup> CSA A23.3-14, 10.1.1; CSA A23.3-04, 10.1.1; CSA A23.3-94, 10.1.1

<sup>19</sup> CSA A23.3-14, 8.4.3; CSA A23.3-04, 8.4.3; CSA A23.3-94, 8.4.3

<sup>20</sup> CSA A23.3-14, 8.4.2, 16.1.3; CSA A23.3-04, 8.4.2, 16.1.3; CSA A23.3-94, 8.4.2

<sup>21</sup> ACI 318-14, 22.2.2.3; ACI 318-11, 10.2.6; ACI 318-08, 10.2.6, 10.2.7; ACI 318-05, 10.2.6, 10.2.7; ACI 318-02, 10.2.6, 10.2.6

<sup>23</sup> ACI 318-14, 9.3.3.1; ACI 318-11, 10.3.5; ACI 318-08, 10.3.5; ACI 318-05, 10.3.5; ACI 318-02, 10.3.5

<sup>24</sup> CSA A23.3-14, 10.5.2; CSA A23.3-04, 10.5.2; CSA A23.3-94, 10.5.2;

<sup>25</sup> ACI 318-14, 13.3.4.4, 8.6.1.1; ACI 318-11, 15.10.4, 7.12.2.1; ACI 318-08, 15.10.4, 7.12.2.1; ACI 318-05, 10.5.4, 7.12.2.1; ACI 318- 02, 10.5.4, 7.12.2.1

<sup>26</sup> CSA A23.3-14, 15.4.1, 10.5.1.2(a), 7.8.1; CSA A23.3-04, 15.4.1, 10.5.1.2(a), 7.8.1; CSA A23.3-94, 10.5.1.2(a), 7.8.1

 $s<sub>0</sub>$  mats

$$
v_u \leq \phi v_n, \qquad \qquad Eq. 2-31
$$

where

- $v<sub>u</sub>$  = factored shear stress,
- $v_n$  = nominal shear resistance of slab,
- $\phi$  = shear resistance factor equal to 0.75.

The nominal shear resistance,  $v_n$ , is a sum of nominal shear resistance provided by shear reinforcement,  $v_s$ , and nominal shear resistance,  $v_c$ , provided by concrete. In spMats,  $v_s$  is assumed to be zero and  $v_c$  is taken as the smallest of  $v_{c1}$ ,  $v_{c2}$ , and  $v_{c3}$ , which are respectively equal to<sup>27</sup>:

$$
v_{cl} = \left(2 + \frac{4}{\beta_c}\right) \lambda \sqrt{f'_c}, \qquad \qquad Eq. 2-32
$$

$$
v_{c2} = \left(2 + \frac{\alpha_s d}{b_0}\right) \lambda \sqrt{f'_c},
$$
 Eq. 2-33

$$
v_{c3} = 4\lambda \sqrt{f'_c} ,
$$
 Eq. 2-34

with:

 $\beta_c$  = the ratio of long side to short side of the column (or the pile),

 $\alpha_s$  = 40 for interior, 30 for edge, and 20 for corner columns or piles,

 $b_0$  = perimeter of the critical section,

d = average effective depth of the critical section segments (less pile embedment, if any),

$$
\int f_c
$$
 = square root of compressive strength of concrete,

$$
\lambda = \begin{cases}\n1.0, \text{ if } w_c \ge 135 \,\text{pcf} \left(2155 \,\text{kg/m}^3\right) \\
0.85, \text{ if } 115 \,\text{pcf} \left(1840 \,\text{kg/m}^3\right) < w_c < 135 \,\text{pcf} \left(2155 \,\text{kg/m}^3\right) \\
0.75, \text{ if } w_c \le 115 \,\text{pcf} \left(1840 \,\text{kg/m}^3\right)\n\end{cases}
$$

Similarly for the CSA standards, factored shear stress,  $v_f$ , is checked against factored shear resistance,  $v_f$ , which only takes into account concrete shear resistance calculated as the minimum of the following three values:

$$
v_{c1} = \left(0.2 + \frac{0.4}{\beta_c}\right) \phi_c \lambda \sqrt{f'_c},
$$
 Eq. 2-35

$$
v_{c2} = \left(0.2 + \frac{\alpha_s d}{b_0}\right) \phi_c \lambda \sqrt{f'_c},
$$
 Eq. 2-36

$$
v_{c3} = 0.4 \phi_c \lambda \sqrt{f'_c}, \qquad Eq. 2-37
$$

for the CSA A23.3-94 Standard<sup>28</sup>, and

<sup>27</sup> ACI 318-14, 22.6.5.2, 22.6.5.3; ACI 318-11, 11.11.2.1; ACI 318-08, 11.11.2.1; ACI 318-05, 11.12.2.1; ACI 318-02, 11.12.2.1 <sup>28</sup> CSA A23.3-94, 13.4.4

$$
v_{c1} = \left(0.19 + \frac{0.38}{\beta_c}\right) \phi_c \lambda \sqrt{f'_c},
$$
 Eq. 2-38

$$
v_{c2} = \left(0.19 + \frac{\alpha_s d}{b_0}\right) \phi_c \lambda \sqrt{f'_c},
$$
 Eq. 2-39

$$
v_{c3} = 0.38 \phi_c \lambda \sqrt{f'_c}
$$
, Eq. 2-40

for the CSA A23.3-04 and CSA A23.3-14 standards<sup>29</sup>. Factor  $\alpha_s$  equals 4 for interior columns, 3 for edge columns, and 2 for corner columns for all CSA standards. Factor  $\lambda$  accounts for low density concrete and is equal to:

$$
λ = \begin{cases} 1.0, \text{ if } w_c \ge 2150 \text{ kg/m}^3 (134.2 \text{ pcf}) \\ 0.85, \text{ if } 1850 \text{ kg/m}^3 (115.5 \text{ pcf}) < w_c < 2150 \text{ kg/m}^3 (134.2 \text{ pcf}) \\ 0.75, \text{ if } w_c \le 1850 \text{ kg/m}^3 (115.5 \text{ pcf}) \end{cases}
$$

Also, for interior column and piles, the value of effective depth, d, in Eq. 2-38 through 2-40 will be multiplied<sup>30</sup> by factor  $1300/(1000 + d)$ .

The projection of the critical section to the middle surface of the slab is a polygon located so its perimeter  $b_0$ is a minimum and the distance between its segments and the column is not less than a half of slab effective depth. For circular columns and piles, the critical section is approximated by a polygon with ten segments per quarter. The depth of each segment can be different depending on the depth of the slab at the location of the segment. In the case of edge or corner columns and piles, segments of the critical section that lie outside of the slab are disregarded.

For a section defined as such, the area A<sub>c</sub>, the coordinates  $\{x_c, y_c\}$  of the centroid, and  $J_{xx}$ ,  $J_{yy}$ ,  $J_{xy}$  properties are calculated. Force  $(P_{uz})$  and moments  $(M_{ux}$  and  $M_{uv})$  applied at the center of the column (pile) are transformed to the centroid of the critical section. The unbalanced moments to be transferred by eccentricity of shear are:

$$
M_{vx} = \gamma_{vx} (M_{ux} + P_{uz}(y_f - y_c)),
$$
 Eq. 2-41

$$
M_{vy} = \gamma_{vy} (M_{uy} - P_{uz}(x_f - x_c)),
$$
 Eq. 2-42

where  $x_f$  and  $y_f$  are the coordinates of the column (pile) center. If  $B_x$  and  $B_y$  denote the dimensions of the critical section then the fractions of the unbalanced moments transferred by eccentricity of shear can be calculated  $as^{31}$ 

> vx x y  $1 - \frac{1}{1}$  $1+\frac{2}{3}\sqrt{\frac{B}{B}}$  $\gamma_{vx} = 1 ^+$ , Eq. 2-43

$$
\gamma_{\text{vy}} = 1 - \frac{1}{1 + \frac{2}{3} \sqrt{\frac{B_y}{B_x}}}
$$
. Eq. 2-44

At each vertex of the critical section, the factored shear stress  $v_u$  ( $v_f$  for CSA) can be calculated from the formula<sup>32</sup>:

<sup>29</sup> CSA A23.3-14, 13.3.4; CSA A23.3-04, 13.3.4

<sup>30</sup> CSA A23.3-14, 13.3.4.3; CSA A23.3-04, 13.3.4.3

<sup>31</sup> ACI 318-14, 8.4.4.2, 8.4.2.3.2; ACI 318-11, 11.11.7.1, 13.5.3.2; ACI 318-08, 11.11.7.1, 13.5.3.2; ACI 318-05, 11.12.6.1, 13.5.3.2; ACI 318-02, 11.12.6.1, 13.5.3.2; CSA A23.3-04, Eq. 13-8; CSA A23.3-94, Eq. 13-7

$$
v_{u}(x,y) = \frac{P_{uz}}{A_c} + \frac{M_{vx}}{J_{xx}}y - \frac{M_{vy}}{J_{yy}}x
$$
, Eq. 2-45

where x and y are the vertex coordinates relative to principal axes x and y. If axes x and y are centroidal (not

principal), i.e. 
$$
J_{xy} \neq 0
$$
, a more general formula shown below is used  
\n
$$
v_u(x,y) = \frac{P_{uz}}{A_c} + \frac{M_{vx}J_{yy} + M_{vy}J_{xy}}{J_{xx}J_{yy} - J_{xy}^2}y - \frac{M_{vy}J_{xx} + M_{vx}J_{xy}}{J_{xx}J_{yy} - J_{xy}^2}x,
$$
\nEq. 2-46

except for CSA A23.3-04 and CSA A23.3-14 standards<sup>33</sup> in which a formula consistent with Eq. 2-45 is stipulated for centroidal (not principal) axes.

Piles are allowed to be embedded into the slab, which effectively decreases the average effective depth of the critical section segments.

The vertex that governs the punching shear check is the one where the ratio of factored shear stress to shear resistance is the highest.

## <span id="page-27-0"></span>*Program Results*

The program output is organized into tables that may be optionally viewed, printed, or saved in a file. Furthermore, the tables may be fully or partially output for all or for only selected nodes, members, and combinations.

The program distinguishes between individual (service or ultimate) combination results and envelope results (which include the maximum values from all load combinations).

#### *Force Vector:*

This table is output for individual service and individual ultimate load combinations. It lists the nodal load vector that is actually used by the program for each load combination. The force, *Fz*, moment about *X-*axis, *Mx*, and moment about *Y-*axis, *My*, at each node includes the effects of loads concentrated at the node and the discretized effects of uniform surface loads. Positive forces are applied in the direction of the positive *Z*-axis (upward) and positive moments are determined using the right-hand rule.

#### *Displacement Vector:*

This table is output for individual service and individual ultimate load combinations. It lists the displacement vector for each load combination. The table lists the displacement, *Dz*, and the two rotations about the *X*- and *Y*-axis, *R<sup>x</sup>* and *Ry*, respectively. Positive displacement is in the positive *Z*-direction, and the right-hand rule is used to determine the direction of the rotations.

#### *Reactions:*

**2-20 2-20 2-20 2-20 2-20 2-20 2-20 2-20 2-20 2-20 2-20 2-20 2-20 2-20 2-20 2-20 2-20 2-20 2-20 2-20 2-20 2-20 2-20 2-20 2-20 2-20 2-20 2-20 2-20 2-20 2-20 2-2** This table is output for individual service and individual ultimate load combinations. The table lists reactions for the nodes with soil, spring, pile, restraints, and slaved nodes. Positive translational reactions (forces) are in the direction of the positive axes and positive rotational reactions (moments) are determined using the right hand rule. The table also reports the sum of forces and moments (with respect to center of gravity) for applied loads and reactions due to restraints, slaved nodes, soil springs, nodal springs, and piles.

#### *Soil Displacements and Pressures:*

This table is output for individual service load combinations. For the elements with specified soil, the displacement and pressure at all four nodes are listed. Since the soil is assumed tensionless, the pressure is set to zero for positive (upward) displacements.

<sup>32</sup> CSA A23.3-94, 13.4.5.5

<sup>33</sup> CSA A23.3-14, 13.3.5.5; CSA A23.3-04, 13.3.5.5

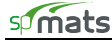

#### *Element Nodal Moments:*

This table is output for individual ultimate load combinations. At each of the four nodes of the element  $(i, j, k)$ and *l*), listed are the bending moments ( $M_{xx}$  and  $M_{yy}$ ), the twisting moment ( $M_{xy}$ ) the equivalent principal moments  $(M_{r1}$  and  $M_{r2}$ ), along with the principal angle, and equivalent design bending moments  $(M_{ux}$  and *Muy*) at the top and bottom. Note that *Mxx* and *Myy* are positive when they produce tension at the top and are referred to as moments along the *X* and *Y*-axes, respectively. For more information about these moments and the sign convention, refer to Fig 2-7 Element Nodal Moments.

#### *Punching Shear:*

For each column and pile, punching shear stresses resulting from ultimate load combinations are listed. For each ultimate load combination, the report includes geometrical properties of critical sections and shear stresses at critical points, i.e., vertexes at which the ratios of factored shear stress to shear resistance are the highest.

#### *Nodal Displacement Envelopes:*

This table lists the maximum vertical displacement, *Dz*, from all service load combinations, along with the governing combination. Positive displacements are upward in the positive *Z*-direction.

#### *Reaction Envelopes:*

The table lists envelope (minimum and maximum) reactions for the nodes with soil, spring, pile, restraints, and slaved nodes from all service load combinations and ultimate load combinations along with the governing load combinations labels.

#### *Soil Displacement and Pressure Envelopes:*

For the elements with specified soil, this table lists the maximum displacements and pressures resulting from all service load combinations and all four element nodes. The governing load combination and the governing element node are also listed.

#### *Element Top Moment Envelopes:*

At each node of each element, the table reports extreme positive values of Wood-Armer design bending moments,  $M_{ux}$  and  $M_{uy}$ , in X and Y direction respectively, together with the moments  $M_{xx}$ ,  $M_{yy}$ ,  $M_{xy}$ ,  $M_{r1}$ , angle of the major principal direction, and the ultimate load combination that produces the extreme design moments.

#### *Element Bottom Moment Envelopes:*

At each node of each element, the table reports extreme negative values of Wood-Armer design bending moments,  $M_{ux}$  and  $M_{uv}$ , in X- and Y-directions, respectively, together with the moments  $M_{xx}$ ,  $M_{vv}$ ,  $M_{xy}$ ,  $M_{r1}$ , angle of the major principal direction, and the ultimate load combination that produces the extreme design moments.

#### *Element Top Design Moment and Reinforcement Envelopes:*

When steel design is based on average moment within an element, the table reports the ultimate load combination that produces the extreme average value of positive Wood-Armer design bending moments, *Mux* and  $M_{uv}$ , together with the values of extreme design moments and the corresponding steel area requirement.

When steel design is based on maximum moment within an element, the table reports the node and the ultimate load combination for which the values of positive Wood-Armer design bending moments, *Mux* and  $M_{\mu\nu}$ , are extreme together with the values of extreme design moments and the corresponding steel area requirement.

#### *Element Bottom Design Moment and Reinforcement Envelopes:*

When steel design is based on average moment within an element, the table reports the ultimate load combination that produces the extreme average value of negative Wood-Armer design bending moments, *Mux* and  $M_{uv}$ , together with the values of extreme design moments and the corresponding steel area requirement.

When steel design is based on maximum moment within an element, the table reports the node and the ultimate load combination for which the values of negative Wood-Armer design bending moments, *Mux* and  $M_{uv}$ , are extreme together with the values of extreme design moments and the corresponding steel area requirement.

#### <span id="page-29-3"></span><span id="page-29-0"></span>*References*

- [1] Wood, R.H., "The Reinforcement of Slabs in Accordance with a Predetermined Field of Moments," Concrete, February 1968.
- <span id="page-29-4"></span>[2] Mills, H.B., Armer, G.S.T., and R.H. Wood, Correspondence regarding Article "The Reinforcement of Slabs in Accordance with Predetermined Field Moment," Concrete, August 1968.
- <span id="page-29-5"></span>[3] Gupta, A.K. and Sen Siddhartha, "Design of Flexural Reinforcement in Concrete Slabs," Journal of the Structural Division, ASCE, Vol. 103, No. St4, April 1972.
- <span id="page-29-6"></span>[4] Park, R. and W.L. Gamble, Reinforced Concrete Slabs, John Wiley & Sons, 2000. (Chapter 5, Section 5- 4) pp. 207-231.
- <span id="page-29-1"></span>[5] Zienkiewicz, O.C. and R.L. Taylor, The Finite Element Method, McGraw-Hill Book Company, Fourth Edition, 1988.
- [6] Bowles, Joseph F., Foundation Analysis and Design, McGraw-Hill Book Company, Fifth Edition, 1996.
- [7] ACI 336.2R-88, "Suggested Analysis and Design Procedures for Combined Footings and Mats."
- <span id="page-29-2"></span>[8] Prakash, S., and H.D. Sharma, Pile Foundations in Engineering Practice, John Wiley & Sons, 1990, pp. 251.
- [9] Building Code Requirements for Structural Concrete (ACI 318-14) and Commentary (ACI 318R-14), American Concrete Institute, 2014.
- [10]Building Code Requirements for Structural Concrete (ACI 318-11) and Commentary (ACI 318R-11), American Concrete Institute, 2011.
- [11]Building Code Requirements for Structural Concrete (ACI 318-08) and Commentary (ACI 318R-08), American Concrete Institute, 2008.
- [12]Building Code Requirements for Structural Concrete (ACI 318-05) and Commentary (ACI 318R-05), American Concrete Institute, 2005.
- [13]Building Code Requirements for Structural Concrete (ACI 318-02) and Commentary (ACI 318R-02), American Concrete Institute, 2002.
- [14]A23.3-14, Design of Concrete Structures, Canadian Standards Association, 2014.
- [15]A23.3-04, Design of Concrete Structures, Canadian Standards Association, 2004.
- [16]A23.3-94, Design of Concrete Structures, Canadian Standards Association, 1994 (Reaffirmed 2000).
- [17]Minimum Design Loads for Buildings and Other Structures (ASCE 7-10), American Society of Civil Engineers, 2010.
- [18]Minimum Design Loads for Buildings and Other Structures (ASCE 7-05), American Society of Civil Engineers, 2006.
- [19]National Building Code of Canada (NBCC-95), Canadian Commission on Buildings and Fire Codes, National Research Council of Canada, 1995.
- [20]International Building Code (2009 IBC), International Code Council, 2009.

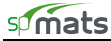

- [21] International Building Code (2006 IBC), International Code Council, 2006.
- [22] International Building Code (2003 IBC), International Code Council, 2003.
- [23]International Building Code (2000 IBC), International Code Council, 2000.
- [24]Explanatory Notes on CSA Standard A23.3-04 in Concrete Design Handbook, Third Edition, Cement Association of Canada, 2006.

# *spMats Interface*

<span id="page-32-0"></span>The spMats interface is made up of the elements as illustrated below. The content of the interface's MAIN WINDOW changes depending on what you select from any menu displayed on the MENU BAR or from any button displayed in the TOOL BAR. In the illustration below, the MAIN WINDOW is shown contained within a blue frame.

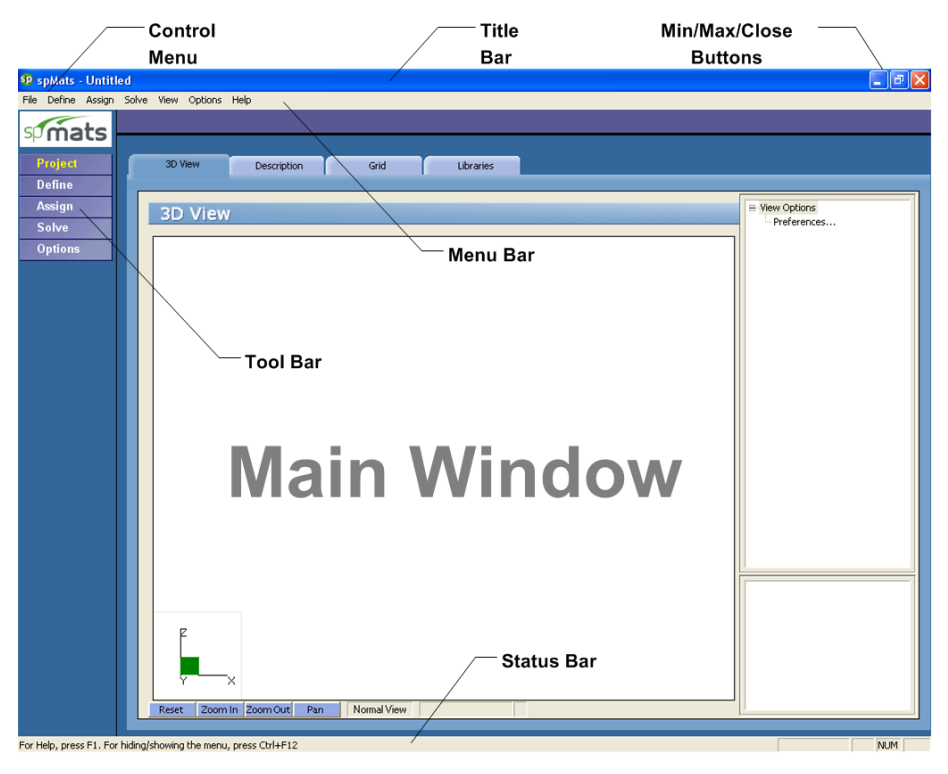

#### *Control Menu:*

The CONTROL MENU is located in the upper-left corner of the screen. It includes commands for restoring, moving, sizing, minimizing, maximizing, and closing the program.

#### *Title Bar:*

The TITLE BAR displays the name of the program (spMats in this case), along with the path and filename of the current data file in use. If the file is new and has not yet been saved, the word "Untitled" is displayed in the title bar.

#### *Min/Max/Close Buttons:*

The MIN/MAX/CLOSE buttons are located in the upper-right corner of the screen. The MINIMIZE button  $\begin{pmatrix} -1 \end{pmatrix}$ shrinks the program to the Windows Taskbar. The MAXIMIZE button  $\Box$  enlarges the program so that it covers the entire desktop. After the program has been maximized (takes up the entire screen), the MAXIMIZE button ( $\Box$ ) is replaced by the RESTORE button ( $\Box$ ). Clicking on the RESTORE button ( $\Box$ ) returns the program to its original size.

#### *Tool Bar:*

The TOOL BAR is located on the left side of the screen. There are a total of 5 buttons on the TOOL BAR. Each one displays various information in the MAIN WINDOW of the program. The TOOL BAR provides access to commands that are also accessible via the MENU BAR. The active tool bar's text will appear in yellow (highlighted).

#### *Menu Bar:*

The MENU BAR is located directly beneath the TITLE BAR. There are a total of 6 distinct drop-down menus accessible from the MENU BAR. The majority of commands appearing in the drop-down menus are also accessible via the program's MAIN WINDOW area.

#### *Status Bar:*

The STATUS BAR is located directly beneath the program's MAIN WINDOW area. It displays important information such as current units, cursor position, and helpful messages.

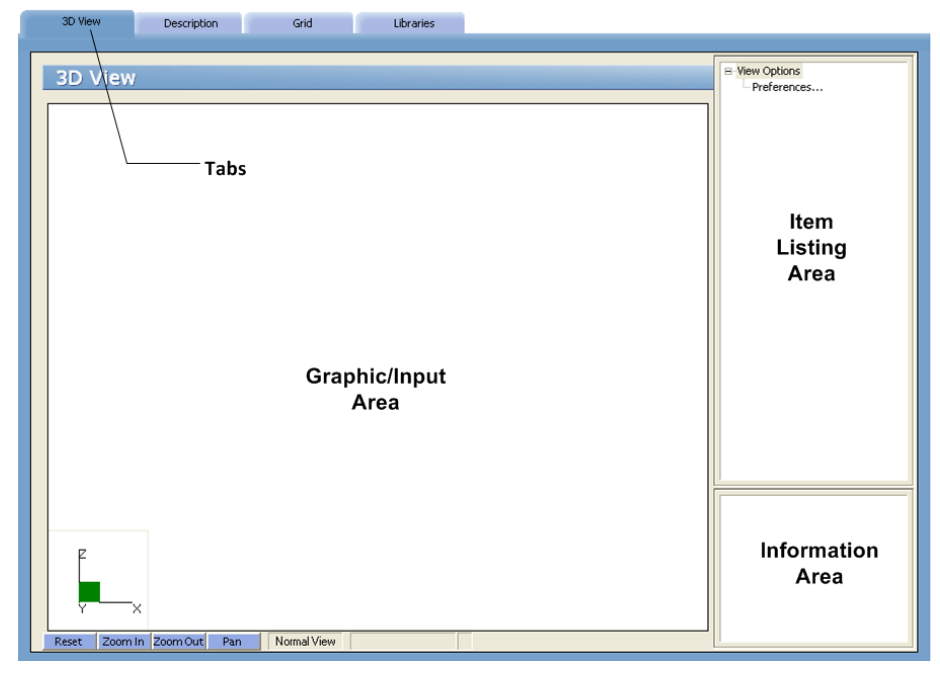

The MAIN WINDOW is made of 4 distinct areas as illustrated here:

#### *Tabs (on Main Window):*

The TABS are located on the MAIN WINDOW and vary depending on the button you click on the TOOL BAR or on the command that you select from one of the drop-down menus. Each TAB surfaces different GRAPHICS/INPUT AREAS for recording and inputting data as it relates to each project.

#### *Graphics/Input Area (on Main Window):*

The GRAPHICS/INPUT AREA covers most of the MAIN WINDOW. This is where the graphical editing and data input are done.

#### *Item Listing Area (on Main Window):*

The ITEM LISTING AREA appears on the right side of the MAIN WINDOW. The items appearing in the listing vary depending on the TAB that you select. Certain items appearing in listings have "plus"

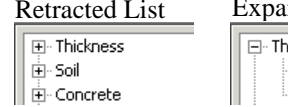

nded List

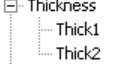

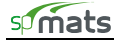

or "minus" signs indicating that the list is expandable or retractable, respectively. All first-level items, such as Thickness, Soil, Concrete, etc., are expanded by default for easy access to the defined sub-items.

#### *Information Area (on Main Window):*

The INFORMATION AREA appears in the lower-right corner of the MAIN WINDOW. This area displays helpful information and values pertinent to the active item that you select in the ITEM LISTING AREA.

#### *Zooming and Translating while Assigning*

While using any of the **Assign** menu or ASSIGN tool bar commands, the mouse action is reserved to select or deselect nodes and elements. Note, however, that you may still zoom or translate the graphical image without selecting the corresponding commands from either the **View** menu or the bottom of the MAIN WINDOW. However, ZOOM and PAN disable assignment and have to be released to get back to assign mode.

## <span id="page-34-0"></span>*File Menu*

The **File** menu gives access to file operations, printing operations, and to exiting the spMats program.

#### *New (Ctrl+N)*

Clears any input data and returns the data to the default values so that a new input file may be created.

#### *Open (Ctrl+O)*

Opens an existing input file.

#### *Save (Ctrl+S)*

Saves the changes made to the current input file.

#### *Save As*

Enables you to name or rename an input file.

#### *Revert*

Discards any changes to the input file and returns to the most recently saved version of the input file. This option will only be available if the input file has been previously saved and there have been modifications done on the input file since. Do not save the input file immediately prior to reverting because this will result in reverting to the very same input data as before reverting.

#### *Delete Results*

Deletes the output data.

#### *Print Results*

Provides a printout of the input and output data.

#### *Print Screen (Ctrl+P)*

Prints the graphical image displayed in the GRAPHICS/INPUT AREA of the MAIN WINDOW.

#### *Import / Grid…*

Imports grid definition from an ASCII (TXT) file.

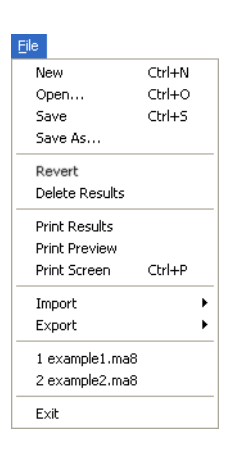

#### *Import / Loads…*

Imports load definitions from an ASCII (TXT) file.

#### *Import / Load Combinations…*

Imports load combination definitions from an ASCII (TXT) file.

#### *Export / Mat Plan to DXF File…*

Exports mat plan view to a DXF file for easier integration with drafting and modeling software.

#### *Recent Data File List*

Provides quick access to recently open data files.

#### *Exit*

Ends the spMats program.

# <span id="page-35-0"></span>*Define Menu*

The **Define** menu provides access to commands used to define all of the input data. The information you input via the commands found under the **Define** menu will be used when assigning properties, loads, and restraints to the model and then for analyzing the model and calculating the required steel area in the slab.

#### *General Info*

Defines and records the particulars on the project including project name and description, project date and time, and engineering parameters including units of measure and design code.

#### *Grid*

Defines the grid lines that make up the rectangular grid system. The slab model is defined based on the grid system specified here. This command also gives access to the grid preferences where you are able to show/hide node and element numbers, select between dotted or solid grid lines, and specify the coordinate precision.

#### *Library*

Provides access to libraries from which data items can be imported to the current project or where data items can be recorded so they can be reused in other projects.

#### *Thickness*

Defines the plate element thickness entries.

#### *Concrete*

Defines the concrete material properties including compressive strength, unit weight, Young's modulus, and Poisson's ratio. For CSA A23.3-04 and CSA A23.3-14 design standards, it also allows distinguishing between cast-in-place and pre-cast concrete.

#### *Soil*

Defines soil properties including subgrade modulus and allowable pressure.

#### *Reinforcing Steel*

Defines reinforcing steel material properties including yield strength and Young's modulus.

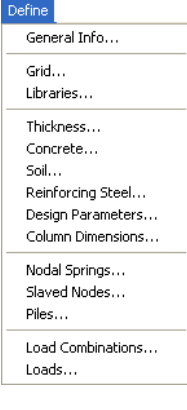
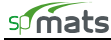

# *Design Parameters*

Defines the parameters that set the criteria for designing the slab. These parameters include minimum reinforcement ratio and distance of reinforcement from top and from bottom in both directions.

# *Columns*

Defines column properties including type and cross section dimensions.

# *Nodal Springs*

Defines nodal spring entries including the spring constant (K).

# *Slaved Nodes*

Defines groups of slaved degrees of freedom (Dz, Rx, Ry).

# *Piles*

Defines pile properties including pile type, cross section dimensions, pile length, material properties, and soil. These properties are used to calculate the equivalent spring constant for a pile.

# *Load Combinations*

Defines load combinations for both service- and ultimate-levels under which the model is to be analyzed and designed.

# *Loads*

Defines element and nodal load entries for up to 26 load cases (A to Z).

# *Assign Menu*

The **Assign** menu provides access to commands used to input the model geometry and assign the defined properties and loads to the nodes and elements. All assignments are done graphically.

# *Thickness*

Assigns the various plate element thicknesses to the defined grid.

# *Concrete*

Assigns the various concrete properties to the defined elements.

# *Soil*

Assigns the various soil properties to the defined elements.

# *Reinforcing Steel*

Assigns the various reinforcing steel properties to the defined elements.

# *Design Parameters*

Assigns the various design parameters to the defined elements.

# *Columns*

Assigns the various columns to the nodes.

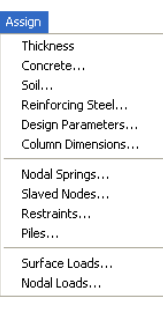

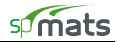

# *Nodal Springs*

Assigns the various nodal springs to the nodes.

# *Slaved Nodes*

Assigns the various groups of slaved degrees of freedom to nodes sharing the same displacements in the direction of the slaved degrees of freedom defined in the groups.

# *Restraints*

Assigns restraints for restraining nodal degrees of freedom.

# *Piles*

Assigns the various piles to the nodes.

# *Surface Loads*

Assigns the various surface loads to the elements.

# *Nodal Loads*

Assigns the various nodal loads to the nodes.

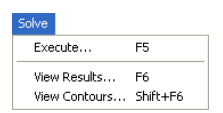

# *Solve Menu*

The **Solve** menu provides access to solution control parameters, to executing the analysis and design, and to viewing results in text and graphical representations.

# *Execute (F5)*

Executes the solver portion of the program.

# *View Results (F6)*

Provides access to the results (text mode) after a successful run.

# *View Contours (Shift+F6)*

Provides access to graphical representations of results after a successful run.

# *View Menu*

The **View** menu provides access to commands used to manipulate the Graphical display and to control what is to be displayed in the GRAPHICS AREA.

# *3D*

Shows the model in 3D isometric view.

# *Status Bar*

Toggles the Status Bar at the bottom of the screen on or off.

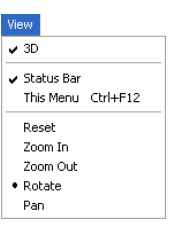

# *This Menu (Ctrl+F12)*

Toggles the Menu Bar at the top of the screen on or off.

# *Reset*

Resets the graphical window to the default view.

# *Zoom-in*

Sets the graphical window to zoom-in mode.

# *Zoom-out*

Sets the graphical window to zoom-out mode.

# *Rotate*

Sets the graphical window to rotate mode.

# *Pan*

Sets the graphical window to pan mode.

# *Options Menu*

The **Options** menu provides access to commands used to define program settings and to display model information.

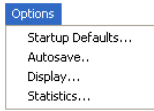

# *Startup Defaults*

Provides access to saving defaults such as units of measurement and design code so that the system knows to use these for new input files. Controls options for default definitions loaded from templates and default assignment options.

# *Autosave*

Provides the option to have the system automatically save data periodically without you having to necessarily select the File / Save command.

# *Display*

Provides display settings such as the font used in displaying node and element numbers, the color settings of the graphical display area, and various options for the 3D View and 2D View windows.

# *Statistics*

Provides model information such as the total number of nodes, elements, and definitions.

# *Help Menu*

The **Help** menu provides access to support resources and information on the spMats version.

# *spMats Help*

Provides access to all available help topics. Click on any topic and a help screen will appear with information about that item.

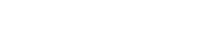

 $F1$ 

spMats Help...

spMats Manual.. Check for Updates... About spMats..

# *spMats Manual*

Opens the spMats Manual in the default PDF viewer.

# *Check for Updates*

Checks if a newer version of the program is available. Internet connection is required.

# *About spMats*

Shows the version number of the program, the licensing information, and the copyright information. In the case of a trial license, the expiration date is given as well as the locking code which is needed to obtain a standalone license.

# *Chapter 4 – Operating spMats*

# *Operating spMats*

In this chapter, the sections follow the order in which commands and options appear under the subsequent menu items.

We begin with those found under the **File** menu and end with those under the **Help** menu.

Many of the commands and options that appear under these menus are also accessible by other methods. Consequently, these other methods are also explained.

# *Creating New Data File*

When spMats is loaded, the program is ready to begin receiving input for a new project. Until you save the file, the data will not have a filename associated with it, and the title bar will display the word "Untitled" as illustrated here:

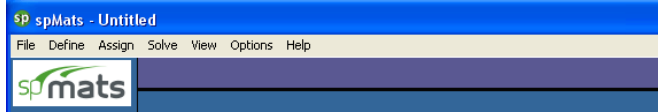

- From the **File** menu, choose **New**. This clears the screen in preparation for a new project or data entry file and returns the program to its default settings.
- If existing data on an open project has been changed prior to executing the **New** command, the program will display the following message box inquiring whether you wish to save the data on the open project or data file before creating a new file:

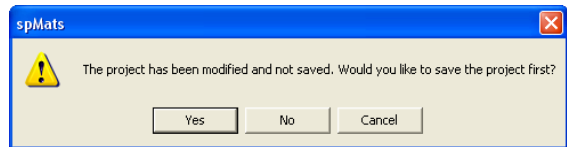

# *Opening Existing Data File*

From the **File** menu, choose **Open** to have the program display the following dialog box:

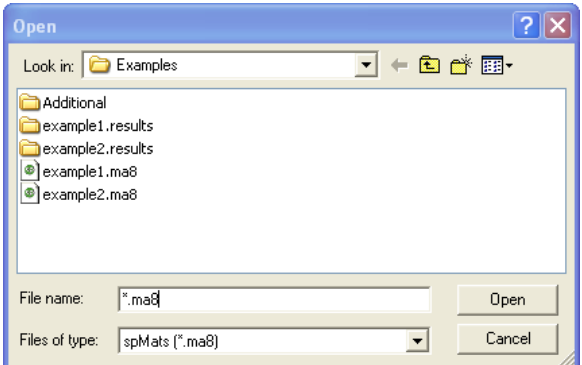

All files with MA8 extensions contained in the current drive and directory are displayed in the listing.

To open a MA8 file that exists in another drive or directory, use the LOOK IN drop-down list and locate the folder where the file exists. Once you locate the folder, the file will appear in the listing. From the white

listing area, either select the file that is to be opened and click on the OPEN button, or simply double-click on the respective file. Alternatively, an input file can be opened by spMats if the file is drag-and-dropped onto the program window or if the file pathname is provided as a command line parameter when invoking spMats from the command prompt.

To open a MA7 or a MA6 file, which were created by the previous versions (v7.xx and v6.xx), select this extension from FILES OF TYPE drop-down list. This allows displaying files with such file format.

You can also open data files with MAT extension that were created by the older (5.10/5.20) versions of the program. Use FILES OF TYPE drop-down list to change the type of data files displayed in the OPEN dialog box and browse to the file you want to open.

The data files which were imported from previous versions can be saved under new file format with extension MA8.

# *Saving Input File*

spMats files are saved in binary format with MA8 extensions. When information in a data file is modified, and until the file is saved, the Title bar will display the word "Modified" as illustrated here:

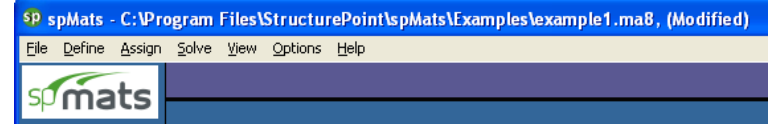

# *To save your data with the same filename:*

 If you are editing an already existing data file and that file has previously been saved (i.e., the TITLE BAR displays a filename), then from the **File** menu, choose the **Save** command. The changes will be recorded under the same filename and the old data file will be overwritten.

# *To save your data for the first time or to give an existing data file a new filename:*

 If you are saving a new data file for the first time (i.e. the TITLE BAR displays "Untitled"), then when you choose **Save** or **Save As** from the **File** menu, the following SAVE AS dialog box will appear:

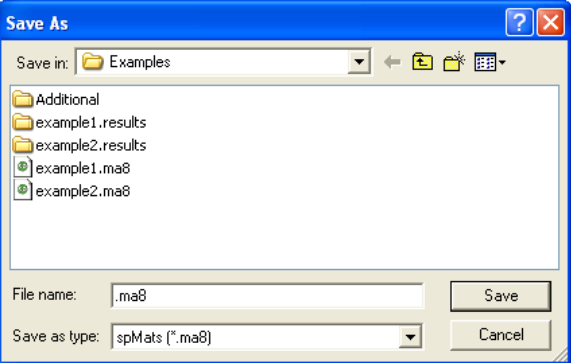

- Similarly, if you are editing an already existing data file and that file has previously been saved (i.e., the TITLE BAR displays a filename), and you wish to record the changes under a different filename, then choose **Save As** to have the program surface the SAVE AS dialog box.
- Use the SAVE IN drop-down list and locate the folder where the file is to be saved. Once you locate the folder, the white listing area will display any other spMats files that have been saved in that folder. Double-click in the FILE NAME text box and type a filename. Choose the SAVE button to finish recording the data file. (You need not enter an extension since, by default, the program will affix the MA8 extension to the filename.)

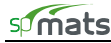

# *Reverting to Last Saved Input File*

- If you have begun to make changes to a data file that has previously been saved, (i.e., the TITLE BAR displays a filename), and you suddenly wish to discard all the changes and revert back to the previously saved data file, then select **Revert** from the **File** menu.
- The program will verify your intention with the following message box:
- Click on YES only if you are certain that you wish to discard all changes since the last time the file was saved. If you are not sure, another option would be to actually save the file under a different name, and then re-open the old data file.

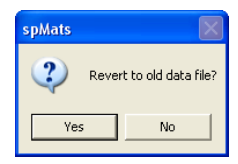

Note: If Autosave is enabled, the program will revert to the data previously saved by the Autosave function.

# *Printing Results*

 From the **File** menu, choose **Print Results** to have the program surface the REPORTS folder as illustrated here:

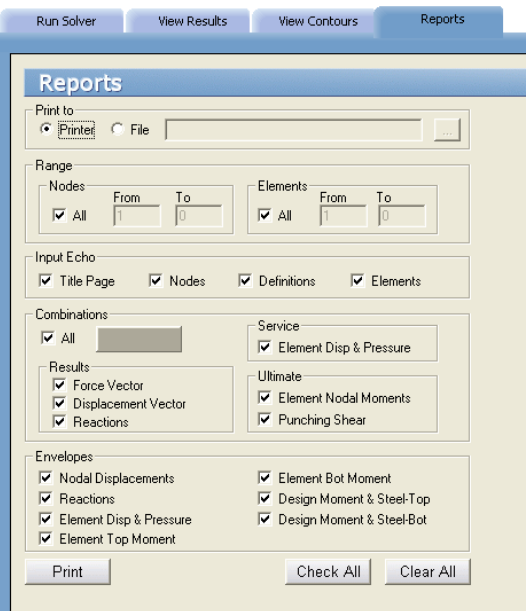

Alternatively, you can click on the **button** located on the toolbar, and then on the REPORTS tab.

Place a checkmark in the TITLE PAGE check box if you wish to include a title page with the printout.

From the RANGE group, you may select the ranges of nodes and elements to be printed for each of the tabular output blocks.

NODES: Will print all or selected nodal data including coordinates, assignments and loads.

ELEMENTS: Will print all or selected element indexes, assignments, and loads.

From the INPUT ECHO group, you may select the tables to be printed...

DEFINITIONS: Will print all the input data entered using the **Define** menu commands.

- Select the RESULTS to be printed. For more information about the output tables, see *Program Results* in Chapter 2.
- In the SERVICE group, select whether to display SPRING DISPLACEMENT & REACTIONS and/or ELEMENT DISPLACEMENT & PRESSURE. If check marked, the program will display the respective results under the service load calculations.
- In the ULTIMATE group, select whether to display ELEMENT NODAL MOMENTS. If check marked, the program will display the respective results under the ultimate load calculations.
- Place a check mark in PUNCHING SHEAR if you wish the output to include the respective results of the Punching Shear computations.
- In the NODES and ELEMENTS groups, select the ALL check box for a comprehensive output. For selective printing, specify the ranges of nodes and/or elements to print.
- In the COMBINATIONS group, select ALL to print for all service and ultimate load combinations. To print for specific combinations, choose the SELECT button to have the program surface the following dialog box:
- Highlight the combinations from the DEFINED COMBINATIONS list, and click on the  $\rightarrow$  button to move them to the SELECTED COMBINATIONS list. Repeat for all load combinations you wish to select under both SERVICE and ULTIMATE. To remove a selected combination, highlight the combination from the SELECTED COMBINATIONS list and click on the  $\blacksquare$  button. Click on the OK button when done.
- Choose the ENVELOPES that are to be included in the output (printout).
- Alternatively, the CHECK ALL button can be used to include all items in the printout. Clicking on the CLEAR ALL button will clear all selected items.
- In the PRINT TO group, specify whether the output should be sent to the default printer or if it should be saved to a file. If FILE is selected, click on the  $\Box$  button to specify what it should be named and where it should be saved.
- Click on the PRINT button.

# *Printing the Screen*

 From the **File** menu, choose **Print Screen** to have the program surface the standard Windows print dialog box similar to the following:

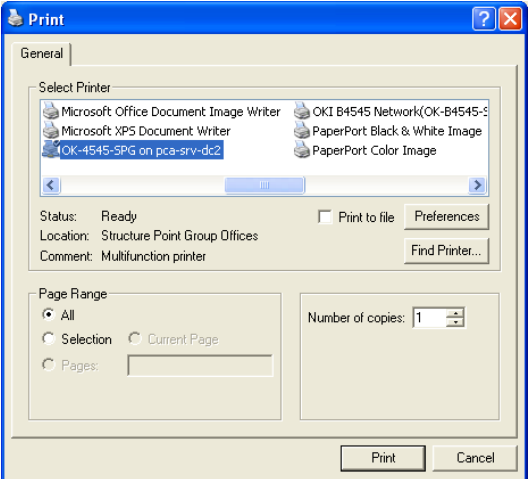

 This command will print the GRAPHICS AREA in a "what you see is what you get" format. In order for this command to be enabled, the **3D View** folder must be the active folder as shown here:

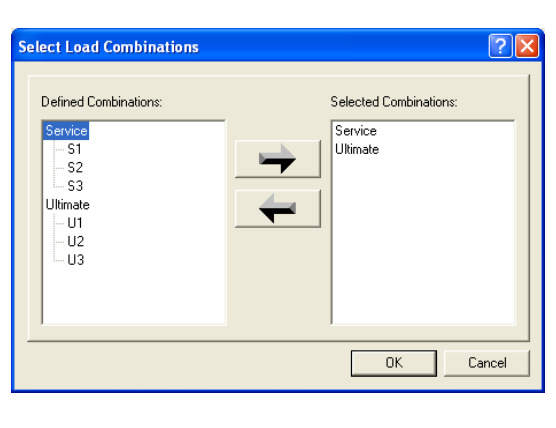

Envelope: **区** Nodal Displacements Element Bot Moment  $\overline{\blacktriangledown}$  Reactions 区 Design Moment & Steel-Top Element Disp & Pressure ☑ Design Moment & Steel-Bot  $\overline{\blacktriangleright}$  Element Top Moment

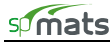

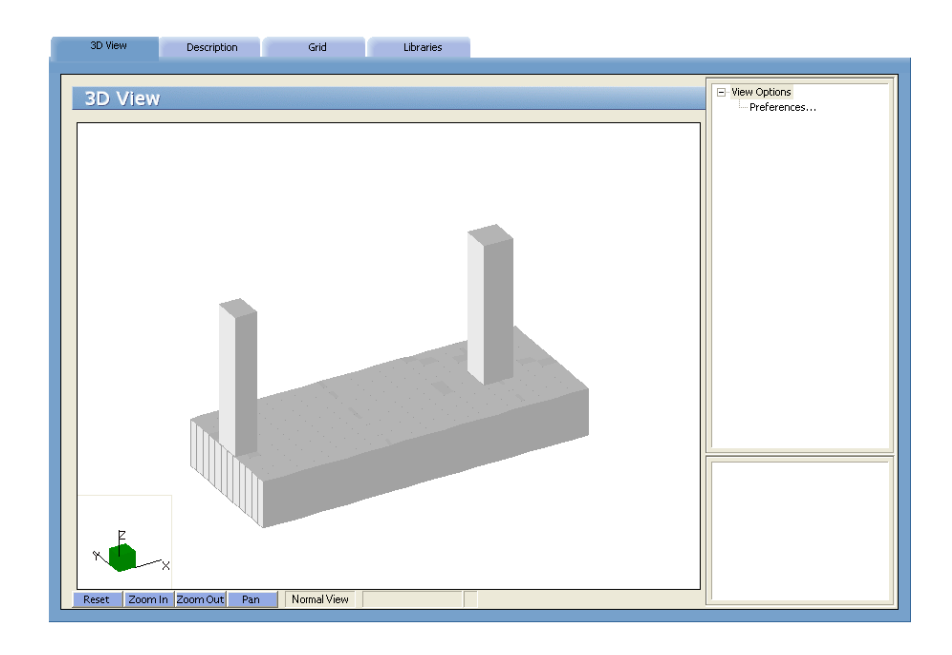

# *Export*

The model geometry created in spMats can be exported to CAD programs using the **File/Export/Mat Plan to DXF File** command. You may have to scale or zoom the drawing in the CAD program to view it at a suitable scale.

From the **File** menu, select **Export/Mats Plan to DXF File**. This dialog box appears:

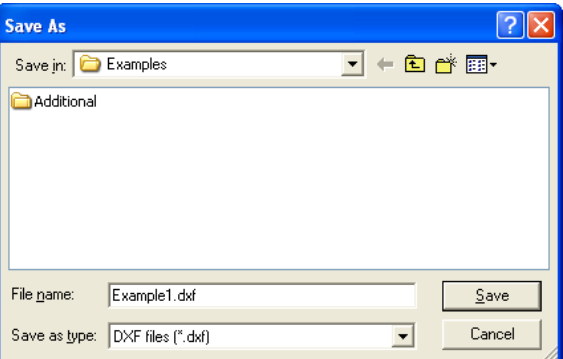

- Use the SAVE IN drop-down list and locate the folder where the file is to be saved. Once you locate the folder, the white listing area will display any other DXF files that have been saved in that folder. If you want to use a file name other than the default (same as input file name), double-click in the FILE NAME text box and type a filename. (You need not enter an extension since, by default, the program will affix the DXF extension to the filename.)
- Choose the SAVE button to finish exporting.

# *Exiting Program*

From the **File** menu, choose **Exit**. If the data file has been modified since the last time it was saved, i.e., the word (*Modified*) appears in the TITLE BAR, then the program will display the following message box:

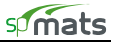

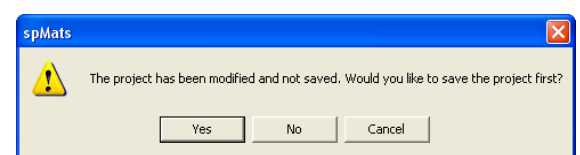

Click on YES to save. NO will exit without saving, and CANCEL will ignore the **Exit** command and return you to the data file.

# *Defining General Info*

 From the **Define** menu, choose **General Info** to have the program surface the DESCRIPTION folder as illustrated below.

Alternatively, you can click on the **Project** button located on the toolbar, and then on the DESCRIPTION tab.

- Enter the Project Name and any details/notes describing the project. The Project Date And Time will default to the instance you started the project however you are free to change it. These fields help organize and identify data sets.
- From the UNITS options group, choose the applicable units of measure and from the CODE options group, select the appropriate design code.

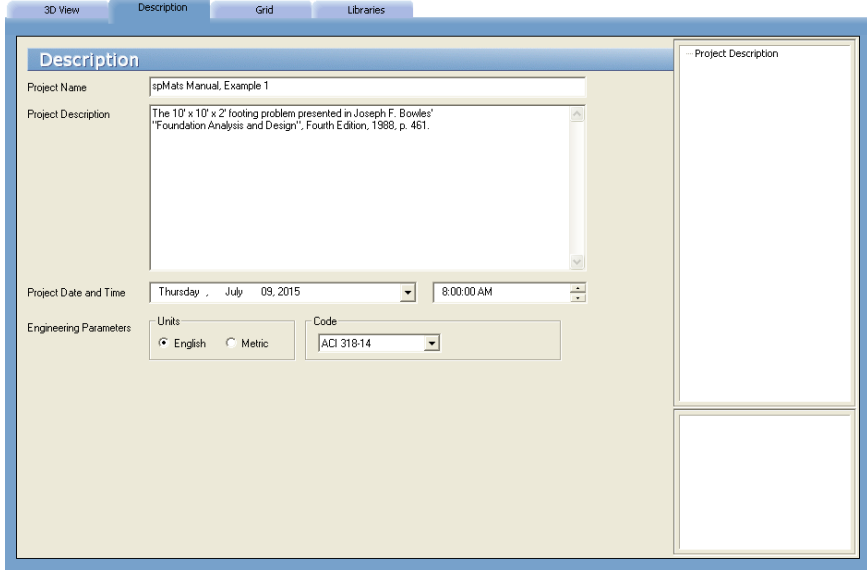

# *Defining Grid*

- The rectangular grid system is defined by inputting the coordinates of the X- and Y-grid lines. Note that it is possible to generate multiple, equally spaced grid lines as well as individual ones at any location.
- From the **Define** menu, choose **Grid** to have the program surface the GRID folder as illustrated here:

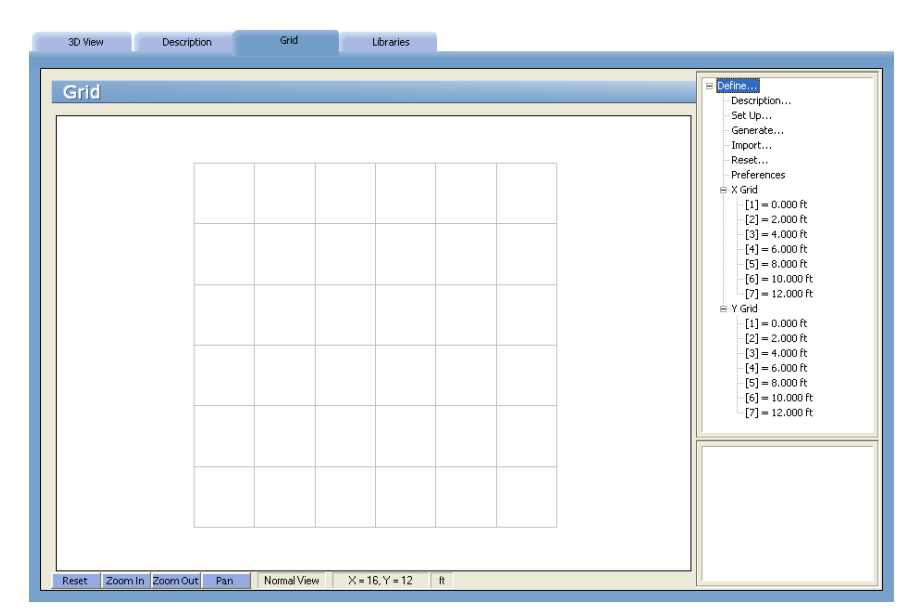

Alternatively, you can click on the  $\frac{P_{\text{reject}}}{P_{\text{project}}}$  button located on the toolbar, and then on the GRID tab.

- If you wish, you can enter a name and description for the grid. To do this, double-click on DESCRIPTION… found in the ITEM LISTING AREA. The program will surface the following dialog box:
- Enter a NAME and DESCRIPTION or note and click on OK.

# *To Enter Grid Lines Individually:*

- Double-click on SET UP… found in the ITEM LISTING AREA to have the program surface the figure to the right.
- Select the grid direction from the respective option group, X-Direction or Y-Direction. Grids in the X-Direction are perpendicular to the X-axis and those in the Y-Direction are perpendicular to the Y-axis.
- Enter a grid line coordinate. This value, in feet or meters, represents the orthogonal distance from the origin to the grid line.
- Choose the ADD button to add the grid coordinate to the listing area.
- Repeat the two steps above for each grid line.
- If you wish to enter grids separately and individually in the other direction, then repeat the above four steps. If you wish to copy the grids you just input in one direction so that they are mirrored in the other direction, choose the COPY button. For example, if you just finished defining the grid lines in the X-Direction, then the COPY button will copy all X-grid lines to Y-Direction.

Note: As grid lines are added, new elements may be generated automatically which increases the size of the model. In order to solve large models on systems with limited memory resources<sup>34</sup>, the user may need to delete some grid lines or elements later to ensure that the model can be solved within the currently available memory.

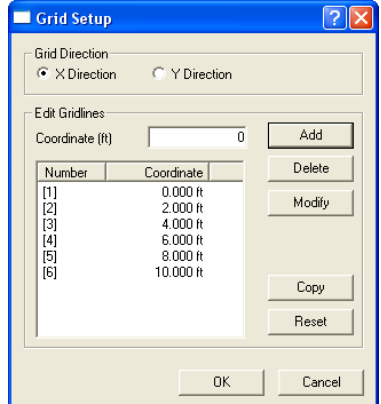

**Grid Name and Description** Sample Grid

Description and any notes for grid.

Cancel

 $-0K$ 

**Name** Description

 $\overline{\phantom{a}}$ 

<sup>&</sup>lt;sup>34</sup> See [System Requirements](#page-5-0) i[n Chapter 1](#page-4-0)

# *To Delete Grid Lines:*

Select the grid line you wish to delete and choose the DELETE button.

# *To Edit the Position of a Grid Line:*

 Select the grid line you wish to edit, change its location by overwriting the value that is displayed in the COORDINATE text box, and choose the MODIFY button.

# *To Generate Grid Lines:*

Grid Lines that are spaced at equal intervals may be generated by inputting the coordinate (distance from the origin) of the first grid line, the number of grid lines and the spacing between two consecutive grid lines.

- With the GRID tab surfaced, double-click on GENERATE… found in the ITEM LISTING AREA to have the program surface the following:
- To generate grids in the X-direction, place a checkmark in the X-Direction checkbox. To generate grids in the Y-Direction, place a checkmark in the Y Direction check box. Recall that grids in the X-Direction are perpendicular to the X-axis and those in the Y-Direction are perpendicular to the Y-axis.

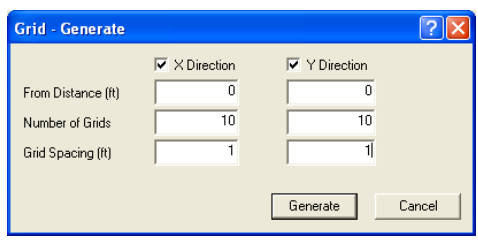

- For each direction, enter the coordinate of the first grid line to be generated, the number of grid lines to be generated (including the first one), and the spacing between two consecutive grid lines.
- Click on the GENERATE button to have the program generate the respective grid lines.

Note: As grid lines are added, new elements may be generated automatically which increases the size of the model. In order to solve large models on systems with limited memory resources<sup>35</sup>, the user may need to delete some grid lines or elements later to ensure that the model can be solved within the currently available memory.

# *To Import Grid Lines from Text File*

 Double-click on IMPORT… found in the ITEM LISTING AREA or, alternatively, choose **File / Import /**  Grid... to have the program display the following OPEN dialog box:

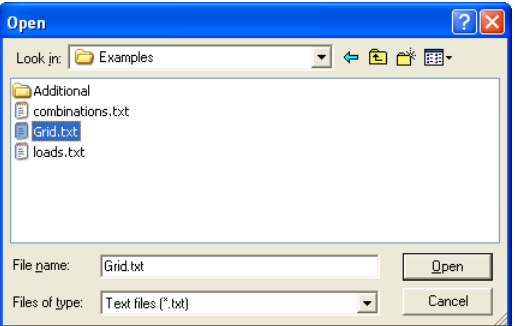

- All files with the TXT extension contained in the current drive and directory are displayed in the FILE NAME list box.
- To open a file that exists in another drive or directory, select the drive or directory you want from the LOOK IN drop-down list.
- From the FILE NAME list box, select the file to be opened, or simply type its name in the text box.

 $\overline{\phantom{a}}$ 

<sup>&</sup>lt;sup>35</sup> See [System Requirements](#page-5-0) i[n Chapter 1](#page-4-0)

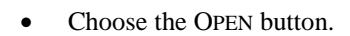

Note: Refer to Import File Formats section of the Appendix for description of the grid import file.

# *To Remove all Grid Lines:*

 $s<sub>1</sub>$  mats

- Double-click on RESET… found in the ITEM LISTING AREA to have the program surface the following:
- Note that if you choose to proceed, any material properties, loads, etc. that have already been assigned will have to be re-assigned.
- After confirming your intention, all the grid lines will be removed.

# *To Choose Grid View Preferences:*

- Double-click on PREFERENCES found in the ITEM LISTING AREA to have the program surface the following:
- If you wish for the grid to display the NODE NUMBERS and/or the ELEMENT NUMBERS, place checkmarks in the appropriate box(es).

Grid

Zoom In Zoom Out Pan Normal View X = 13.55, Y = -1.21 ft

- Select the style of the grid line, SOLID or DOTTED.
- Specify the COORDINATE PRECISION. This value relates to the precision of the cursor location. (Recall that the location of the cursor is displayed in the STATUS BAR.)

Libraries

• Click on OK to register your selections/changes.

3D View Description

Grid

# *To View Grid Coordinates:*

In the right ITEM LISTING AREA, click on the symbol next to the X GRID or Y GRID item(s) to expand the list of grid coordinates. Notice how the grid that is selected appears in red in the GRAPHICS/INPUT AREA.

*Managing Libraries* 

The following items may either be recorded during the definition of the project, or they may be assigned to the project from existing libraries:

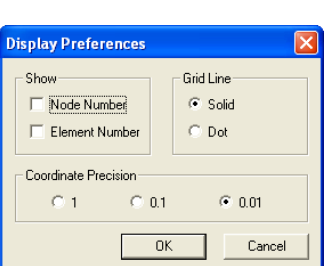

Define..

Description... soon paal<br>Set Up... Generate... Reset... - Reset...<br>- Preferences<br>- X Grid<br>--- [1] = - 0.00 ft

 $\begin{array}{c} -[1] = 0.00 \text{ ft} \\ -[2] = 1.00 \text{ ft} \\ -[3] = 1.50 \text{ ft} \\ -[4] = 2.00 \text{ ft} \\ -[5] = 3.00 \text{ ft} \\ -[6] = 4.50 \text{ ft} \\ -[7] = 6.00 \text{ ft} \\ -[8] = 7.50 \text{ ft} \\ -[9] = 9.00 \text{ ft} \\ -[10] = 10.50 \text{ ft} \\ \end{array}$ 

 $[10] = 10.50 \text{ ft}$ <br>Y Grid

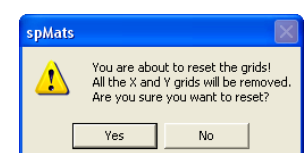

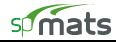

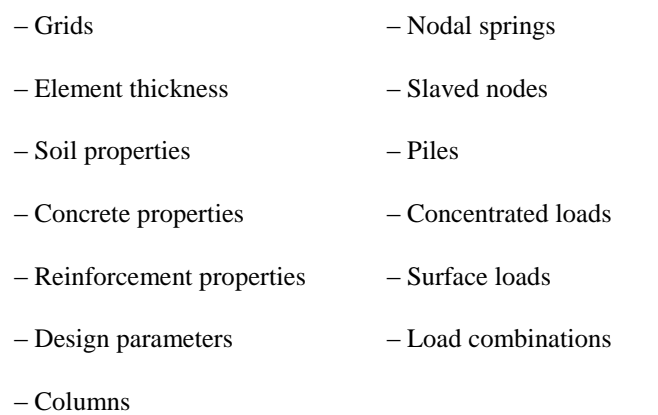

Newly defined items may also be added to existing libraries, or may be saved as part of a new library for use on any future projects.

Items may also be extracted and applied to the current project from numerous libraries (i.e., Element thickness 1 and 2 from Library A, and element thickness 3 and 4 from Library B).

The file extension of spMats library files is: \*.MATLIB

 From the **Define** menu, choose **Library** to have the program surface the LIBRARIES folder as illustrated below:

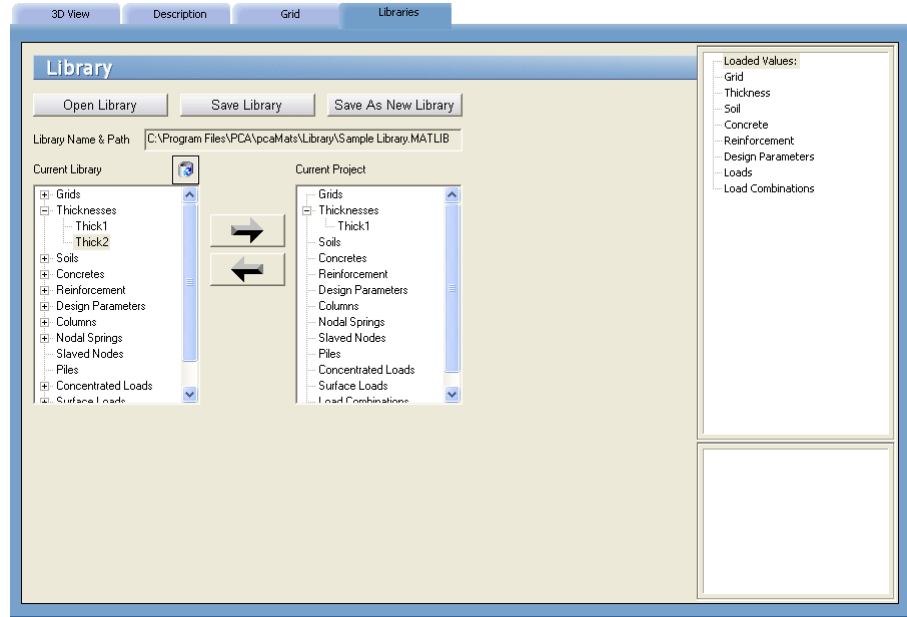

Alternatively, you can click on the **Define** button located on the toolbar, and then on the PROPERTIES tab.

Material properties such as: Element thickness,

*Defining Material Properties*

- Soil modulus  $(K_s)$  and allowable pressure  $(Q_a)$ ,
- Concrete compressive strength  $(f_c)$ , unit weight  $(w)$ , Young's modulus  $(E_c)$ , and Poisson's ratio  $(v)$ ,
- Reinforcement yield strength (fy), Young's modulus (Es), minimum reinforcement ratio and re-bar location,
- Column type (round or rectangular) and dimensions, must be defined before they can be assigned to the elements on the grid.
- From the **Define** menu, choose **Thickness**, **Concrete**, **Soil**, **Reinforcing Steel** or **Design Parameters** to have the program surface the PROPERTIES folder as illustrated here:
- *Operating spMats 4-11*

# *To Create and Save a Library:*

- Click on the  $\blacksquare$  symbol next to the items appearing under the Current Project listing to expand their contents.
- Locate the specific items defined in the current project and click on the  $\blacksquare$  arrow to copy the item and to paste it into the current library.
- If there are items in the library that you would like to remove, simply highlight (click on) them and click on the  $\overline{\circ}$  icon.
- To overwrite the library, click on the *save Library* button. Any items copied over from the current project now become part of the saved library.
- To save the library as new, click on the Save As New Library button. Any items copied over from the current project now become part of the new library.

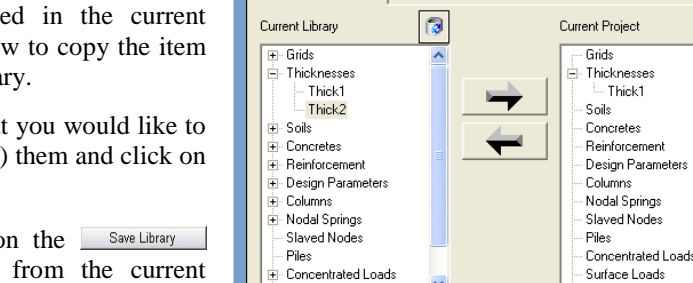

Surface Loss

3D View

Library Open Library

# Locate the library file and click on OPEN to return focus to spMats. Notice how the contents of the selected

- Click on the  $\blacksquare$  symbol next to various items to expand their contents. The items that will subsequently appear are items that have been pre-defined.
- Select the item and click on the  $\rightarrow$  arrow to copy the item and to paste it into the current project. Any items copied over now become available for assigning.
- Repeat the above steps to select items from additional libraries.

# Windows OPEN dialog box appear:

*To Assign Items from a Library to the Current Project:* 

# library appear in the listing under CURRENT LIBRARY.

File name **MATLIB** spMats Library (".MATLIB) Files of type:  $\overline{\phantom{a}}$ 

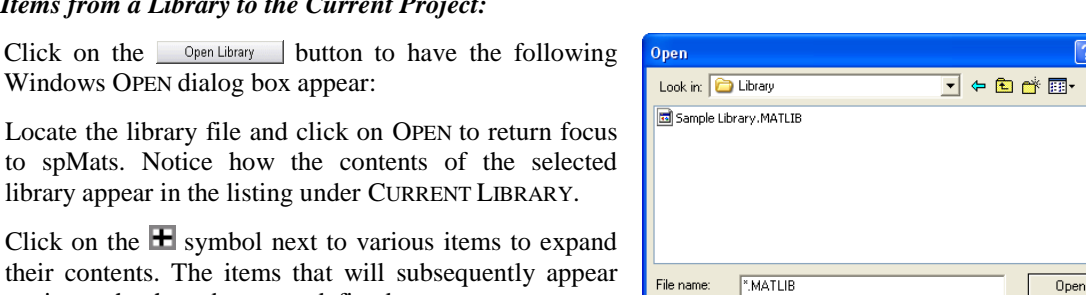

Description

Grid

Save Library

Library Name & Path C:\Program Files\PCA\pcaMats\Library\Sample Library.MATLIB

 $\overline{?}$   $\overline{\mathsf{X}}$ 

Cancel

**Libraries** 

Save As New Library

- Thick1

Load Comb

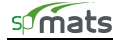

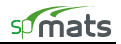

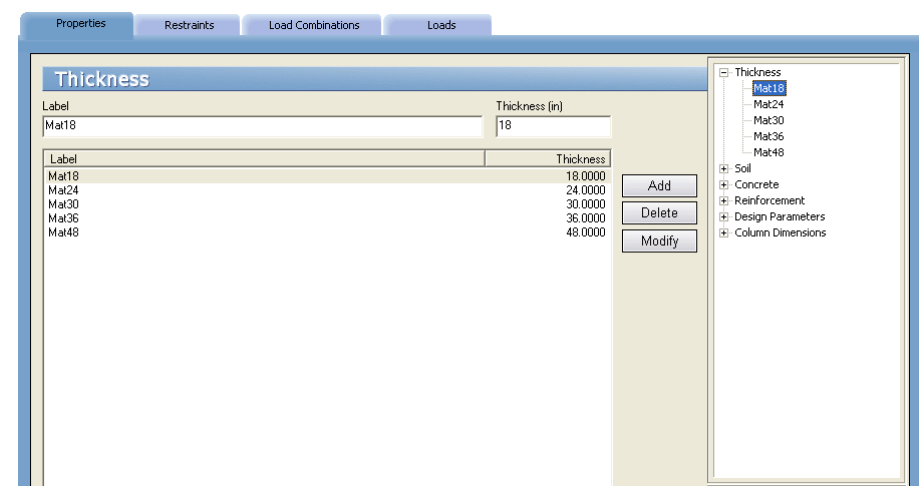

Alternatively, you can click on the **Define** button located on the toolbar, and then on the PROPERTIES tab.

# *To Define Element Thickness:*

 From the **Define** menu select **Thickness**, or if the PROPERTIES folder is displayed, click on THICKNESS found in the ITEM LISTING AREA to have the program surface the Thickness input screen:

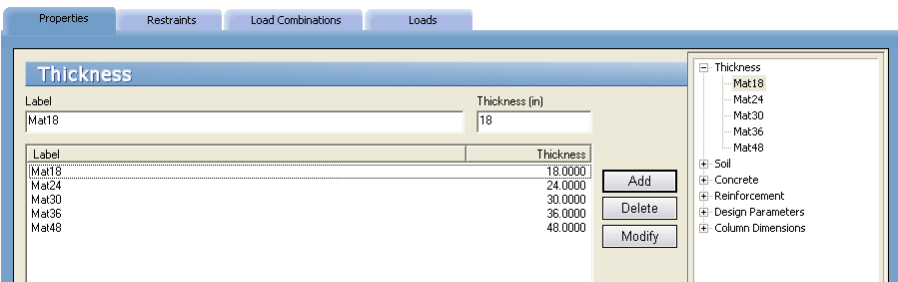

- Enter a thickness label or ID in the LABEL text box and enter the corresponding thickness in the THICKNESS text box.
- Click on the ADD button to add the entry to the list box.
- Repeat the two steps above for each thickness entry.
- To edit an entry, select it from the list box, modify its value(s) in the text box(es), and click on the MODIFY button to register the changes.
- To delete a thickness entry, select it from the list box and click on the DELETE button.

# *To Define Soil Properties:*

 From the **Define** menu select **Soil**, or if the PROPERTIES folder is displayed, click on **Soil** found in the ITEM LISTING AREA to have the program surface the SOIL input screen:

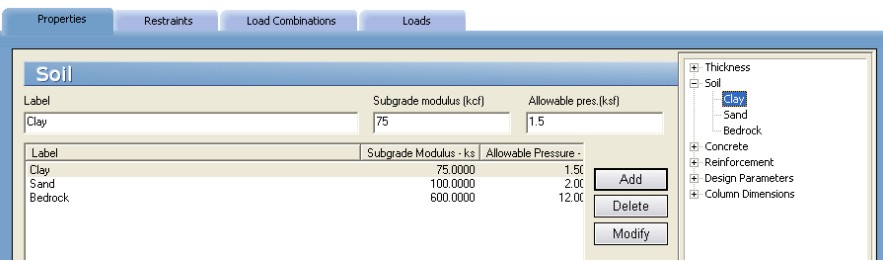

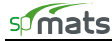

- Enter a label or Soil ID in the LABEL text box and enter the corresponding SUBGRADE MODULUS  $(K_s)$  and soil's ALLOWABLE PRESSURE  $(Q_a)$  in the corresponding text boxes.
- Click on the ADD button to add the entry to the list box.
- Repeat the two steps above for each soil entry.
- To edit an entry, select it from the list box, modify its value(s) in the text box(es), and click on the MODIFY button to register the changes.
- To delete a soil entry, select it from the list box and click on the DELETE button.

# *To Define Concrete Properties:*

• From the **Define** menu select Concrete, or if the PROPERTIES folder is displayed, click on CONCRETE found in the ITEM LISTING AREA to have the program surface the CONCRETE input screen:

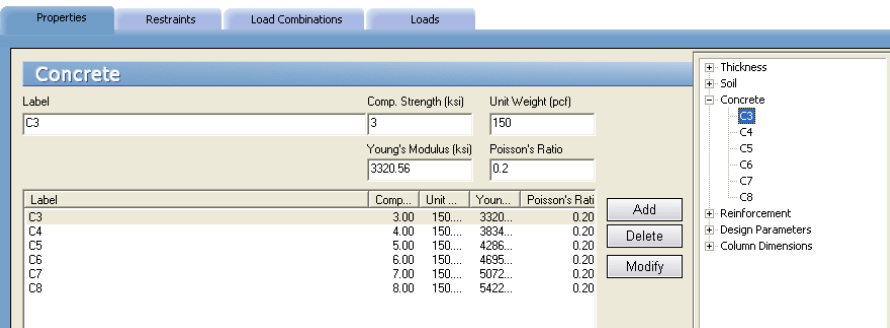

- Enter a label or Concrete ID in the LABEL text box and enter the corresponding Compressive Strength  $(f_c)$  and UNIT WEIGHT (*w*) in the respective text boxes.
- The YOUNG'S MODULUS of elasticity (*Ec*) is calculated automatically and will display a result that is respective of the equations in the selected Code. Note that the value of *E<sup>c</sup>* can be modified if it differs from the calculated value.
- Enter the POISSON'S RATIO for the concrete and click on the ADD button to add the entry to the list box.
- Repeat the three steps above for each concrete entry.
- To edit an entry, select it from the list box, modify its value(s) in the text box(es), and click on the MODIFY button to register the changes.
- To delete a concrete material entry, select it from the list box and click on the DELETE button.

# *To Define Reinforcing Steel Properties:*

 From the **Define** menu select **Reinforcing Steel**, or if the PROPERTIES folder is displayed, click on REINFORCEMENT found in the ITEM LISTING AREA to have the program surface the REINFORCEMENT input screen:

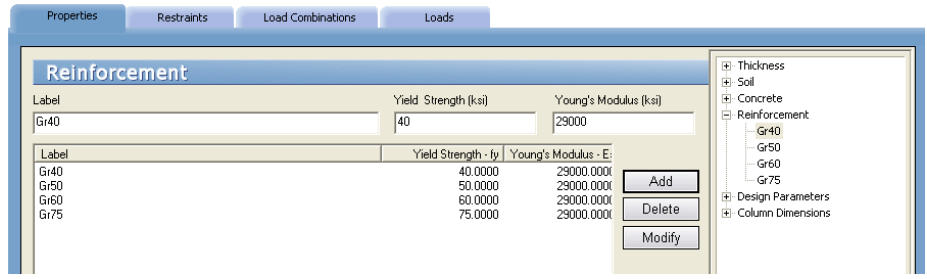

- Enter a label or Reinforcement ID in the LABEL text box and enter the corresponding Yield Strength (*fy*) and the YOUNG'S MODULUS of elasticity (Es) for the steel.
- Click on the ADD button to add the entry to the list box.
- Repeat the two steps above for each reinforcement entry.
- To edit an entry, select it from the list box, modify its value(s) in the text box(es), and click on the MODIFY button to register the changes.
- To delete a reinforcement material entry, select it from the list box and click on the DELETE button.

# *To Define Design Parameters:*

 From the **Define** menu select **Design Parameters**, or if the PROPERTIES folder is displayed, click on DESIGN PARAMETERS found in the ITEM LISTING AREA to have the program surface the DESIGN PARAMETERS input screen, shown here:

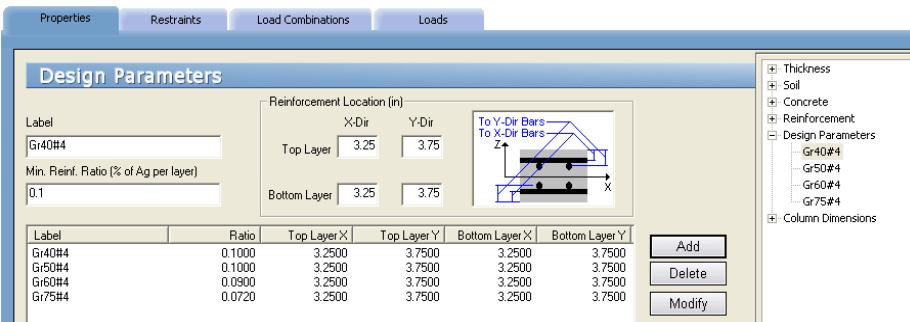

- Enter a label or ID in the LABEL text box and enter the corresponding MINIMUM REINFORCEMENT RATIO as a percentage of the gross area per layer.
- Specify the bar location for the TOP LAYER and BOTTOM LAYER reinforcement running in the X and Y directions. For top bars, the location is measured from the slab top to the centroid of the bar. For bottom bars, the location is measured from the slab bottom to the centroid of the bar.
- Click on the ADD button to add the entry to the list box.
- Repeat the three steps above for each design entry.
- To edit an entry, select it from the list box, modify its value(s) in the text box(es), and click on the MODIFY button to register the changes.
- To delete a design parameter entry, select it from the list box and click on the DELETE button.

# *To Define Column Dimensions:*

 Surface the PROPERTIES folder and click on COLUMN DIMENSIONS found in the ITEM LISTING AREA to have the program surface the COLUMN DIMENSIONS input screen:

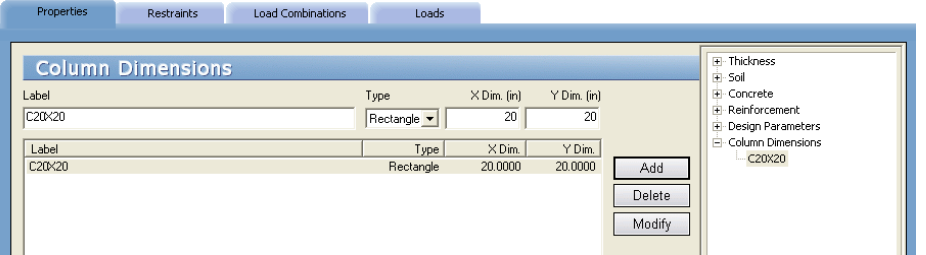

 Enter a label or Column ID in the LABEL text box and select the TYPE of COLUMN (Round or Rectangle) from the drop-down list.

- Enter the dimensions in the respective text box(es). If you select "Round" from the TYPE drop-down list, then enter the column's diameter as the X-DIM.
- Click on the ADD button to add the column to the list box.
- Repeat the three steps above for each column entry.
- To edit an entry, select it from the list box, modify its value(s) in the text box(es), and click on the MODIFY button to register the changes.
- To delete a column entry, select it from the list box and click on the DELETE button.

# *Defining Restraints*

 From the Define menu, choose **Nodal Springs**, **Slaved Nodes or Piles** to have the program surface the RESTRAINTS folder as illustrated below:

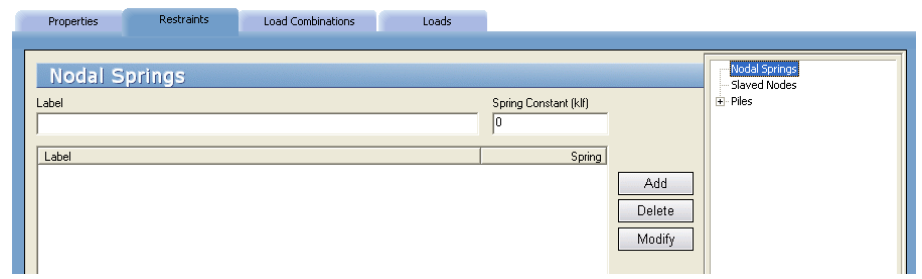

Alternatively, you can click on the **Define** button located on the toolbar, and then on the RESTRAINTS tab.

# *To Define Nodal Springs:*

- From the **Define** menu, select **Nodal Springs**, or if the RESTRAINTS folder is displayed, click on NODAL SPRINGS found in the ITEM LISTING AREA to have the program surface the **Nodal Springs** input screen.
- Enter a label or Nodal Spring ID in the LABEL text box and enter the corresponding Spring Constant.
- Click on the ADD button to add the entry to the list box.
- Repeat the two steps above for each Nodal Spring entry.
- To edit an entry, select it from the list box, modify its value(s) in the text box(es), and click on the MODIFY button to register the changes.
- To delete a Nodal Spring entry, select it from the list box and click on the DELETE button.

# *To Define Slaved Nodes:*

Slaved nodes are nodes that share a particular degree of freedom (Dz, Rx or Ry). A slaved node group must first be defined and then the nodes to be included in the group are assigned using the **Assign / Slaved Nodes** command. A group is defined by giving it a label and a degree of freedom.

 From the **Define** menu select **Slaved Nodes**, or if the RESTRAINTS folder is displayed, click on SLAVED NODES found in the ITEM LISTING AREA to have the program surface the SLAVED NODES input screen:

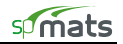

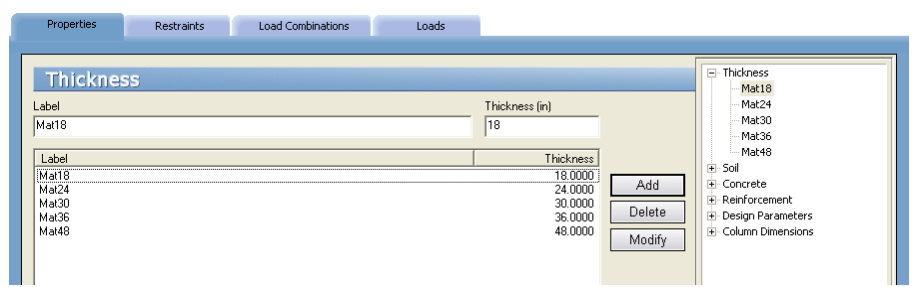

- Enter a label or Slaved Node ID in the LABEL text box.
- From the Degree of Freedom option group, select the degree of freedom that the slaved nodes will share, displacement in the Z-direction (Dz), rotation about the x-axis (Rx), or rotation about the Y-axis (Ry).
- Click on the ADD button to add the entry to the list box.
- Repeat the three steps above for each slaved node group.
- To edit an entry, select it from the list box, modify its value(s) in the text box(es), and click on the MODIFY button to register the changes.
- To delete a slaved node group, select it from the list box and click on the DELETE button.

# *To Define Piles:*

- Surface the RESTRAINTS folder and click on PILES found in the ITEM LISTING AREA to have the program surface the PILES input screen.
- Enter a label or Pile ID in the LABEL text box and enter the corresponding Spring Constant.
- Click on the ADD button to have the program surface the following dialog box:
- Enter a Label for the pile and from the PILE TYPE drop-down list, select between ROUND, SQUARE, RECTANGULAR, and H-TYPE.
- What you select in the PILE TYPE drop-down list dictates the fields that will be made available for the PILE DIMENSIONS. Use the image that will be displayed just underneath the PILE TYPE

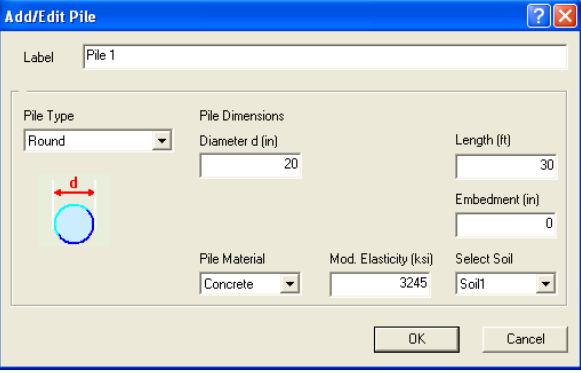

selection as a guide when filling out the Pile Dimensions.

- If the pile is embedded in the slab, then enter the depth of embedment, otherwise leave zero in EMBEDMENT field.
- Select the Pile Material by choosing CONCRETE, STEEL, or PRECAST from the respective drop-down list.
- Use the SELECT SOIL drop-down list to select the soil. Recall that the soil and its corresponding properties are defined by you. (See *To Define the Soil Properties*, explained earlier.)
- Click on the OK button to close the dialog box and to return focus to the Piles folder. Notice how the pile has been added as an entry to the list box.
- Repeat the steps above for each Pile entry.
- To edit an entry, select it from the list box, if you wish to modify it's LABEL or SPRING CONSTANT, simply edit the values in the respective text boxes and click on the MODIFY button to register the changes. If you wish to edit the TYPE, DIMENSIONS, SOIL TYPE, or PILE MATERIAL, click on the EDIT button to surface the corresponding dialog box, modify the value(s) in the text box(es) and then g click on the OK button to close the dialog box and to return focus to the Piles folder.

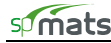

To delete a Pile entry, select it from the list box and click on the DELETE button.

# *Defining Load Combinations*

Loads are applied to nodes and elements under 26 load cases (A through Z). The load cases are combined under load combinations and the analysis is performed for each load combination. The Program requires at least one Service and one Ultimate Load Combination to solve a model. The Load Combinations input screen has a worksheet format. It consists of cells that are organized into columns and rows. Data in each row correspond to one load combination. For clarity, only non-zero values are displayed in the worksheet, i.e., blank cells denote zero values. A load combination is identified by its label which has to be unique. Labels may also be assigned to load cases to describe the case and to indicate the type of loading associated with the case. Load case labels are provided to help the user identify load cases and they have no impact on analysis or design. The user may keep the default load case labels, remove them, or edit them as long as each (nonempty) label is unique.

 From the **Define** menu, choose **Load Combinations** to have the program surface the LOAD COMBINATIONS folder.

Alternatively, you can click on the  $\Box$  button located on the toolbar, and then on the LOAD COMBINATIONS tab.

Select INCLUDE SELF WEIGHT IN CASE A CHECK BOX to enable self-weight calculations for load case A.

# *To Define Service Load Combinations:*

- Surface the LOAD COMBINATIONS folder and click on the SERVICE item found in the ITEM LISTING AREA to have the program surface the SERVICE LOAD COMBINATIONS input screen.
- Edit load case labels associated with load cases A through Z
- Press INSERT button to add the first row into the worksheet. By default, the program labels the load combination as S1. Each Load Combination Label shall be unique.
- Keep or rename Service Load Combinations Label.
- Enter non-zero load factors for each load case (A through Z).
- Repeat the three steps above for each service load combination entry.

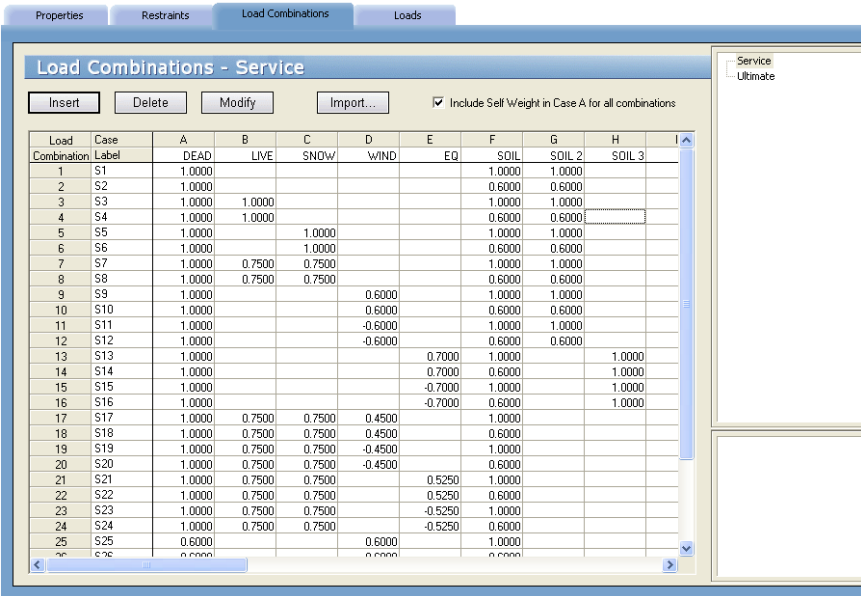

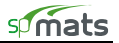

# *To Define Ultimate Load Combinations:*

 Surface the LOAD COMBINATIONS FOLDER and click on the ULTIMATE item found in the ITEM LISTING AREA to have the program surface the ULTIMATE LOAD COMBINATIONS input screen:

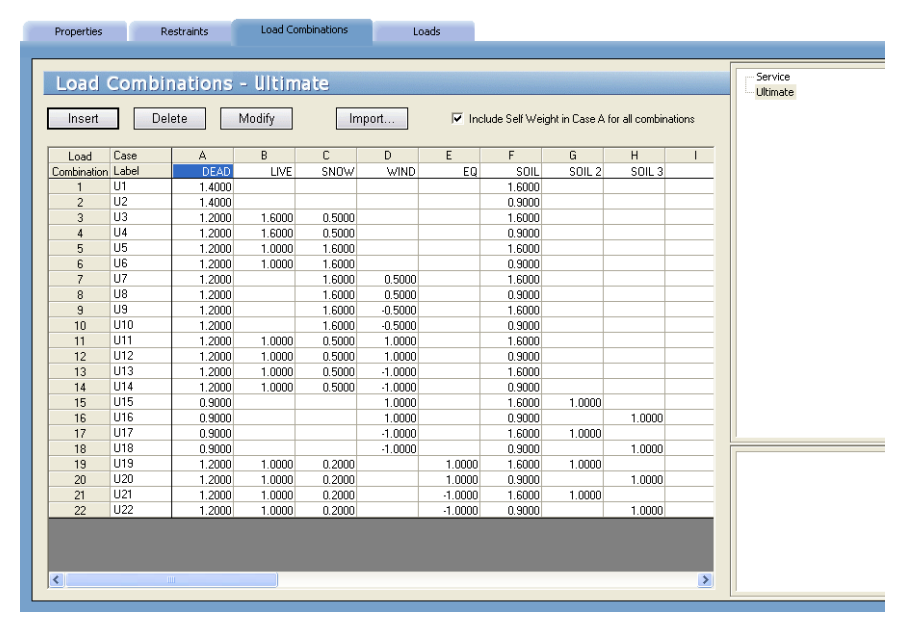

- Press INSERT button to add the first row into the worksheet. By default, the program labels the load combinations as U1. Each Load Combination Label shall be unique.
- Keep or rename Ultimate Load Combination Label.
- Enter non-zero load factors for each load case (A through Z)
- Repeat the three steps above for each ultimate load combination entry.

# *Pop-up Menu Commands*

The following commands are available when right-clicking anywhere within the worksheet or by using keyboard shortcuts.

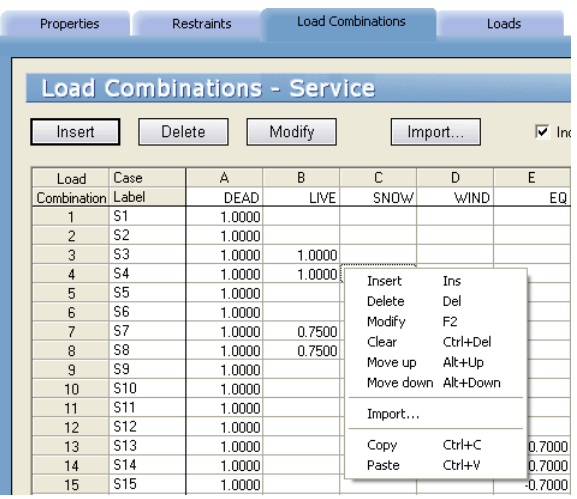

# *Insert (Ins)*

Inserts a new row below the selected row. New row is assigned a unique default load combination label which may be changed by the user.

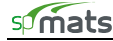

# *Delete (Del)*

Deletes the selected row or rows if multiple rows are selected.

*Modify (F2 or Enter)*

Makes the current cell editable.

*Clear (Ctrl+Del)*

Resets the value in a cell to zero.

*Move up (Alt+Up)*

Moves the load combination data one row up.

*Move down (Alt+Down)*

Moves the load combination data one row down.

*Import…*

Imports load combinations from text file.

*Copy*

Copies to clipboard the contents of a selected cell or cells.

#### *Paste*

Pastes the contents of the clipboard into a cell or multiple cells within the worksheet. No new rows are inserted. The Paste function allows the copying of the load combination data from an Excel Spreadsheet into LOAD COMBINATIONS folder.

#### *To Import Load Combinations from Text File*

 Click the IMPORT… button or, alternatively, choose **File / Import / Combinations**… to have the program display the following OPEN dialog box:

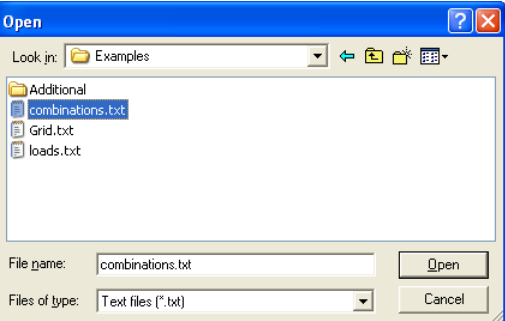

- All files with the TXT extension contained in the current drive and directory are displayed in the FILE NAME list box.
- To open a file that exists in another drive or directory, select the drive or directory you want from the LOOK IN drop-down list.
- From the FILE NAME list box, select the file to be opened, or simply type its name in the text box.
- Choose the OPEN button.

Note: Refer to Import File Formats section of the Appendix for description of the load combinations import file.

# *Defining Loads*

Nodal and element loads are defined using the **Define / Loads** command. They are then assigned to the nodes using the **Assign / Nodal Loads** command, and to elements using the **Assign / Surface Loads** command. Load input screens have a worksheet format. It consists of cells that are organized into columns and rows. Each row corresponds to one load entry.

From the **Define** menu, choose **Loads** to have the program surface the LOADS folder.

Alternatively, you can click on the **Define** button located on the toolbar, and then on the LOADS tab.

# *To Define Concentrated Load(s):*

 Surface the LOADS folder and click on CONCENTRATED found in the ITEM LISTING AREA to have the program surface the CONCENTRATED LOADS input screen:

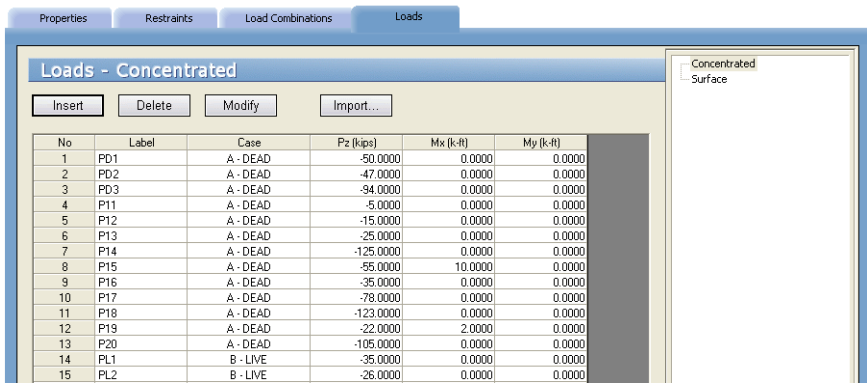

- Press INSERT button to add the first row into the worksheet. By default, the program labels the load as P1, and the load case as A-DEAD. Each load label shall be unique.
- Keep or rename a label or Concentrated Load ID in the LABEL column.
- Keep the load case or select a load case (A through Z) from the drop-down list within the CASE column. Note that loads defined under a particular load case may be applied to the slab under that load case only.
- Enter force  $(P_z)$ , moment about the X-axis  $(M_x)$ , and moment about the Y-axis  $(M_y)$  under  $P_z$ ,  $M_x$ , and  $M_y$ respectfully. Note that downward forces  $(P_z)$  have negative values. To determine the direction of the moments  $M_x$  and  $M_y$ , use the right hand rule.
- Repeat the four steps above for each concentrated load entry.

# *To Define Surface Load(s):*

 Surface the LOADS folder and click on SURFACE found in the ITEM LISTING AREA to have the program surface the SURFACE LOADS input screen:

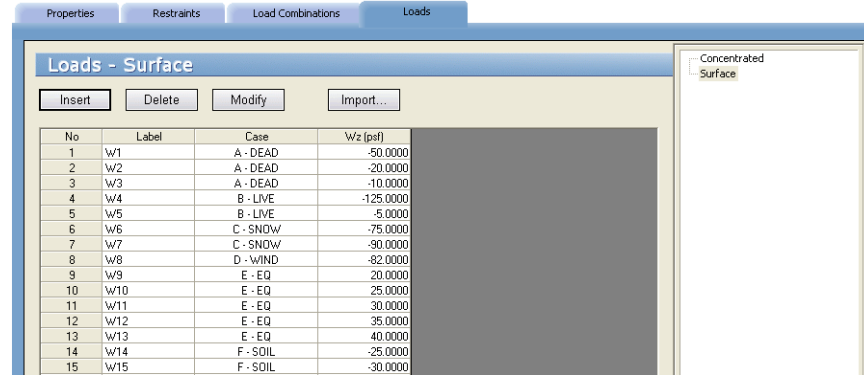

- Press INSERT button to add the first row into the worksheet. By, default, the program labels the load as W1, and the load case as A-DEAD. Each load label shall be unique.
- Keep or rename a label or Surface Load ID in the LABEL column.
- Keep the load case or select a load case (A through Z) from the drop-down list within the CASE column. Note that loads defined under a particular load case may be applied to the slab under that load case only.
- Enter the load intensity  $W_z$  as a force per unit area under the  $W_z$  column. Note that downward forces  $(W_z)$ have negative values.
- Repeat the four steps above for each surface load entry.

# *Pop-up Menu Commands*

The following commands are available when right-clicking anywhere within the worksheet or by using keyboard shortcuts.

# *Insert (Ins)*

Inserts a new row below the selected row. New row is by default assigned a unique load label and load case A-DEAD, both of which may be changed by the user.

# *Delete (Del)*

Deletes the selected row or rows if multiple rows are selected.

# *Modify (F2 or Enter)*

Makes the current cell editable.

*Clear (Ctrl+Del)*

Resets the value in a cell to zero.

*Move up (Alt+Up)*

Moves the load combination data one row up.

# *Move down (Alt+Down)*

Moves the load combination data one row down.

# *Sort by Case*

Sorts all the load data rows alphabetically, starting from Case A.

# *Import…*

Imports loads from text file.

# *Copy*

Copies to clipboard the contents of a selected cell or cells.

# *Paste*

Pastes the contents of the clipboard into a cell or multiple cells within the worksheet. No new rows are inserted. The Paste function allows the copying of the load data from an Excel Spreadsheet into LOADS folder.

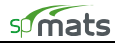

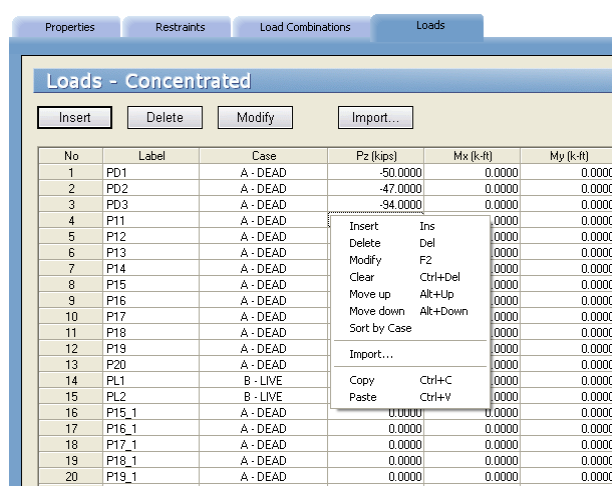

# *To Import Loads from Text File*

 Click the IMPORT… button or, alternatively, choose **File / Import / Loads**… to have the program display the following Open dialog box:

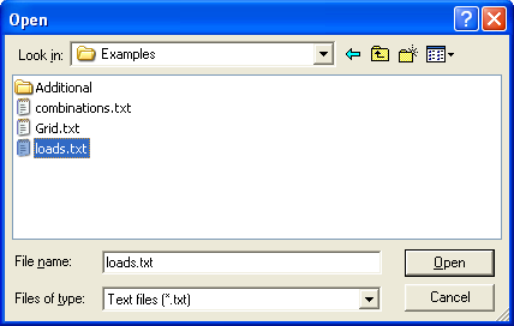

- All files with the TXT extension are contained in the current drive and directory are displayed in the FILE NAME list box.
- To open a file that exists in another drive or directory, select the drive or directory you want from the LOOK IN drop-down list.
- From the FILE NAME list box, select the file to be opened, or simply type its name in the text box.
- Choose the OPEN button.

Note: Refer to Import File Formats section of the Appendix for description of the load import file.

# *Assigning Material Properties*

Once the grid, all components, material properties, design parameters, loads, and load combinations have been defined, you are ready to start assigning them - thereby putting the project together.

 From the Assign menu, choose **Thickness**, **Concrete**, **Soil**, **Reinforcing Steel,** or **Design Parameters** to have the program surface the PROPERTIES folder as illustrated below:

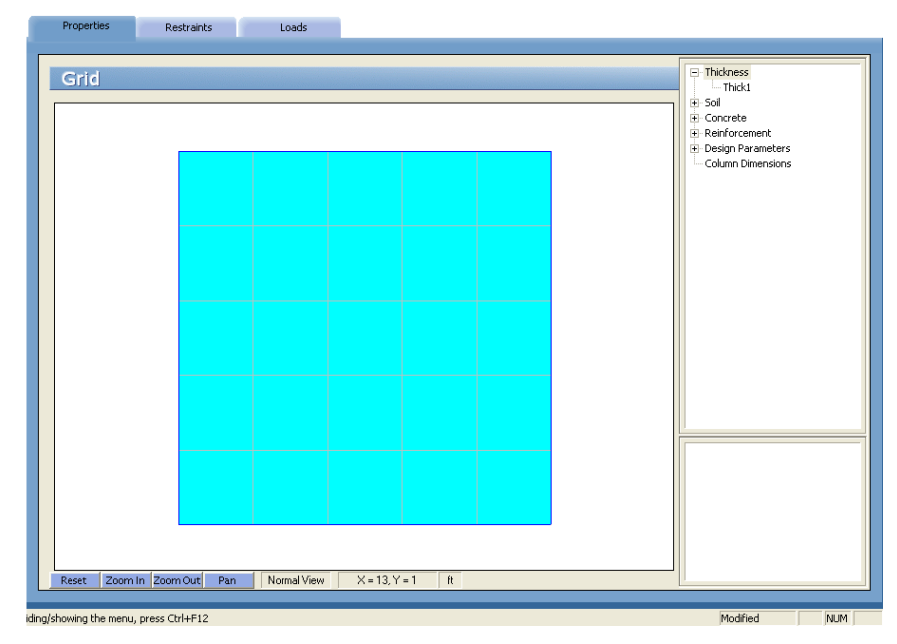

Alternatively, you can click on the **button** located on the toolbar, and then on the PROPERTIES tab.

# *To Assign Element Thickness:*

- From the **Assign** menu, choose **Thickness**, or if the PROPERTIES folder is displayed, click on the symbol next to THICKNESS found in the ITEM LISTING AREA to expand the THICKNESS list. The thicknesses that will appear are those defined using the **Define / Thickness** command. See *To Define The Element Thickness*.
- Select the thickness to be assigned. This becomes the active assignment. By default, the program will display all elements that share the active assignment in red and the inactive assignment in cyan. Unassigned grid space is by default displayed in white. Recall however that you may change the color preferences to your liking with the **Options / Display** command.
- In the GRAPHICS AREA, using the left-mouse button, select a grid space or marquee select a group of grid spaces. The selected grid spaces are shown in red or in the color specified for ACTIVE OBJECTS in the DISPLAY folder.
- To delete an element, remove its thickness assignment. To do so, repeat the step above using instead the right-mouse button.
- Repeat the three steps above for each thickness entry.

# *To Assign Soil Properties:*

- From the **Assign** menu select **Soil**, or if the PROPERTIES folder is displayed, click on the  $\mathbf{F}$  symbol next to SOIL found in the ITEM LISTING AREA to expand the SOIL list. The soils that will appear are those defined using the **Define / Soil** command. See *To Define The Soil Properties*.
- Select the soil to be assigned. This becomes the active assignment. By default, the program will display all elements that share the active assignment in red and the inactive assignment in cyan. Unassigned elements are by default displayed in powder blue. Recall however that you may change the color preferences to your liking with the **Options / Display** command.
- In the GRAPHICS AREA, using the left-mouse button, select an element or marquee select a group of elements. The selected elements are shown in red or in the color specified for ACTIVE OBJECTS in the DISPLAY folder.
- To remove a soil assignment, repeat the step above using instead the right-mouse button.
- Repeat the three steps above for each soil entry.

To facilitate assignment of soil properties, options to show the element and node labels are provided in the pop-up menu accessible by right-clicking on any blank portion of the GRAPHICS/INPUT AREA.

# *To Assign Concrete Properties:*

- From the Assign menu select Concrete, or if the PROPERTIES folder is displayed, click on the  $\blacksquare$  symbol next to CONCRETE found in the ITEM LISTING AREA to expand the CONCRETE list. The concrete that will appear are those defined using the **Define / Concrete** command. See *To Define The Concrete Properties*.
- Select the concrete to be assigned. This becomes the active assignment. By default, the program will display all elements that share the active assignment in red and the inactive assignment in cyan. Unassigned elements are by default displayed in powder blue. Recall however that you may change the color preferences to your liking with the **Options / Display** command.
- In the GRAPHICS AREA, using the left-mouse button, select an element or marquee select a group of elements. The selected elements are shown in red or in the color specified for ACTIVE OBJECTS in the DISPLAY folder.
- To remove a concrete assignment, repeat the step above using instead the right-mouse button.
- Repeat the three steps above for each concrete entry.

To facilitate assignment of material properties, options to show the element and node labels are provided in the pop-up menu accessible by right-clicking on any blank portion of the GRAPHICS/INPUT AREA.

# *To Assign Reinforcing Steel Properties:*

- From the **Assign** menu select **Reinforcing Steel**, or if the PROPERTIES folder is displayed, click on the symbol next to REINFORCING STEEL found in the ITEM LISTING AREA to expand the REINFORCING STEEL list. The reinforcing steel entries that will appear are those defined using the **Define/Reinforcing** Steel command. See *To Define The Reinforcing Steel Properties*.
- Select the reinforcing steel to be assigned. This becomes the active assignment. By default, the program will display all elements that share the active assignment in red and the inactive assignment in cyan. Unassigned elements are by default displayed in powder blue. Recall however that you may change the color preferences to your liking with the **Options / Display** command.
- In the GRAPHICS AREA, using the left-mouse button, select an element or marquee select a group of elements. The selected elements are shown in red or in the color specified for ACTIVE OBJECTS in the DISPLAY folder.
- To remove a reinforcing steel assignment, repeat the step above using instead the right-mouse button.
- Repeat the three steps above for each reinforcing steel entry.

To facilitate assignment of material properties, options to show the element and node labels are provided in the pop-up menu accessible by right-clicking on any blank portion of the GRAPHICS/INPUT AREA.

# *To Assign Design Parameters:*

- From the **Assign** menu select **Design Parameters**, or if the PROPERTIES folder is displayed, click on the **H** symbol next to DESIGN PARAMETERS found in the ITEM LISTING AREA to expand the DESIGN PARAMETERS list. The design parameters that will appear are those defined using the **Define / Design Parameters** command. See *To Define The Design Parameters*.
- Select the design parameter entry to be assigned. This becomes the active assignment. By default, the program will display all elements that share the active assignment in red and the inactive assignment in

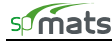

cyan. Unassigned elements are by default displayed in powder blue. Recall however that you may change the color preferences to your liking with the **Options / Display** command.

- In the GRAPHICS AREA, using the left-mouse button, select an element or marquee select a group of elements. The selected elements are shown in red or in the color specified for ACTIVE OBJECTS in the DISPLAY folder.
- To remove a design parameter assignment, repeat the step above using instead the right-mouse button.
- Repeat the three steps above for each design parameter entry.

To facilitate assignment of design parameters, options to show the element and node labels are provided in the pop-up menu accessible by right-clicking on any blank portion of the GRAPHICS/INPUT AREA.

# *To Assign Columns:*

- From the **Assign** menu select **Column Dimensions**, or if the PROPERTIES folder is displayed, click on the symbol next to COLUMN DIMENSIONS found in the ITEM LISTING AREA to expand the COLUMN DIMENSIONS list.
- Select the column entry to be assigned. This becomes the active assignment. By default, the program will display all nodes that share the active assignment in red and nodes with a different assignment in cyan. Recall however that you may change the color preferences to your liking with the **Options / Display** command.
- In the GRAPHICS AREA, using the left-mouse button, select a node or marquee select a group of nodes. Columns are shown to scale at the selected nodes in red or in the color specified for ACTIVE OBJECTS in the DISPLAY folder.
- To remove a column assignment, repeat the step above using instead the right-mouse button.
- Repeat the three steps above for each column entry.

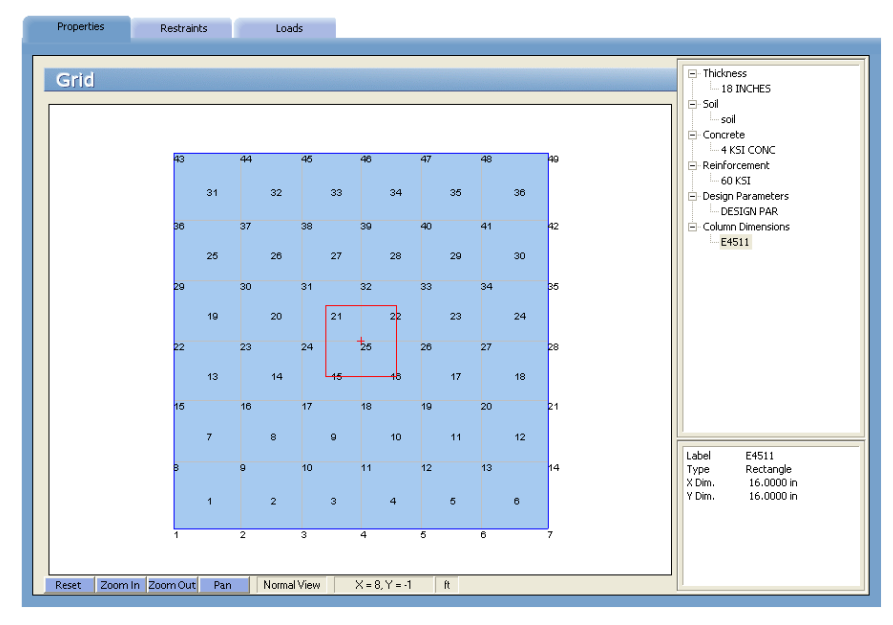

To facilitate assignment of columns, options to show the element and node labels are provided in the pop-up menu accessible by right-clicking on any blank portion of the GRAPHICS/INPUT AREA.

# *Assigning Restraints*

 From the **Assign** menu, choose **Nodal Springs**, **Slaved Nodes** or **Restraints** to have the program surface the RESTRAINTS folder as illustrated below.

Alternatively, you can click on the **button** button located on the toolbar, and then on the RESTRAINTS tab.

Note: Applying both restraining and nodal slaving for the same degree of freedom at a node in not allowed. Use only restraining to achieve the same constraint conditions. Also, either a nodal spring or a pile, but not both, can be applied at a node.

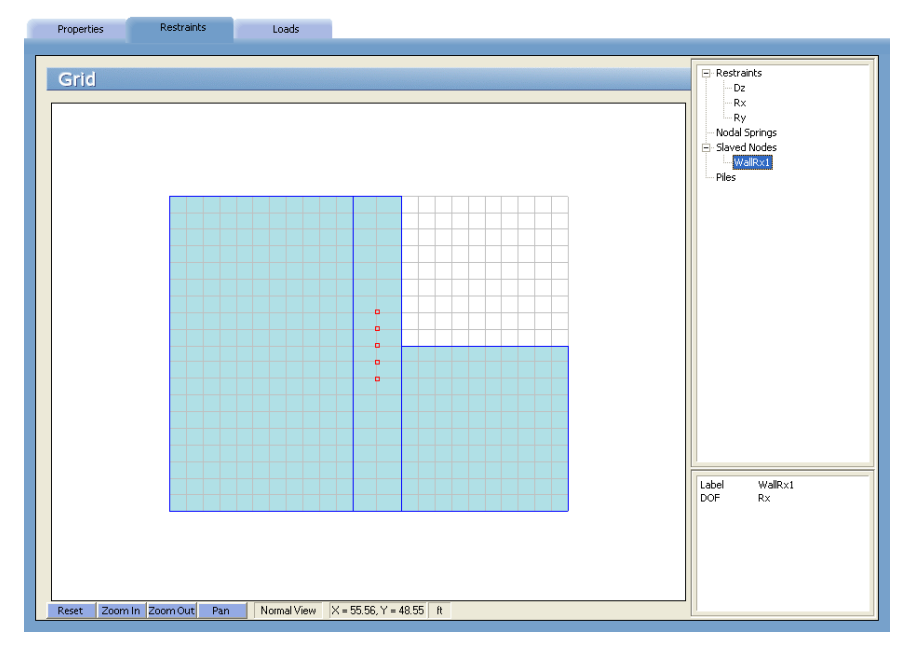

# *To Assign Nodal Restraints:*

Fixed nodes or supports are assigned using the **Assign / Restraints** command.

- From the **Assign** menu, select **Restraints**, or if the RESTRAINTS is displayed, click on the  $\pm$  symbol next to RESTRAINTS found in the ITEM LISTING AREA to expand the RESTRAINTS list. You will be able to restrain  $D_z$ ,  $R_x$  and  $R_y$  degrees of freedom.
- Select the nodal restraint to be assigned. This becomes the active assignment. By default, the program will display all nodes that share the active assignment in red and nodes with a different assignment in cyan. Recall however that you may change the color preferences to your liking with the **Options / Display** command.
- In the GRAPHICS AREA, using the left-mouse button, select a node or marquee select a group of nodes. The selected nodes are shown in red or in the color specified for ACTIVE OBJECTS in the DISPLAY folder.
- To remove a nodal restraint assignment, repeat the step above using instead the right-mouse button.
- Repeat the three steps above for each degree of freedom.

To facilitate assignment of nodal restraints, options to show the element and node labels are provided in the pop-up menu accessible by right-clicking on any blank portion of the GRAPHICS/INPUT AREA.

# *To Assign Nodal Springs:*

- From the **Assign** menu select **Nodal Springs**, or if the RESTRAINTS folder is displayed, click on the symbol next to NODAL SPRINGS found in the ITEM LISTING AREA to expand the NODAL SPRINGS list. The nodal springs that appear are those defined using the **Define/Nodal Springs** command. See *To Define The Nodal Springs*.
- Select the nodal spring to be assigned. This becomes the active assignment. By default, the program will display all nodes that share the active assignment in red and nodes with a different assignment in cyan.

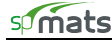

Recall however that you may change the color preferences to your liking with the **Options / Display** command. See *To Change The Font and Color Preferences*.

- In the GRAPHICS AREA, using the left-mouse button, select a node or marquee select a group of nodes. The selected nodes are shown in red or in the color specified for ACTIVE OBJECTS in the DISPLAY folder.
- To remove a nodal spring assignment, repeat the step above using instead the right-mouse button.
- Repeat the three steps above for each nodal spring entry.

To facilitate assignment of nodal springs, options to show the element and node labels are provided in the pop-up menu accessible by right-clicking on any blank portion of the GRAPHICS/INPUT AREA.

# *To Assign Slaved Nodes:*

- From the **Assign** menu select **Slaved Nodes**, or if the RESTRAINTS folder is displayed, click on the symbol next to SLAVED NODES found in the ITEM LISTING AREA to expand the SLAVED NODES list. The slaved node entries that appear are those defined using the **Define / Slaved Nodes** command. See *To Define the Slaved Nodes*.
- Select the slaved node to be assigned. This becomes the active assignment. By default, the program will display all nodes that share the active assignment in red and nodes with a different assignment in cyan. Recall however that you may change the color preferences to your liking with the **Options / Display** command. See *To Change The Font and Color Preferences*.
- In the GRAPHICS area, using the left-mouse button, select a node or marquee select a group of nodes. The selected nodes are shown in red or in the color specified for ACTIVE OBJECTS in the DISPLAY folder.
- To remove a slaved node assignment, repeat the step above using instead the right-mouse button.
- Repeat the three steps above for each slaved node entry.

To facilitate assignment of slaved nodes, options to show the element and node labels are provided in the pop-up menu accessible by right-clicking on any blank portion of the GRAPHICS/INPUT AREA.

# *To Assign Piles:*

- From the **Assign** menu select **Piles**, or if the RESTRAINTS folder is displayed, click on the  $\blacksquare$  symbol next to PILES found in the ITEM LISTING AREA to expand the PILES list. The piles that appear are those previously defined by you. See *To Define the Piles*.
- Select the pile to be assigned. This becomes the active assignment. By default, the program will display all nodes that share the active assignment in red and nodes with a different assignment in cyan. Recall however that you may change the color preferences to your liking with the **Options / Display** command. See *To Change The Font and Color Preferences*.
- In the GRAPHICS AREA, using the left-mouse button, select a node or marquee select a group of nodes. Piles are shown to scale at the selected nodes in red or in the color specified for ACTIVE OBJECTS in the DISPLAY folder.
- To remove a pile assignment, repeat the step above using instead the right-mouse button.
- Repeat the three steps above for each pile in the ITEM LISTING AREA.

To facilitate assignment of piles, options to show the element and node labels are provided in the pop-up menu accessible by right-clicking on any blank portion of the GRAPHICS/INPUT AREA.

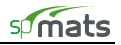

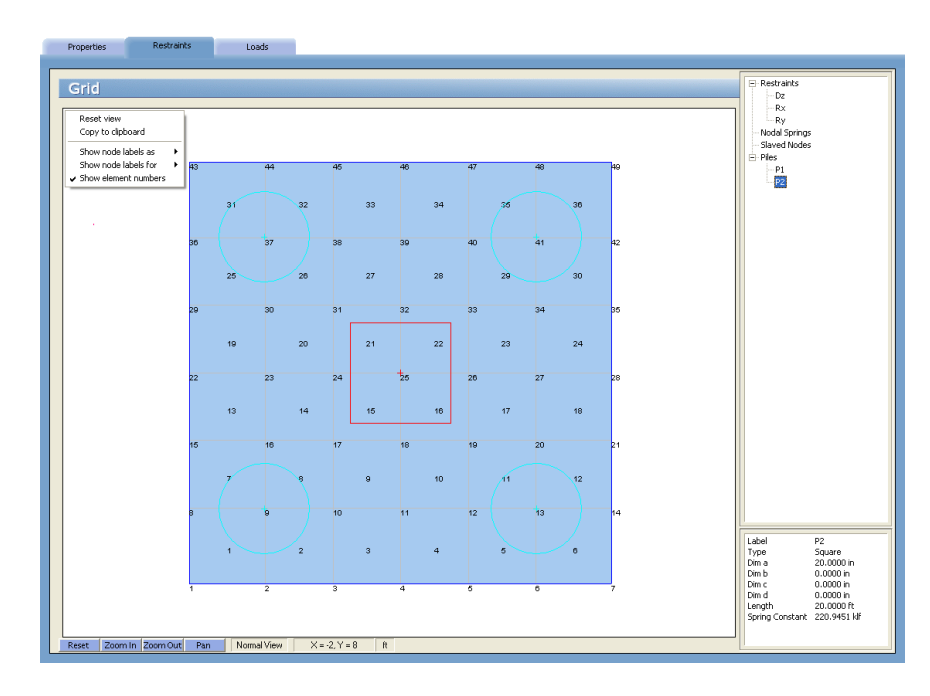

# *Applying Loads*

Once the grid, all components, material properties, design parameters, loads, and load combinations have been defined, you are ready to start assigning them - thereby putting the project together. To have the loads annotated during this assignment phase, right-click on a blank portion of the screen to find load annotation options within the pop-up menu. This menu also has the options to show element and node labels similar to the other assignment screens.

 From the **Assign** menu, choose **Surface Loads** or **Nodal Loads** to have the program surface the LOADS folder as illustrated below:

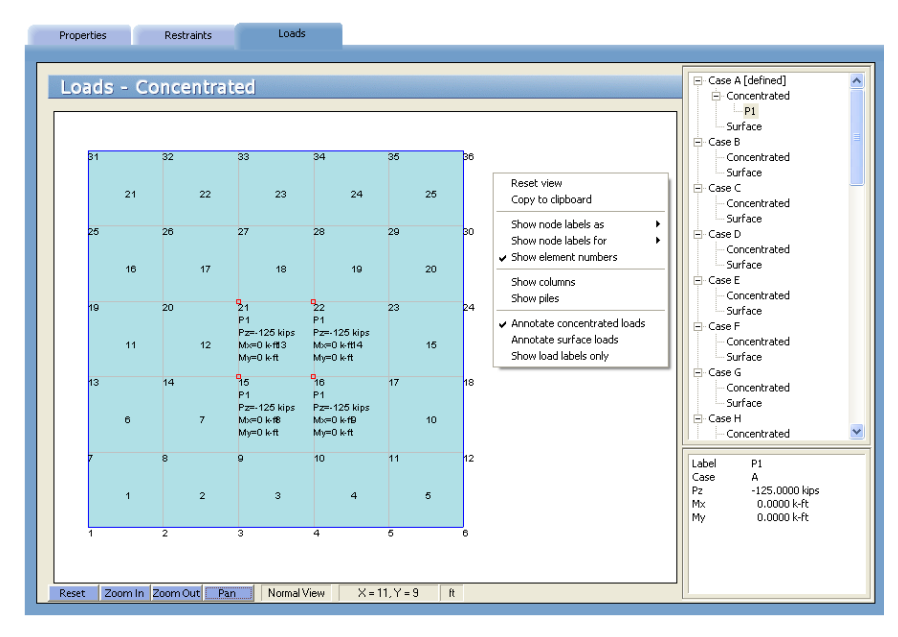

Alternatively, you can click on the **Assign button** located on the toolbar, and then on the LOADS tab. If columns or piles have been assigned to the model, they are displayed in the color specified for COLUMN or PILES in the DISPLAY SETTINGS. If it is preferred not to show columns or piles, right-click on empty space on the view window, and then uncheck Show Columns or Show Piles on the pop-up menu.

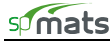

# *To Apply Surface Loads:*

The surface loads defined using the **Define / Loads** command may be applied to the mat elements using the **Assign / Surface Loads** command. The loads defined under the Dead, Live, and Lateral cases are applied under these cases as well.

- From the Assign menu select **Surface Loads**, or if the LOADS folder is displayed, click on the  $\mathbf{F}$  symbol next to the load CASE (A through Z) found in the ITEM LISTING AREA to expand the list. The two load types will appear, CONCENTRATED and SURFACE. Expand the Surface load types by clicking on the  $\mathbb{H}$ symbol next to SURFACE…
- Select the load to be assigned. This becomes the active assignment. By default, the program will display all elements that share the active assignment in red and elements with a different assignment in cyan. Unassigned elements are by default displayed in powder blue. Recall however that you may change the color preferences to your liking with the **Options / Display** command. See *To Change The Font and Color Preferences*.
- In the GRAPHICS AREA, using the left-mouse button, select an element or marquee select a group of elements. The selected elements are shown in red or in the color specified for ACTIVE OBJECTS in the DISPLAY folder.
- To remove a surface load assignment, repeat the step above using instead the right-mouse button.
- Repeat the three steps above for each load case.

# *To Apply Concentrated (Nodal) Loads:*

- The concentrated loads defined using the **Define / Loads** command may be applied to the mat elements using the **Assign / Concentrated Loads** command. The loads defined under the Dead, Live, and Lateral cases are applied under these cases as well.
- From the **Assign** menu select **Nodal Loads**, or if the LOADS folder is displayed, click on the  $\mathbf{F}$  symbol next to the load CASE (A through Z) found in the ITEM LISTING AREA to expand the list. The two load types will appear, CONCENTRATED and SURFACE. Expand the Concentrated load types by clicking on the **E** symbol next to CONCENTRATED...
- Select the load to be assigned. This becomes the active assignment. By default, the program will display all nodes that share the active assignment in red and nodes with a different assignment in cyan. Recall however that you may change the color preferences to your liking with the **Options / Display** command. See *To Change The Font and Color Preferences*.
- In the GRAPHICS AREA, using the left-mouse button, select a node or marquee select a group of nodes. The selected nodes are shown in red or in the color specified for ACTIVE OBJECTS in the FONT & COLOR folder.
- To remove a nodal load assignment, repeat the step above using instead the right-mouse button.
- Repeat the three steps above for each load case.

# *Solving the Model*

After inputting the model, the solver portion of the program is executed using the **Solve / Execute** command.

From the **Solve** menu, choose **Execute** to have the program surface the SOLVER folder.

Alternatively, you can click on the **button** located on the toolbar, and then on the RUN SOLVER tab.

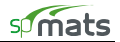

MAXIMUM NUMBER OF ITERATIONS:

If uplift is detected during the solution, the soil, nodal spring, and pile contributions at the uplift nodes are eliminated and the problem is resolved. This procedure is repeated until no further uplift is encountered or until the set maximum number of iterations is reached, whichever comes first.

 MAXIMUM ALLOWED SERVICE DISPLACEMENT:

> The displacement value (positive or negative) at each node under service load combinations is checked against this value. If it is exceeded at any service load combination, the

solution will not be completed and an error message will appear during the solution. No results and contour views will be generated. The Program will surface **Solve / View Results / Solve Messages** window which will display a "Maximum Allowed Service Displacement Exceeded" message for the first service load combination that did not meet the criteria.

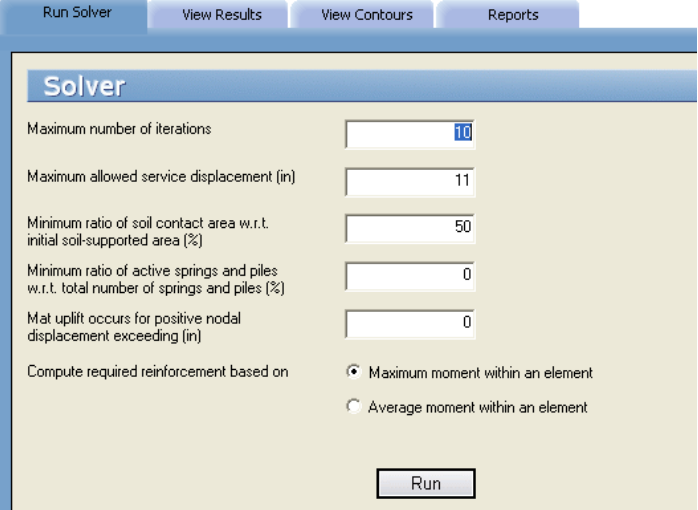

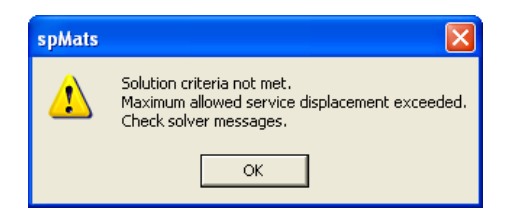

MINIMUM RATIO OF SOIL CONTACT AREA W.R.T. TOTAL INITIAL SOIL-SUPPORTED AREA (%)

If uplift is detected during the solution, the tributary area *Asoil*, of all soil-supported nodes in uplift is computed. The program also computes the sum of the tributary area, *At*, of all non-restrained nodes. The ratio of soil contact area is defined as  $(A_{soil} - A_{u,soil})/A_{soil}$ . If during the solution, this ratio falls below the

specified minimum ratio of soil contact area for any load combinations, the solution will not be completed and an error message will appear during the solution. The program will surface **Solve / View Results / Solve Messages** window which will display a "solution Errors" message for the first load combination that did not meet the criteria.

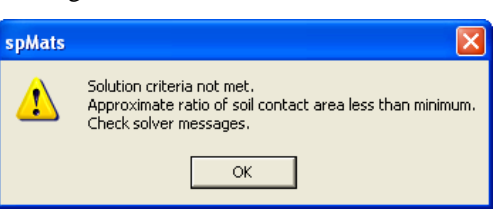

MINIMUM RATIO OF ACTIVE SPRINGS/PILES W.R.T. TOTAL NUMBER OF SPRING/PILES AREA (%)

If uplift is detected during the solution, the number of springs/piles in uplift  $N_{SP}$ , uplift is computed. The program also computes the total number of springs/piles  $N_{S/P}$ , total. The ratio of active springs/piles is defined as  $[N_{S/P, total} - N_{S/P, uplift}] / N_{S/P}$ , total. During the solution, if this ratio falls below the minimum

ratio of active springs/piles for any load combination, the solution will not be completed and an error message will appear during the solution. No results and contour views will be generated. The program will surface **Solve / View Results / Solve Messages** window which will display a "Solution Errors" message for the first load combination that did not meet the criteria.

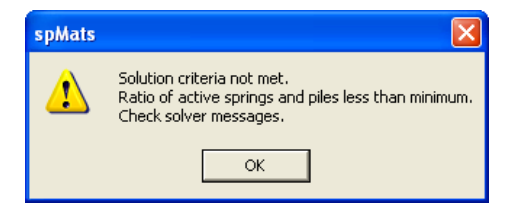

MAT UPLIFT OCCURS FOR POSITIVE NODAL DISPLACEMENT EXCEEDING:

This is the value of displacement beyond which a node is considered to be in uplift.

COMPUTE REQUIRED REINFORCEMENT BASED ON:

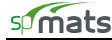

For each element, each of the design moments ( $M_{ux}$  and  $M_{uv}$ , top and bottom) is computed for a governing ultimate load combination. The governing load combination is the one that produces the maximum design moment  $M_{ux}$  and  $M_{uy}$  respectively in the X- and Y-directions, and separately for top and bottom reinforcement. The required area of reinforcement for an element may be computed based on:

- MAXIMUM MOMENT WITHIN AN ELEMENT (the maximum moment at any of the four element nodes.)
- AVERAGE MOMENT WITHIN AN ELEMENT (the average moment value at all element nodes.)
- The input is first verified for any inconsistencies or errors. If there is data missing or still required, a message box will be displayed.
- The program then switches control to the solver module. A message box reporting the progress and status of the solution is displayed.
- When the solution is successfully completed, a contour map showing downward displacement envelope is displayed. If the solution procedure fails, a message box appears. Detailed information on the solution may be found in the **Solve / View Results / Solve Messages** window.
- After a successful run, results may be viewed using the **Solve / View Results** command. The results can be printed using the **File / Print Results** command. Results may also be plotted using the **Solve / View Contours** command.

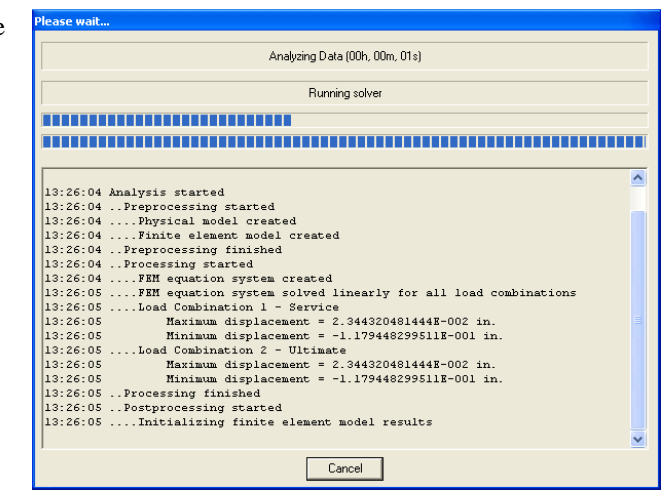

# *Viewing Results*

After a successful run, the output may be viewed using the **Solve / View Results** command.

 From the **Solve** menu, choose **View Results** to have the program surface the VIEW RESULTS folder as illustrated below.

Alternatively, you can click on the  $\frac{\text{Solve}}{\text{button located on the toolbox}}$ , and then on the VIEW RESULTS tab.

Results may be selected by holding the Ctrl or Shift key and clicking on the lines in the main window. Press the PRINT button to print the selected lines, or press the COPY button to copy the selected lines to clipboard. If no lines are selected, all the currently displayed results in the main window will be printed or copied.

- The results are categorized into three types:
	- Envelope
	- Service
	- Ultimate
- Expand the type you wish to view by clicking on the  $\blacksquare$  symbol next to the type (ENVELOPE, SERVICE, or ULTIMATE) found in the ITEM LISTING AREA.
- If Service or Ultimate is selected, a combination must be selected from the expandable list. For more information on the output tables, see *Program Results* in Chapter 2.
- Choose the result table to display from the available items in the right ITEM LISTING AREA.

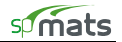

 The requested information is shown in the GRAPHICS / INPUT AREA. Use the scroll bars to navigate through the results. To print the displayed results, choose the **File / Print Results** command.

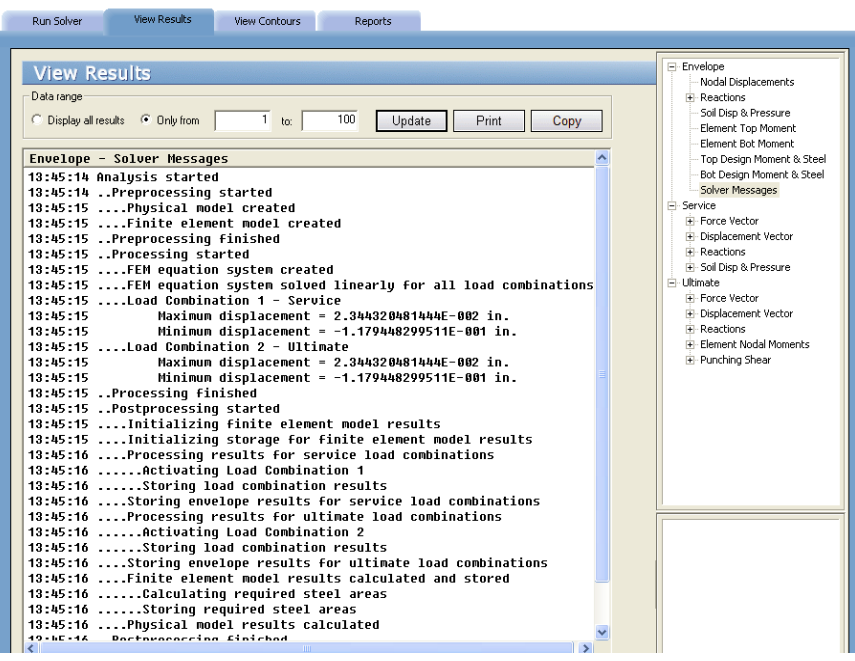

# *Viewing Contours*

After a successful run, the output may be graphically viewed using the **Solve / View Contours** command.

From the Solve menu, choose **View Contours** to have the program surface button located on the toolbar,

Alternatively, you can click on the **button** located on the toolbar, and then on the VIEW CONTOURS tab.

- The results are categorized into three types:
	- Envelope
	- Service
	- Ultimate
- Once the VIEW CONTOURS folder surfaces, expand the type you wish to view by clicking on the  $\blacksquare$ symbol next to the type (ENVELOPE, SERVICE, or ULTIMATE) found in the ITEM LISTING AREA.
- Locate the results you wish to view graphically by expanding to the root.
- The requested contours are shown in the GRAPHICS/INPUT AREA. Note that top and bottom moments are plotted separately.
- To print the displayed contours, choose the **File / Print Screen** command.
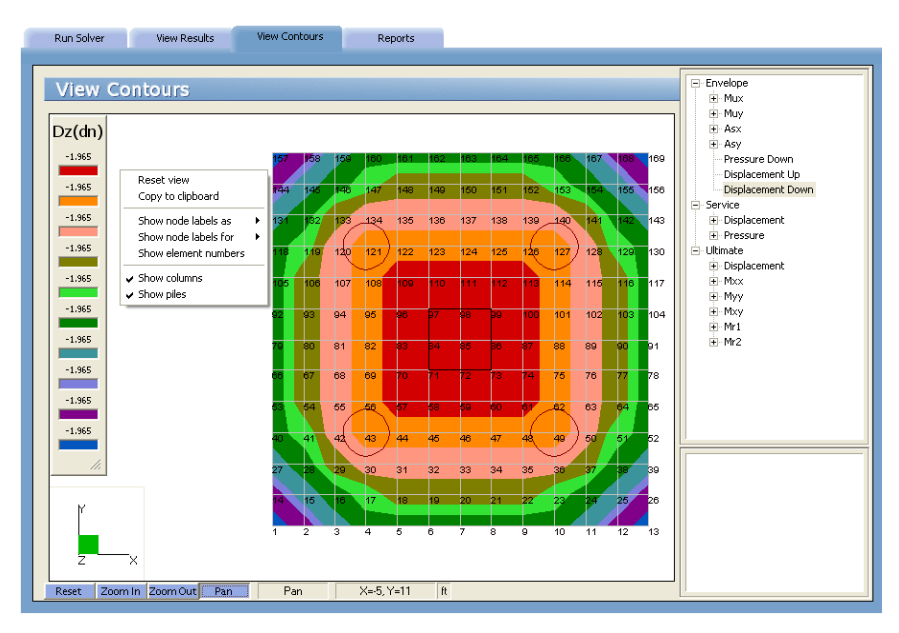

If columns have been assigned to the model, they are displayed to scale in black color. If piles have been assigned to the model, they are displayed to scale in dark red color. To not show columns or piles, right-click on empty space on the view window, and then uncheck Show Columns or Show Piles on the pop-up menu.

When flexure design of some elements fails, a message box will appear during the solution indicating that steel design of some elements failed. However, the solution will complete and results and contour views will be generated. When the user wants to display a contour map with plate flexural reinforcement, the program will display a warning message indicating that steel design results are incomplete and then the contour map will be shown. Failed locations are marked with the color assigned to plate element in **Options / Display Preferences** and a diagonal pattern as illustrated here:

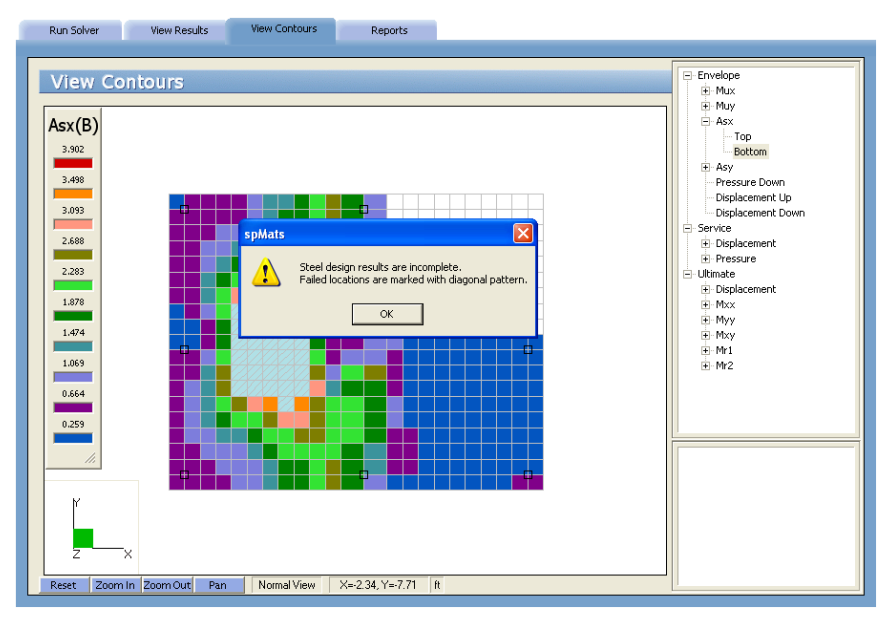

When calculating soil pressures, if some elements exceed the allowable soil pressure, a message box will appear during the solution indicating that allowable soil pressure has been exceeded. However, the solution will complete and results and contour views will be generated. When the user wants to display a contour map with service-level pressures, the program will display the warning message indicating that elements where allowable soil pressure is exceeded are marked with diagonal pattern and then the contour map will be shown.

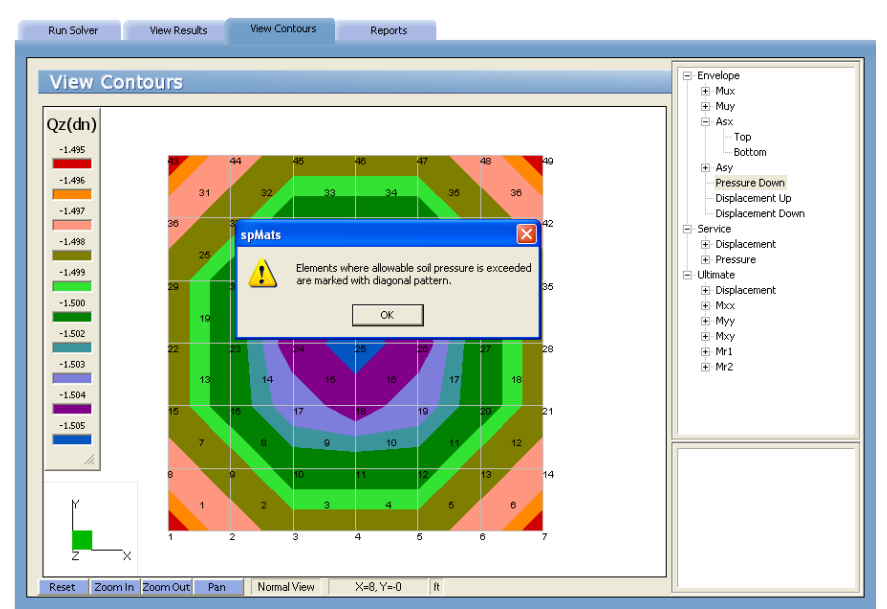

Failed locations are marked with the color assigned to plate element in **Options / Display Preferences** and a diagonal pattern as illustrated here:

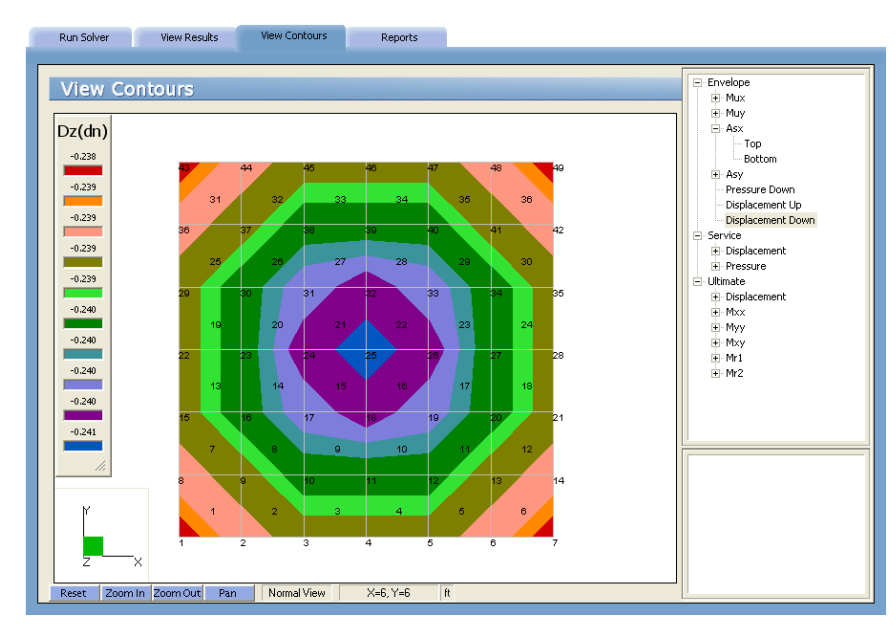

When concrete punching shear capacity is exceeded, a message box will appear during the solution indicating that concrete punching shear capacity exceeded. However, the solution will complete and results and contour views will be generated. When the user wants to display ultimate-level punching shear results, the report will display the status of the failed column and/or pile as unsafe, shown here:

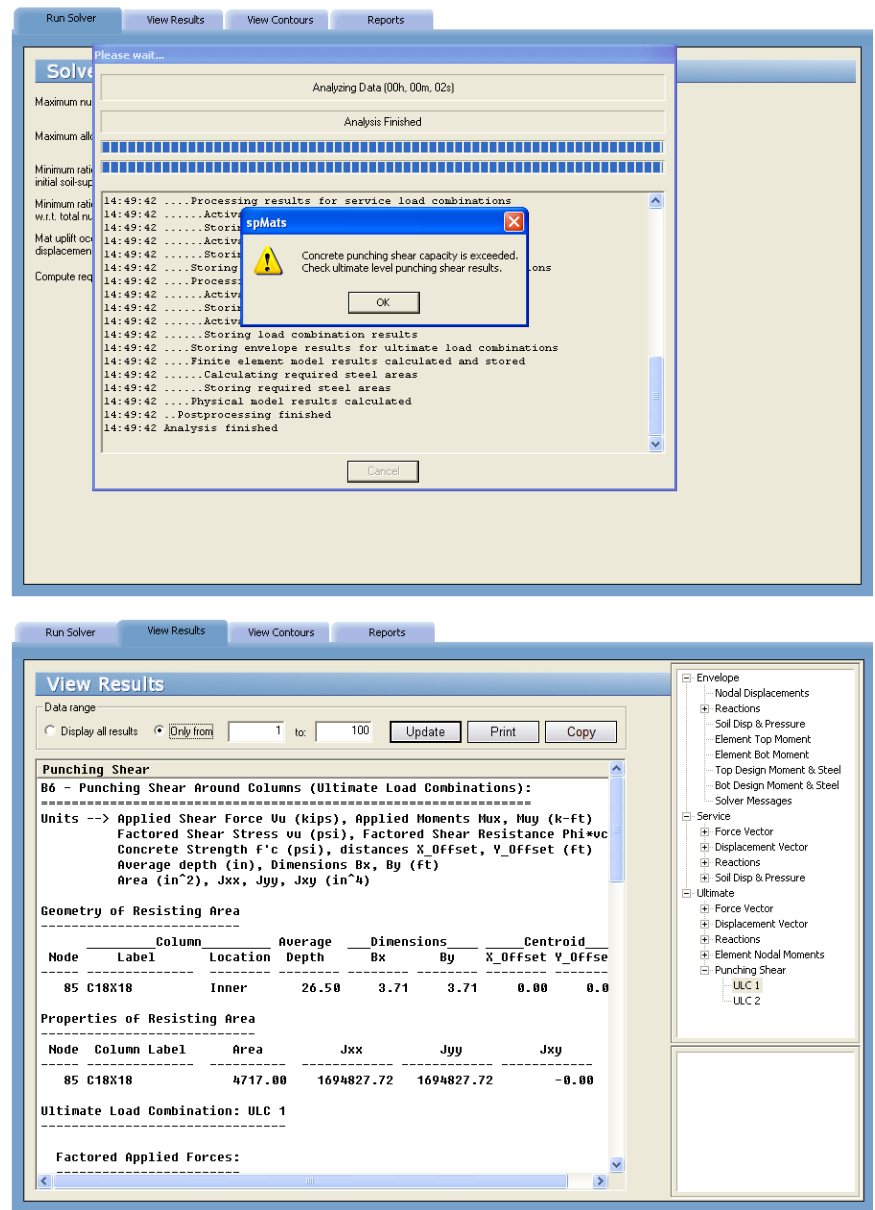

# *Accessing 3D View*

The 3D view provides a three dimensional graphic representation of the slab. This screen allows you to rotate the slab, zoom in, zoom out and pan.

• From the View menu, choose 3D to have the program surface the 3D VIEW folder.

Alternatively, you can click on the **Project** button located on the toolbar, and then on the 3D VIEW tab.

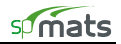

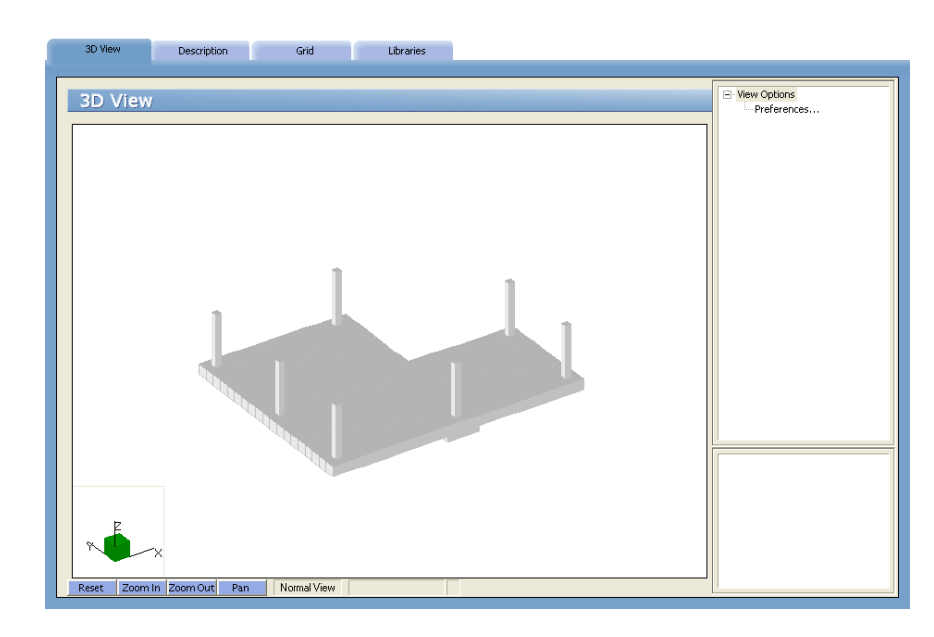

## *Using the Zoom Command:*

The **Zoom** command is used to enlarge or reduce the image shown in the 3D VIEW folder in the GRAPHICS / INPUT AREA. This command is only used for display purposes and does not affect the model geometry.

#### To Zoom In:

With the 3D VIEW folder displayed, click on the  $\frac{2000 \text{ m}}{2000 \text{ m}}$  button found at the bottom of the GRAPHICS / INPUT AREA.

Using the left-mouse button, marquee select the portion of the graphical image you wish to enlarge. The selected area is enlarged to occupy the entire GRAPHICS / INPUT area.

# To Zoom Out:

- With the 3D VIEW displayed, click on the **ZoomOut** button found at the bottom of the GRAPHICS / INPUT AREA.
- Using the left-mouse button, marquee select the portion of the graphical image you wish to reduce. The selected area is proportionally readjusted in the GRAPHICS / INPUT area.

#### *Using the Pan Command:*

The **Pan** command is used to move the image shown in the 3D VIEW folder in the GRAPHICS / INPUT area. Image panning or translation is a linear movement of the viewport. This command is only used for display purposes and does not affect the model geometry.

- With the 3D VIEW folder displayed, click on the  $\frac{pan}{1 2}$  button found at the bottom of the GRAPHICS / INPUT area.
- Click and hold the left-mouse button on the graphic while dragging it around the GRAPHICS / INPUT area. The image is anchored (moved) when the left-mouse button is released.

#### *Using the Reset Command:*

The Reset command is used to reset the image shown in the 3D VIEW folder in the GRAPHICS / INPUT AREA to its default position.

 With the 3D VIEW folder displayed, click on the button found at the bottom of the GRAPHICS / INPUT area.

Alternatively, you can simply right-mouse click anywhere within the GRAPHICS / INPUT area.

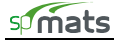

## *Using the Rotate Command:*

The Rotate command is used (in isometric 3D only) to rotate the image shown in the 3D VIEW folder so that the model may be viewed from a different viewpoint. This command works with the axis-orientation box located at the bottom of the GRAPHICS / INPUT area...

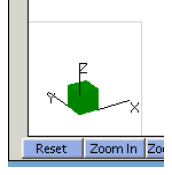

- This command is only used for display purposes and does not affect the model geometry.
- With the 3D VIEW folder displayed, click and hold down the left mouse button on the axis-orientation box.
- Drag the mouse in any direction while holding down the left-mouse button. Notice the corresponding rotations of both the axis bar as well as the graphic. The axis orientation represents the position of the model as soon as the left-mouse button is released.

# *Defining Options*

There are many options that can be set as default so that they are saved in memory to be applied to any subsequent project until they are changed again.

 From the **Options** menu, choose **Startup Defaults**, **Autosave**, **Display** or **Statistics** to have the program surface the respective OPTION folder as illustrated.

Alternatively, you can click on the  $\Box$  Options button located on the toolbar.

## *To Define Startup Defaults:*

The **Options / Startup Defaults** command is used to save the current file settings to be used in future input sessions. Default settings are saved in the Windows registry file. Settings that are saved include units of measure, code, and default directories.

- With the STARTUP folder surfaced, from the UNITS options group, choose the applicable units of measure and from the CODE options group, select the appropriate design code.
- Select the DEFAULT DEFINITIONS / LOAD FROM TEMPLATES option which provides default definitions and load combinations in the define window to facilitate creation of new models. The values of the parameters will depend on the code and the unit system selected in the STARTUP DEFAULTS window. If the option is enabled, then the newly created data file will by default contain predefined values stored in template files located in the Templates subfolder of the spMats program folder (e.g., "c:\Program Files\StructurePoint\spMats\Templates"). The user may open the template files and modify them as regular spMats files in order to customize the default values to the user's needs.

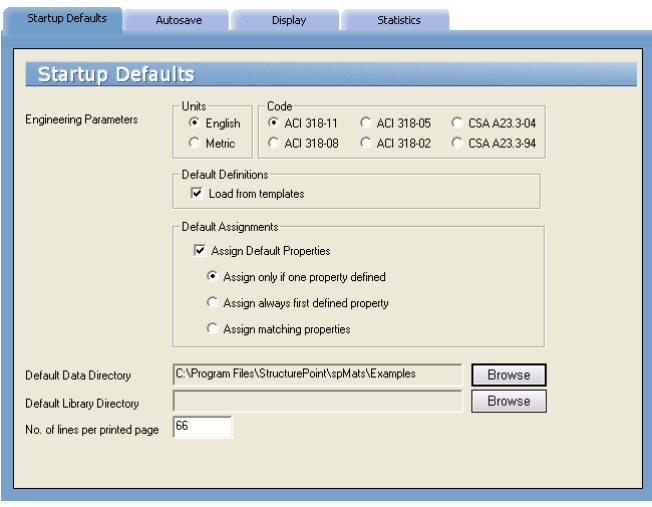

- Check the ASSIGN DEFAULT PROPERTIES if  $-$  at the time of assigning thickness to an element in the model – you want the program to automatically assign properties from remaining and unassigned categories based on one of the three following options:
	- ASSIGN ONLY IF ONE PROPERTY DEFINED will assign other properties to the element of defined thickness if they are the only definitions within their property category.
	- ASSIGN ALWAYS FIRST DEFINED PROPERTY will assign the first properties from each category to the element of defined thickness.
	- ASSIGN MATCHING PROPERTIES will assign properties whose positions within their respective categories are the same as the position of the thickness being assigned.

Once the automatic assignment has been made the user can manually reassign the properties.

- Specify a default data directory. The path you specify here is where any data files you save will be saved by default. Note, however, that you will still be able to specify a different location when you attempt to save. See *Saving the Data*.
- You may also control the number of lines printed per page.

## *To Control the Autosave Feature:*

The **Options / Autosave** command is used to force the program to save your input data to disk at predefined intervals. This minimizes loss of data in case of a power loss or computer lock-up. Note that the file must be named (using the **File / Save As** command) prior to activating this feature.

 With the AUTOSAVE folder surfaced, place a checkmark in the ENABLE AUTOSAVE box to activate the autosave feature.

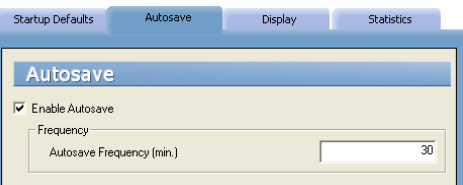

 In the Frequency text box, specify the time interval that you would like the program to run the autosave feature.

# *To Customize Display Settings:*

The **Display** command is used to change various display settings such as font, object colors, 3D View options, and 2D View options.

- Within the FONT group, click on the CHOOSE FONT button to select the font type and size that will be used in plotting the node and element numbers on the graphical display. The font types that appear in the list are those saved in your WINDOWS/FONTS directory. The font you specify here is also used in screenprinting.
- Use the color drop-down lists within the OBJECT COLORS group to select preferred colors for the following:
	- Grid
	- Active object
	- Inactive object
	- Frame
	- Background
	- Column
	- Pile
	- Nodal Load
	- Surface Load

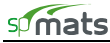

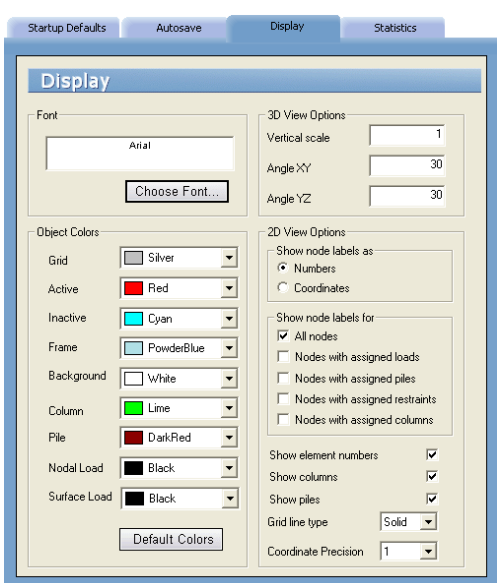

- Click the DEFAULT COLORS button to change colors back to their default settings.
- Settings within the 3D VIEW OPTIONS group control the 3D display of the model. The user can modify the following:
	- VERTICAL SCALE To change scaling along the Z–axis (vertical) of the model
	- ANGLE  $XY To change the angle at which the model is viewed with respect to the Z (vertical axis)$ of the screen
	- ANGLE YZ To change the angle at which the model is viewed with respect to the X (horizontal axis) of the screen
- Settings within the 2D VIEW OPTIONS group control the display of the model in 2D view windows such as GRID, ASSIGN, and CONTOUR windows. The user can modify the following:
	- SHOW NODE LABELS AS: Numbers or coordinates
	- SHOW NODE LABELS FOR: Nodes with assigned loads, piles, restraints, columns or all nodes
	- SHOW ELEMENT NUMBERS Toggles the display of element numbers
	- SHOW COLUMNS Toggles the display of column locations, column sections are displayed to scale
	- SHOW PILES Toggles the display of pile locations, pile sections are displayed to scale
	- GRID LINE TYPE Selects the style of the grid line, SOLID or DOTTED
	- COORDINATE PRECISION Specifies the precision of the cursor location displayed in the STATUS BAR

#### *To View Project Statistics:*

Surface the STATISTICS folder by using the **Options / Statistics** command.

Alternatively, you can click on the **Dulla Departual State on the toolbar** and then on the STATISTICS tab.

The folder displays a statistical summary on the number of nodes, elements, and definitions.

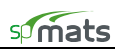

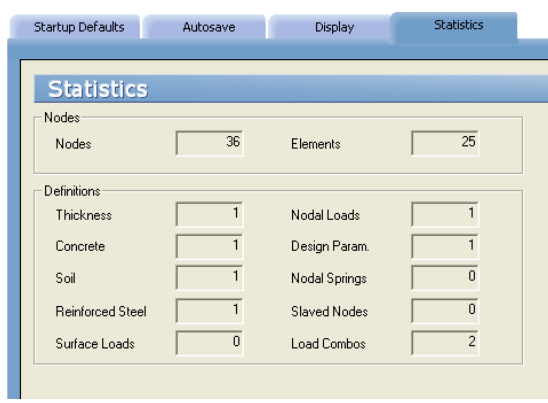

# *Examples*

# *Example 1*

#### *Problem Formulation*

The 10' x 10' x 2' footing is presented in Joseph F. Bowles' *Foundation Analysis and Design*, Fourth Edition, 1988, p.461.

A 500-kip load is applied at the center of the footing.

 $E_s = 29,000$  ksi.

Use the following data:

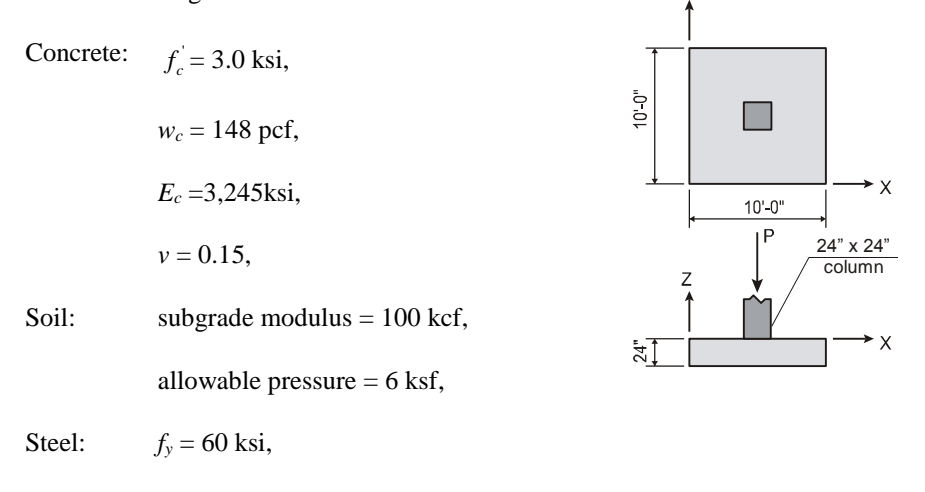

The origin of the XY plane will be located at the lower left-hand corner of the footing. Two-foot square elements will be used; thus, the grid system consists of six grid lines (i.e. five elements), two feet apart, in each direction. The concentrated load will be applied as four nodal loads (125 kip each). The finite element mesh is shown at the end of this example.

#### *Preparing Input<sup>36</sup>*

 $\overline{\phantom{a}}$ 

- 1. From the **Define** menu, select **General Info** to surface the DESCRIPTION folder.
	- Input the project information and select ENGLISH units along with the ACI 318-14 code.

<sup>&</sup>lt;sup>36</sup> All input data entered manually assuming that Load From Template option is not selected in Startup Defaults

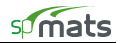

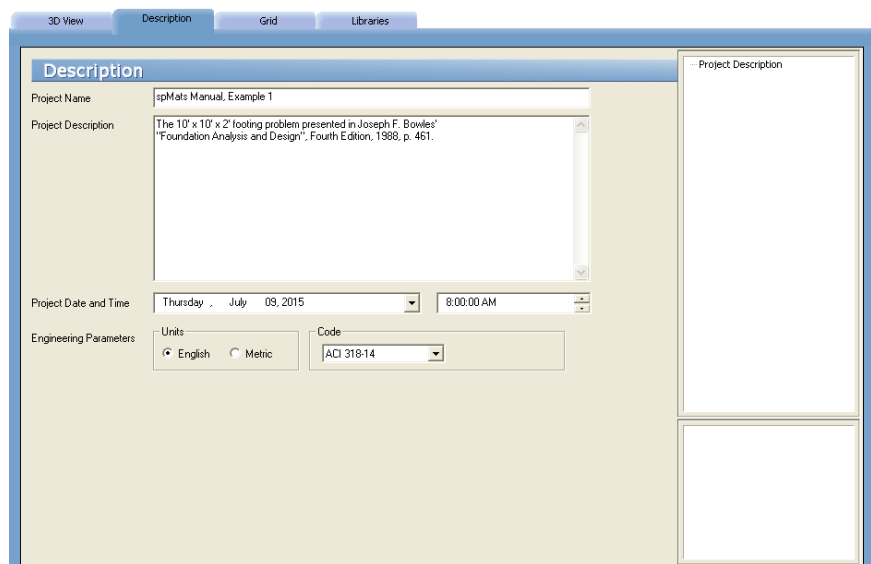

2. From the **Define** menu, select **Grid**, or simply click on the tab to surface the respective folder.

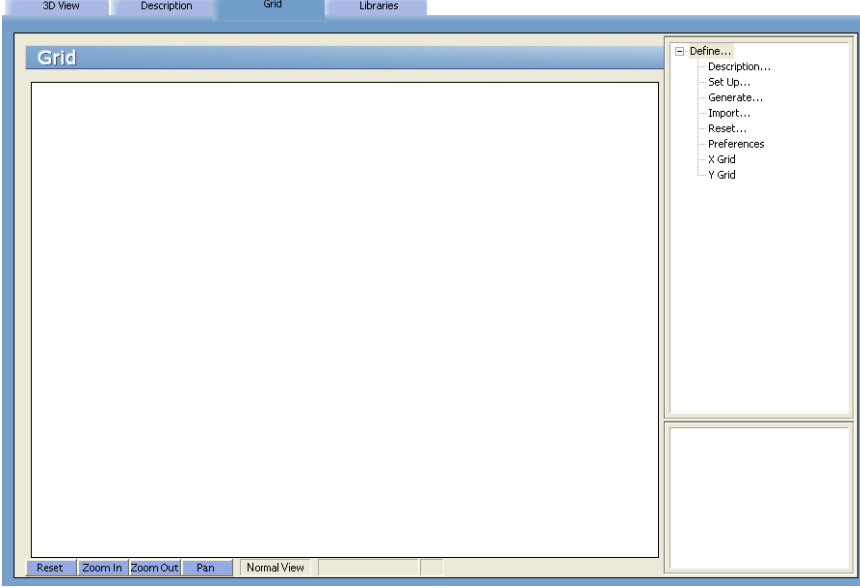

Since the grid layout is uniform, and symmetrical in both directions, X- and Y-grid lines will be generated.

 Double-click on the GENERATE option in the ITEM LISTING AREA to have the program surface the following:

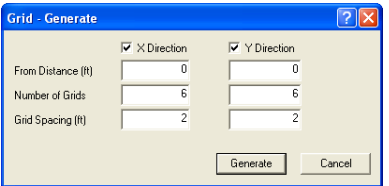

 Place a check mark in the X DIRECTION box and enter the following values in the corresponding text boxes:

FROM DISTANCE: 0

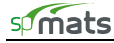

NUMBER OF GRIDS: 6 GRID SPACING: 2

- Repeat the above step for the Y-DIRECTION.
- Click on the GENERATE button to return focus to the GRID folder. Notice how the X- and Y-grid lines now appear in the GRAPHICS/INPUT AREA.
- 3. From the **Define** menu, choose **Thickness** to surface the PROPERTIES folder shown here:

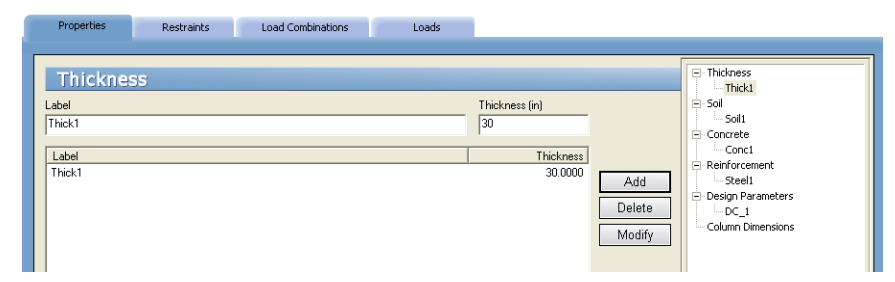

- Input Thick1 for LABEL and 24.0 for THICKNESS.
- Click on the ADD button to add the entry to the list.
- 4. From the **Define** menu, choose **Soil**.
	- Enter the following:

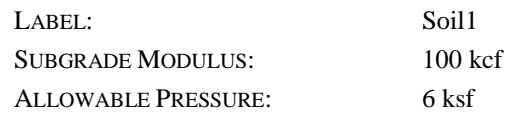

- Click on the ADD button to add the entry to the list.
- 5. From the **Define** menu, choose **Concrete** or click on the CONCRETE option in the ITEM LISTING AREA to have the program surface the respective folder.
	- Enter the following:

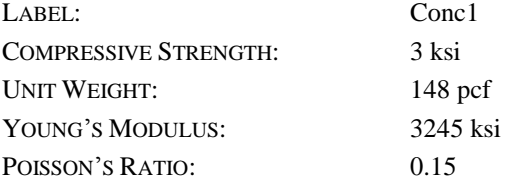

- Click on the ADD button to add the entry to the list.
- 6. From the **Define** menu, choose **Reinforcing Steel** or click on the REINFORCEMENT option in the ITEM LISTING AREA to have the program surface the respective folder.
	- Enter the following:

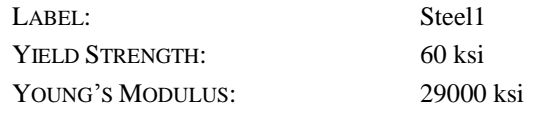

- Click on the ADD button to add the entry to the list.
- 7. From the **Define** menu, choose **Design Parameters** or click on the DESIGN PARAMETERS option in the ITEM LISTING AREA to have the program surface the respective folder.
	- Enter the following:

LABEL: DC1

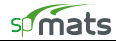

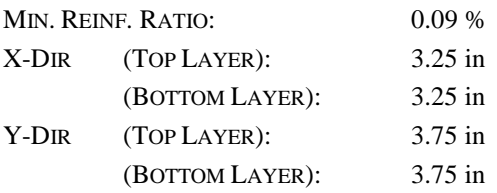

Click on the ADD button to add the entry to the list.

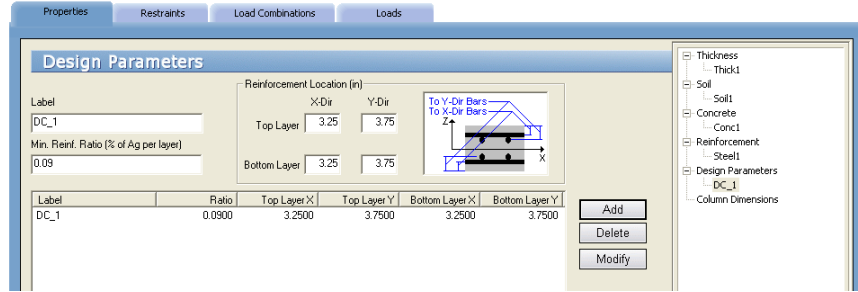

- 8. From the **Define** menu, choose **Load Combinations**, or simply click on the **tab combinations** tab to surface the respective folder.
	- Select SERVICE FROM ITEM LISTING AREA.
	- Click on the INSERT button.
	- Enter S1 for LABEL.
	- Enter 1.0 for CASE A.
	- Select ULTIMATE FROM ITEM LISTING AREA.
	- Click on the INSERT button.
	- Enter U1 for LABEL.
	- Enter 1.0 for CASE A.
	- Uncheck the Include SELF WEIGHT IN CASE A for all combinations box.
- 9. From the **Define** menu, select **Loads**, or simply click on the tab to surface the respective folder.

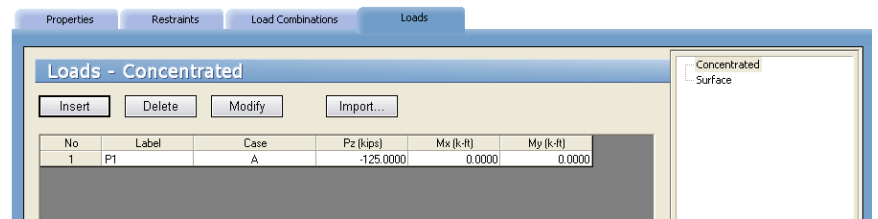

- Select CONCENTRATED from the ITEM LISTING AREA and click on the INSERT button.
- Enter P1 for LABEL.
- Enter A for the LOAD CASE and enter –125 for Pz.

## *Assigning Properties*

- 10. From the **Assign** menu, select **Thickness** to surface the respective folder.
	- From the ITEM LISTING AREA, select THICK1.

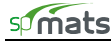

• In the GRAPHICS/INPUT AREA, marquee select the region (-1, 11)-(11, -1) to apply the selected thickness to the entire footing. The selected elements are redrawn in red.

Note: To see the assigned element and node numbers, from the **Define** menu, select **Grid**, and once the GRID folder surfaces, double click on PREFERENCES in the ITEM LISTING AREA.

- 11. From the **Assign** menu, select **Soil** or click on the SOIL option in the ITEM LISTING AREA.
	- Expand the SOIL listing in the ITEM LISTING AREA and select SOIL1.
	- In the GRAPHICS/INPUT AREA, marquee select the region  $(-1, 11)-(11, -1)$  to apply the selected soil to the entire footing. The selected elements are redrawn in red.
- 12. Repeat the step above using the **Assign / Concrete**, **Assign / Reinforcing Steel** and **Assign / Design Parameters** commands to apply CONCRETE1, STEEL1 and DC1 properties to the entire footing.
- 13. From the **Assign** menu, select **Nodal Loads** or simply click on the tab to surface the respective folder.
	- In the ITEM LISTING AREA, expand Case A and then expand Concentrated to select P1.
	- $\bullet$  In the GRAPHICS AREA, click on each of the four nodes  $(4, 4)$ ,  $(6, 4)$ ,  $(4, 6)$ , and  $(6, 6)$ . Small red squares are shown indicating loaded nodes:

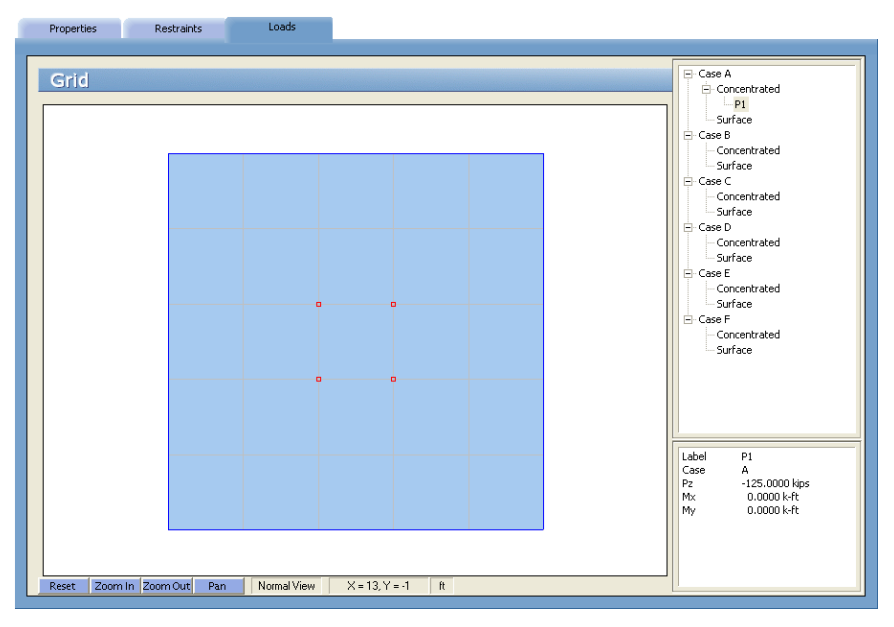

*Solving* 

14. From the **Solve** menu, select **Execute** to surface the SOLVER folder.

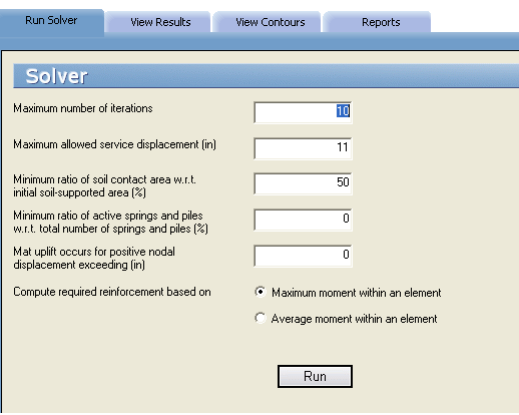

- Enter 10, 11, 50, 0, and 0 in the text boxes and choose the MAXIMUM MOMENT WITHIN AN ELEMENT option.
- Click on the RUN button.
- The spMats Solver window is displayed and the solver messages are listed. After the solution is done focus will immediately be passed to the View Results folder.

# *Viewing and Printing Results*

- 15. To view the results in text format, use the **Solve / View Results** command. Selective printing may be done from the displayed box or using the **File / Print Results** command.
- 16. To view the results in graphical format, use the **Solve / View Contours** command. A printout of the screen may be obtained using the **File / Print Screen** command.

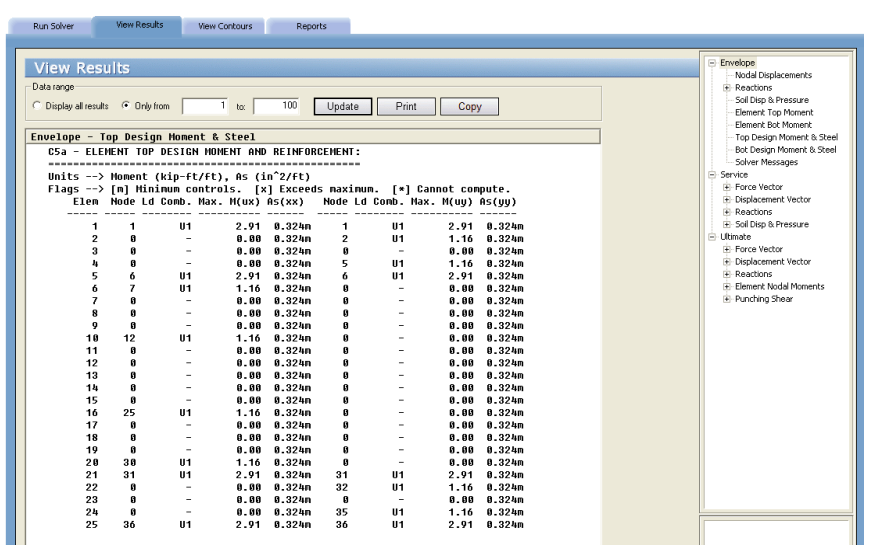

*Sample Results for Example 1*

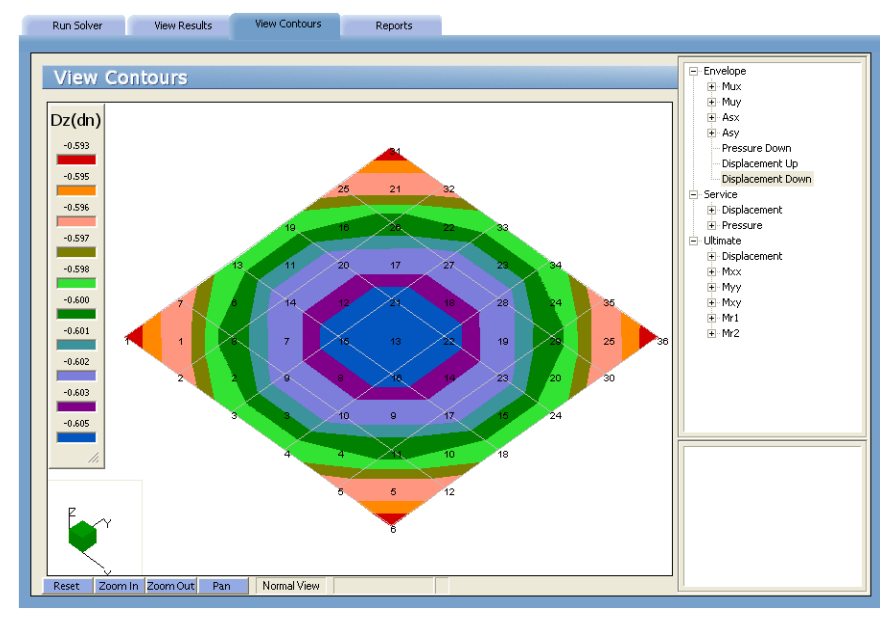

*Displacement contours for Example 1*

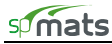

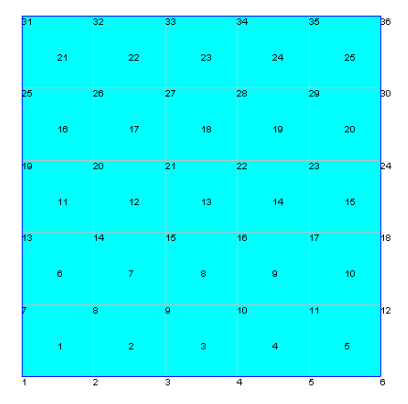

*Element and Node Numbering for Example 1*

# *Example 2*

# *Problem Formulation*

Analyze the mat shown below. For instructional purposes, the default definitions and grid dimensions will be ignored.

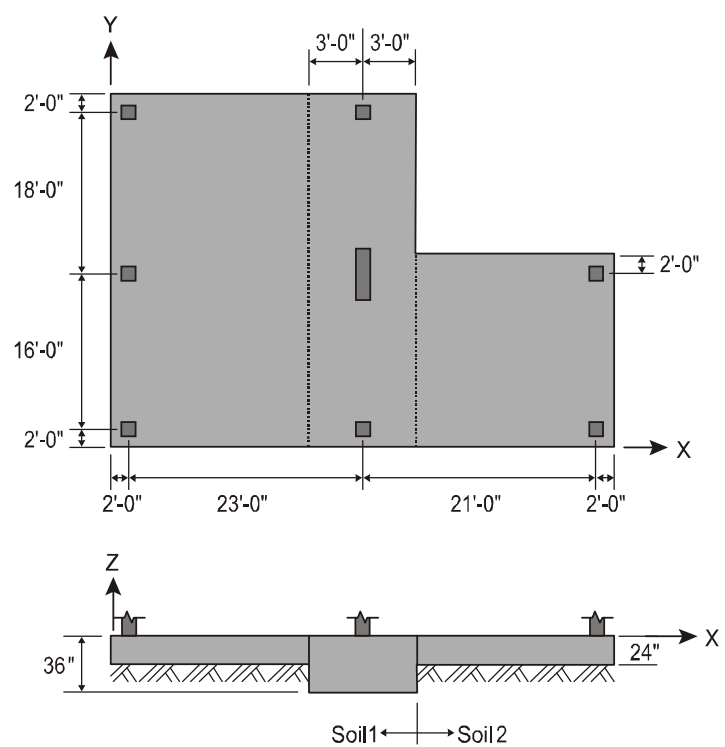

The mat is supported on two types of soil, Soil-1 and Soil-2, as shown in the figure. Use the following data:

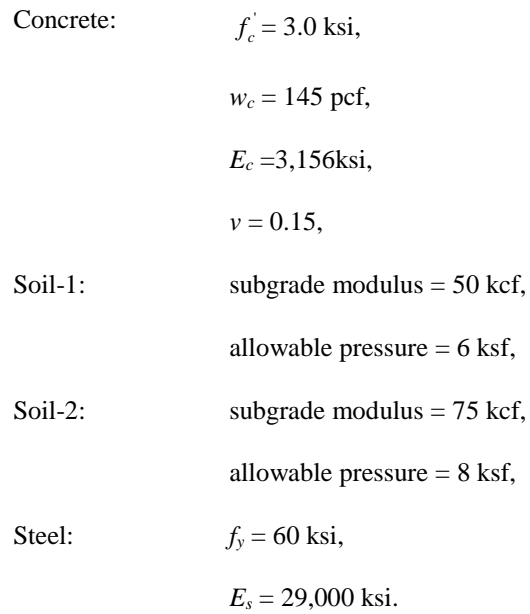

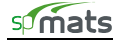

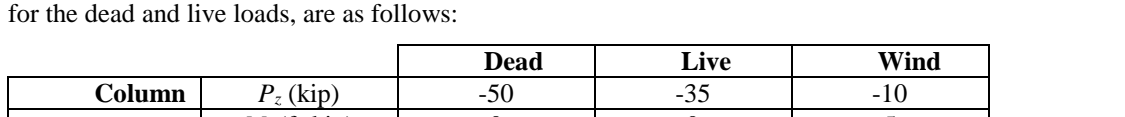

The superstructure was analyzed for wind loads. The resulting reactions for the columns and wall, as well as

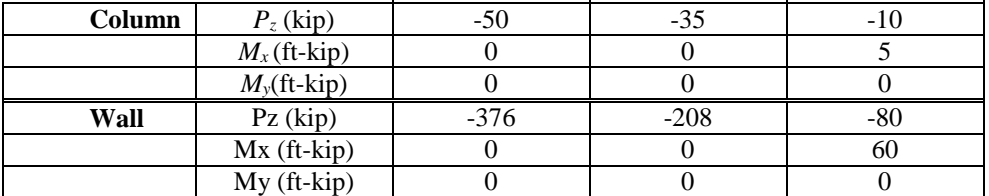

The mat will be analyzed for three service combinations and three ultimate combinations. Deflections and pressures are to be checked for the service combinations and the mat will be designed (compute required reinforcement) for the ultimate combinations.

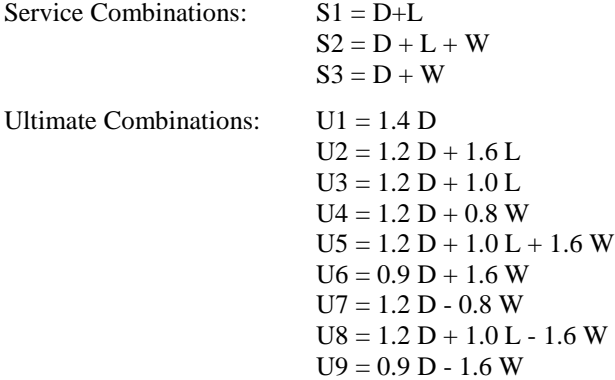

The lower left-hand corner of the mat is chosen as the origin of the grid system. The grid layout is shown at the end of this example.

Since the wall is spanning over five nodes (nodes 205, 229, 253, 277 and 291), the wall loads will be divided into equivalent nodal loads depending on the tributary length of each node. Furthermore, the  $R_x$  degrees of freedom of these five nodes are slaved to simulate the stiffening effect of the wall.

Wall Loading Conditions

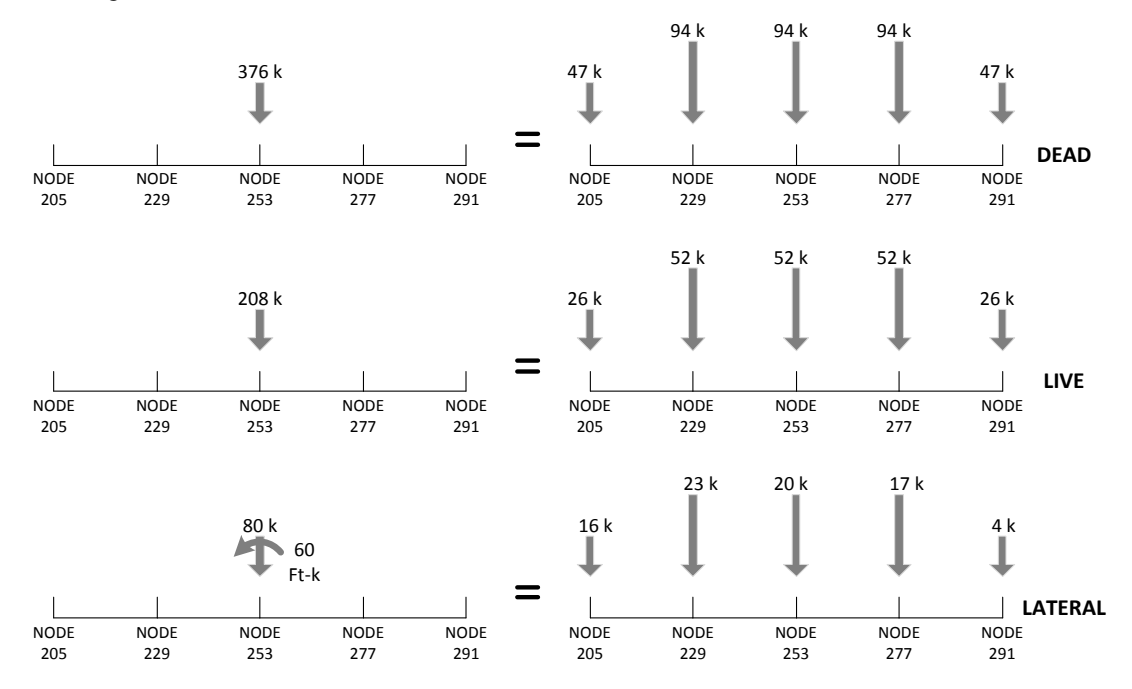

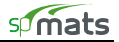

# *Preparing Input<sup>37</sup>*

1. From the **Define** menu, select **General Info** to surface the DESCRIPTION folder.

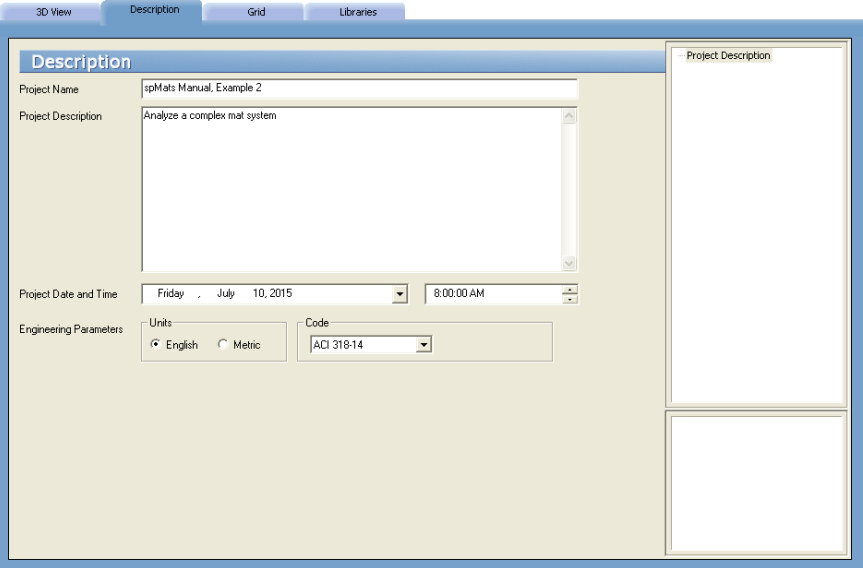

- Input the project information and select ENGLISH units along with the ACI 318-14 code.
- 2. From the **Define** menu, select **Grid**, or simply click on the tab to surface the respective folder. The X-Grid will be created in three parts as per the illustration here:

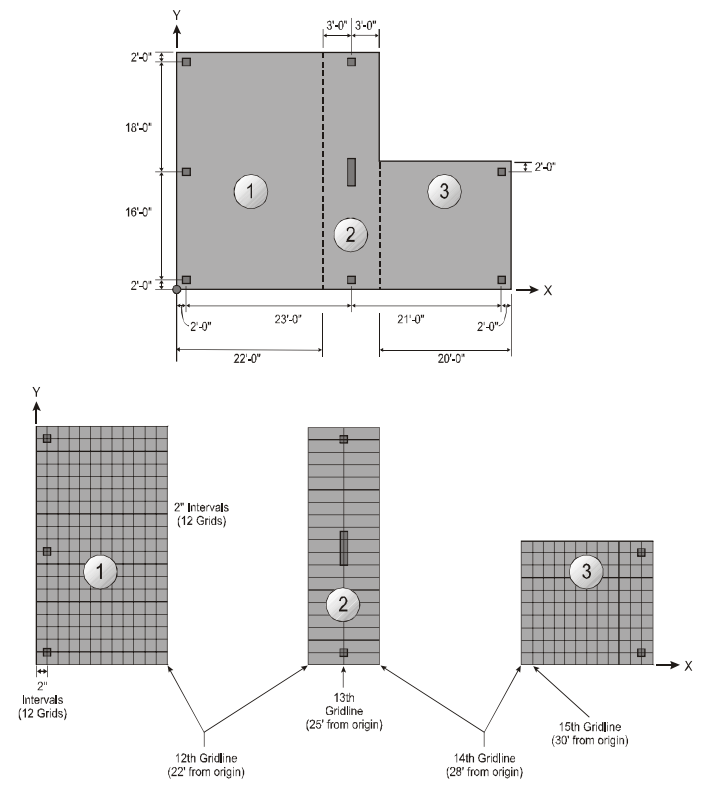

<sup>&</sup>lt;sup>37</sup> All input data entered manually assuming that Load From Template option is not selected in Startup Defaults.

 $\overline{\phantom{a}}$ 

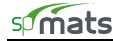

- Double-click on the GENERATE option in the ITEM LISTING AREA to have the program surface the GENERATE dialog box.
- Place a check mark in the X-Direction box and enter the following values in the corresponding text boxes:

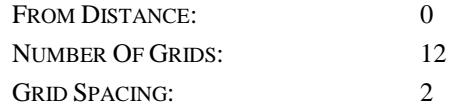

 Place a check mark in the Y-Direction box and enter the following values in the corresponding text boxes:

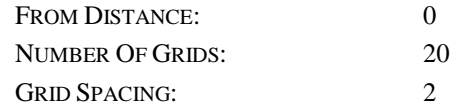

- Click on the GENERATE button to return focus to the GRID folder. Notice how the X- and Y-grid lines now appear in the GRAPHICS/INPUT AREA. Note that you have just generated the Y-Grid lines for the entire slab and the X-grid lines have only been generated for section 1 as per the illustration above.
- To create the two grid lines in section 2, double-click on the SET UP option in the ITEM LISTING AREA to have the program surface the following dialog box:
- With the X-DIRECTION option chosen, input 25 in the COORDINATE text box and click on ADD.
- Input 28 in the COORDINATE text box and click on ADD.
- Click on OK to return focus to the GRID folder. Note how the two grid lines just added now appear in the GRAPHICS/INPUT AREA.
- To create the remaining grid lines in the third section, double-click on the GENERATE option in the Item Listing Area to have the program surface the GENERATE dialog box, shown here for illustrative purposes:
- Place a check mark in the X-DIRECTION box and enter the following values in the corresponding text boxes:

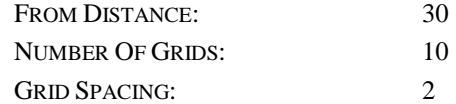

- Click on the GENERATE button to return focus to the GRID folder. Notice how the 10 new X-grid lines now appear in the GRAPHICS/INPUT AREA.
- 3. From the **Define** menu, choose **Thickness** to surface the PROPERTIES folder.

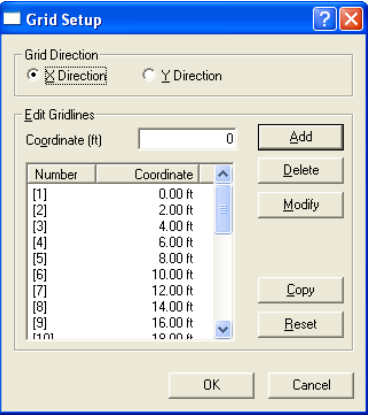

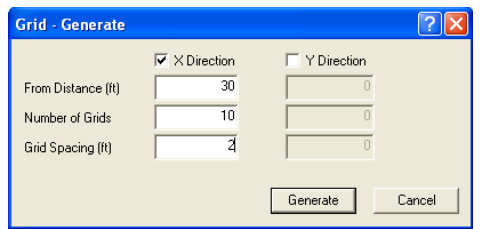

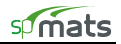

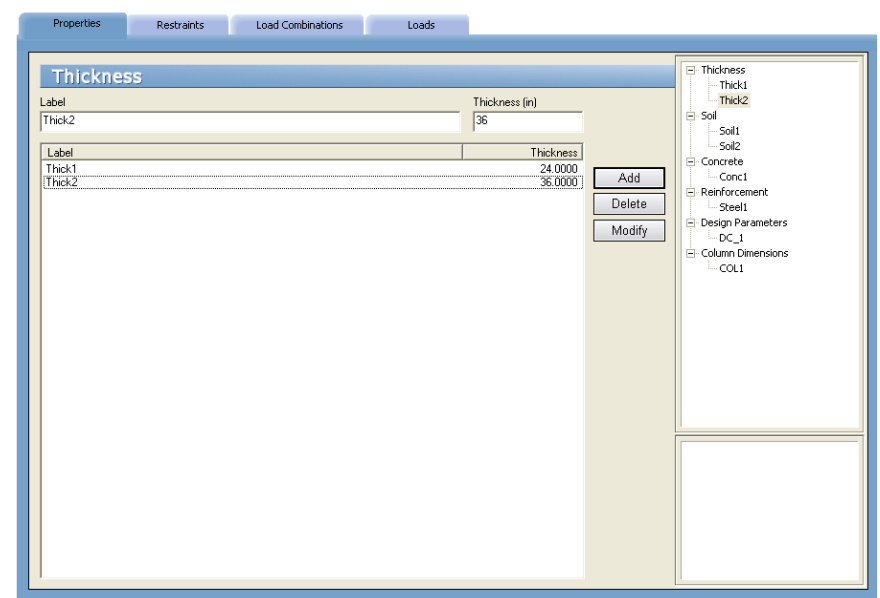

- Input Thick1 for LABEL and 24.0 for THICKNESS.
- Click on the ADD button to add the entry to the list.
- Input Thick2 for LABEL and 36.0 for THICKNESS.
- Click on the ADD button to add the entry to the list.
- 4. From the **Define** menu, choose **Soil**, or click on the SOIL option in the ITEM LISTING AREA to have the program surface the respective folder.
	- Enter the following:

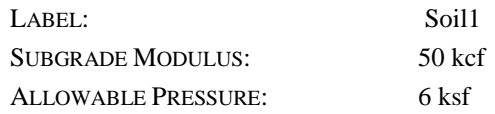

- Click on the ADD button to add the entry to the list.
- Enter the following:

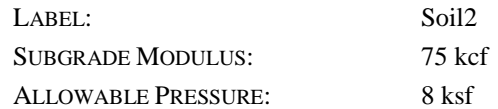

- Click on the ADD button to add the entry to the list.
- 5. From the **Define** menu, choose **Concrete** or click on the CONCRETE option in the ITEM LISTING AREA to have the program surface the respective folder.
	- Enter the following:

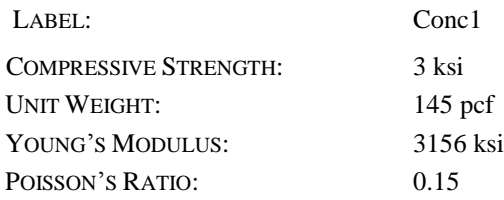

Click on the ADD button to add the entry to the list.

- 6. From the **Define** menu, choose **Reinforcing Steel** or click on the REINFORCEMENT option in the ITEM LISTING AREA to have the program surface the respective folder.
	- Enter the following:

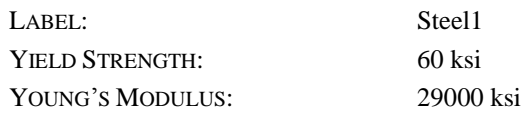

- Click on the ADD button to add the entry to the list.
- 7. From the **Define** menu, choose **Design Parameters** or click on the DESIGN PARAMETERS option in the ITEM LISTING AREA to have the program surface the respective folder.
	- Enter the following:

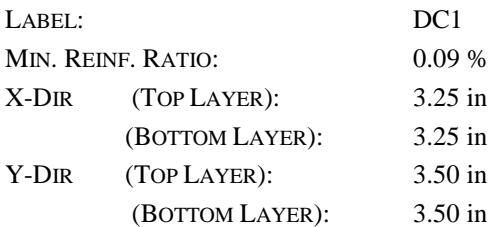

- Click on the ADD button to add the entry to the list.
- 8. From the **Define** menu, choose **Column Dimensions** or click on the COLUMN DIMENSIONS option in the ITEM LISTING AREA to have the program surface the respective folder.
	- Enter the following:

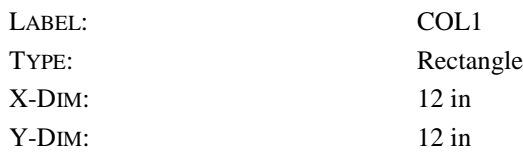

- Click on the ADD button to add the entry to the list.
- 9. From the **Define** menu, select **Slaved Nodes**, or simply click on the **Define** tab and then select the SLAVED NODES option in the ITEM LISTING AREA to surface the respective folder.
	- Enter Wall Rx1 in the LABEL text boxes.
	- Select Rx from the DEGREE OF FREEDOM group.
	- Click on the ADD button to add the entry to the list.
- 10. From the **Define** menu, choose **Load Combinations**, or simply click on the **tab continations** tab to surface the respective folder.
	- Select SERVICE from ITEM LISTING AREA.
	- Click on the INSERT button.
	- Enter S1 for LABEL.
	- Enter 1.0 for CASE A and CASE B.
	- Click the INSERT button.
	- Enter S2 for LABEL.
	- Enter 1.0 for case A, Case B and Case C.
	- Click the INSERT button.

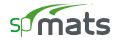

- Enter S3 for LABEL and 1.0 for Case A and Case C.
- Select Ultimate from ITEM LISTING AREA.
- Click the INSERT button.
- Enter U1 for LABEL and, 1.4 for CASE A.
- Click the INSERT button.
- Enter U2 for LABEL and 1.2 for CASE A, 1.6 for CASE B.
- Click the INSERT button.
- Enter U3 for LABEL and 1.2 for CASE A, 1.0 for CASE B.
- Click the INSERT button.
- Enter U4 for LABEL and1.2 for CASE A, 0.8 for CASE C.
- Click the INSERT button.
- Enter U5 for LABEL and 1.2 for CASE A, 1.0 for CASE B, 1.6 for CASE C.
- Click the INSERT button.
- Enter U6 for LABEL and 0.9 for CASE A, 1.6 for CASE C.
- Click the INSERT button.
- Enter U7 for LABEL and 1.2 for CASE A, -0.8 for CASE C.
- Click the INSERT button.
- Enter U8 for LABEL and 1.2 for CASE A, 1.0 for CASE B, -1.6 for CASE C.
- Click the INSERT button.
- Enter U9 for LABEL and 0.9 for CASE A, -1.6 for CASE C.
- Click the INSERT button.
- Uncheck the Include SELF-WEIGHT IN CASE A for all combinations box.
- 11. From the **Define** menu, select **Loads**, or simply click on the tab to surface the respective folder
	- Select CONCENTRATED from the ITEM LISTING AREA.
	- Click on the INSERT button.
	- Enter PD1 for LABEL.
	- Enter A for the LOAD CASE and enter the following:

 $Pz = -50$  kips  $Mx=0$  k-ft  $My = 0$  k-ft

 Repeat the 3 steps above to enter the remaining two dead loads shown in the table below (PD2 and PD3).

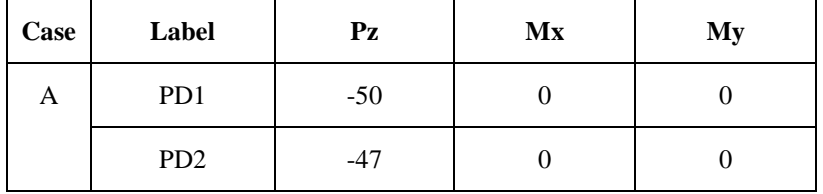

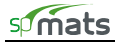

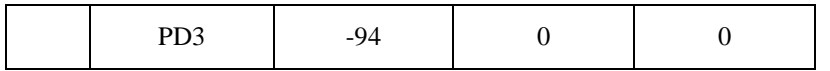

- Click on the INSERT button
- Enter PL1 for LABEL.
- Enter B for the LOAD CASE drop-down list and enter the following:

 $Pz = -35$  kips  $Mx=0$  k-ft My= 0 k-ft

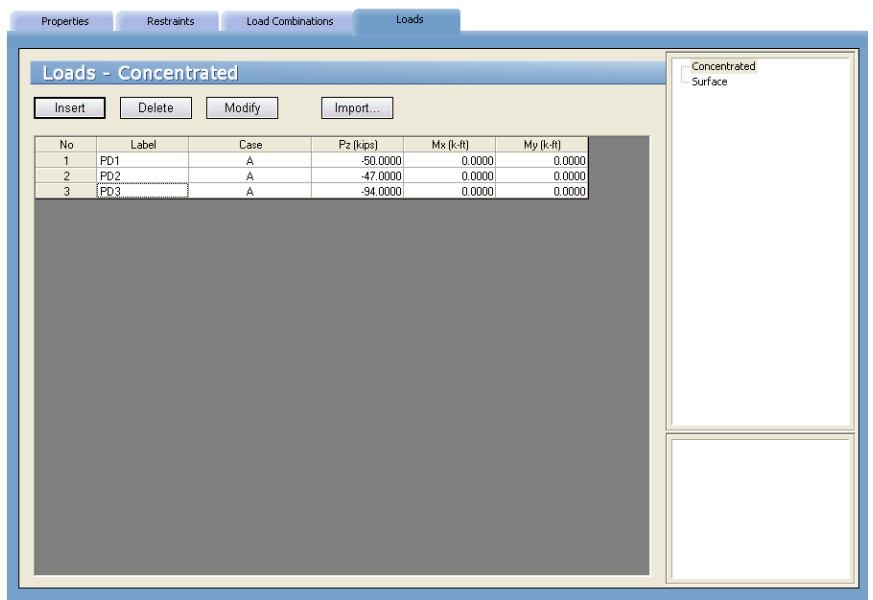

• Repeat the 3 steps above to enter the remaining two live loads shown in the table below (PL2 and PL3).

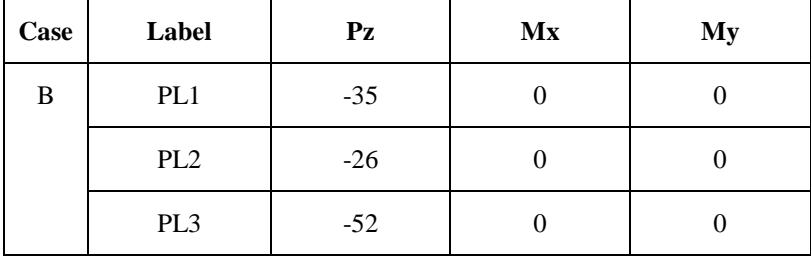

- Click on the INSERT button
- Enter PW1 for LABEL.
- Enter C for the LOAD CASE drop-down list and enter the following:

```
Pz = -10 kips
Mx=5 k-ft
My= 0 k-ft
```
 Repeat the 3 steps above to enter the remaining three wind loads shown in the table below (PW2, PW3, PW4, PW5, and PW6).

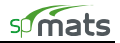

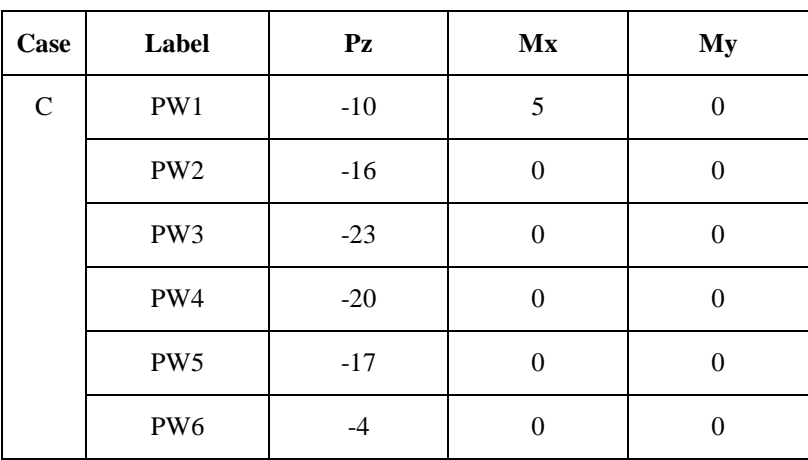

# *Assigning Properties*

12. From the **Assign** menu, select **Thickness** to surface the respective folder.

- From the ITEM LISTING AREA, select THICK1.
- In the GRAPHICS/INPUT AREA, marquee select the region  $(-1,39) (23, -1)$  to apply the selected thickness to that part of the footing.
- Marquee select the region  $(27,21) (49, -1)$  to apply the selected thickness to that part of the footing. Notice how the selected regions are redrawn in red:

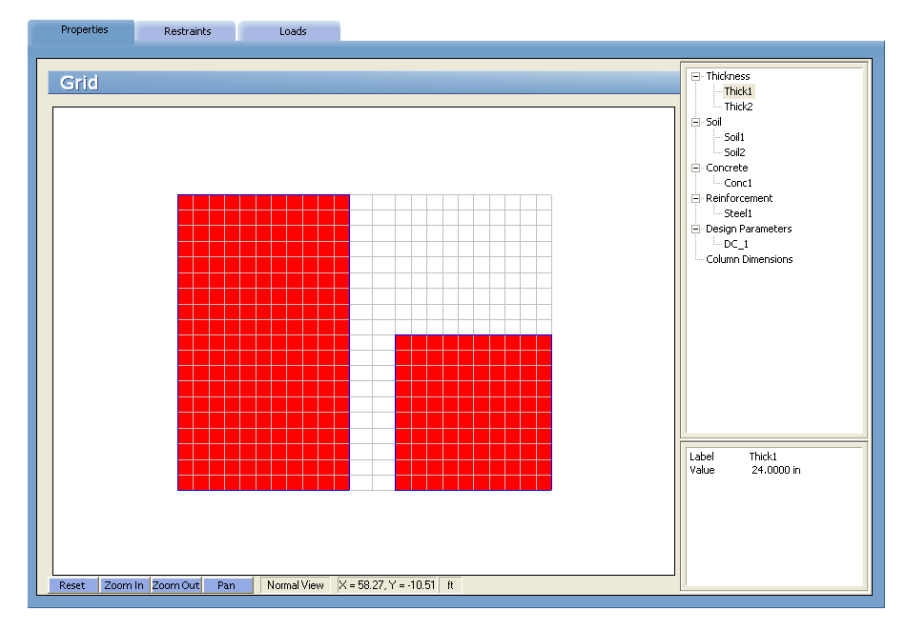

- From the ITEM LISTING AREA, select THICK2. Note that the regions defined in the previous steps are redrawn in cyan, indicating that they have a thickness other than THICK2.
- In the GRAPHICS/INPUT AREA, marquee select the region  $(21,39) (29, -1)$  to apply the selected thickness to that part of the footing.

Note: To see the assigned element and node numbers, from the **Define** menu, select **Grid**, and once the GRID folder surfaces, double click on PREFERENCES.

- From the **Assign** menu, select **Soil** or click on the SOIL option in the ITEM LISTING AREA.
- Expand the SOIL listing in the ITEM LISTING AREA and select SOIL1.

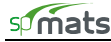

- In the GRAPHICS/INPUT AREA, marquee select the region  $(-1,39) (29, -1)$  to apply the selected soil to that part of the footing. The selected elements are redrawn in red.
- Select SOIL2 and in the Graphics / Input Area, marquee select the region  $(27,21) (49, -1)$  to apply the selected soil to that part of the footing. The selected elements are redrawn in red.
- 13. From the **Assign** menu, select **Concrete** or click on the CONCRETE option in the ITEM LISTING AREA.
	- Expand the CONCRETE listing in the ITEM LISTING AREA and select CONC1.
	- In the GRAPHICS/INPUT AREA, marquee select the region  $(-1, 39) (49, -1)$  to apply the selected concrete to the entire footing. The selected elements are redrawn in red.
- 14. Repeat the step above using the **Assign / Reinforcing Steel and Assign / Design Parameters** commands to apply STEEL1 and DC1 properties to the entire footing.
- 15. From the **Assign** menu, select **Column Dimensions** or click on the COLUMN DIMENSIONS option in the ITEM LISTING AREA.
	- Expand the COLUMN DIMENSIONS listing in the ITEM LISTING AREA and select COL1.
	- In the GRAPHICS AREA, click on each of the following nodes  $(2,2)$ ,  $(25,2)$ ,  $(46,2)$ ,  $(2,18)$ ,  $(46,18)$ , (2,36), and (25,36). Column sections are shown indicating columns are assigned.
- 16. From the **Assign** menu, select **Slaved Loads** or simply click on the tab to surface the respective folder.
	- In the ITEM LISTING AREA, expand the SLAVED NODES item to display WallRx1, then select it.
	- In the GRAPHICS AREA, marquee select the region  $(24,25) (26,15)$ . The five nodes within the selected region are redrawn in red. These nodes are assigned to the slaved nodes group WallRx1.
- 17. From the **Assign** menu, select **Nodal Loads** or simply click on the tab to surface the respective folder.

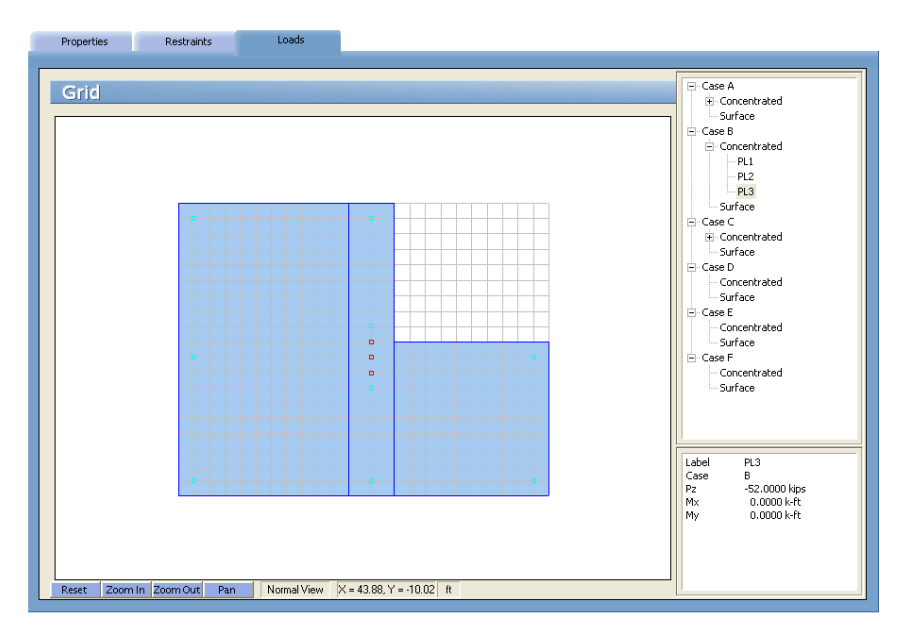

- In the ITEM LISTING AREA, expand Case A and then expand CONCENTRATED to select PD1.
- In the GRAPHICS AREA, click on each of the following nodes  $(2,2)$ ,  $(25,2)$ ,  $(46,2)$ ,  $(2,18)$ ,  $(46,18)$ , (2,36), and (25,36). Small red squares are shown indicating loaded nodes. Note that it is important to assign column nodal load to the same nodes where columns are assigned in step 15 in order for punching shear to be calculated properly.
- Select PD2 from the list box. In the GRAPHICS AREA, click on the nodes (25,16), and (25,24).
- Select PD3 from the list box. In the GRAPHICS AREA, click on the nodes (25,18), (25,20), and (25,22).
- In the ITEM LISTING AREA, expand Case B and then expand CONCENTRATED to select PL1.
- In the GRAPHICS AREA, click on each of the following nodes  $(2,2)$ ,  $(25,2)$ ,  $(46,2)$ ,  $(2,18)$ ,  $(46,18)$ , (2,36), and (25,36).
- Select PL2 from the list box. In the GRAPHICS AREA, click on the nodes (25,16), and (25,24).
- Select PL3 from the list box. In the GRAPHICS AREA, click on the nodes (25,18), (25,20), and (25,22).
- In the ITEM LISTING AREA, expand Case C and then expand CONCENTRATED to select PW1.
- In the GRAPHICS AREA, click on each of the following nodes  $(2,2)$ ,  $(25,2)$ ,  $(46,2)$ ,  $(2,18)$ ,  $(46,18)$ , (2,36), and (25,36).
- Select PW2 from the list box. In the GRAPHICS AREA, click on the node (25,16).
- Select PW3 from the list box. In the GRAPHICS AREA, click on the node (25,18).
- Select PW4 from the list box. In the GRAPHICS AREA, click on the node (25,20).
- Select PW5 from the list box. In the GRAPHICS AREA, click on the node (25,22).
- Select PW6 from the list box. In the GRAPHICS AREA, click on the node (25,24).

## *Solving*

18. From the **Solve** menu, select **Execute** to surface the SOLVER folder.

- Enter 10, 11, 50, 0, and 0 in the text boxes and choose the MAXIMUM MOMENT WITHIN AN ELEMENT option.
- Click on the RUN button.
- The spMats Solver window is displayed and the solver messages are listed. After the solution is done, focus will automatically be passed to the VIEW RESULTS folder.

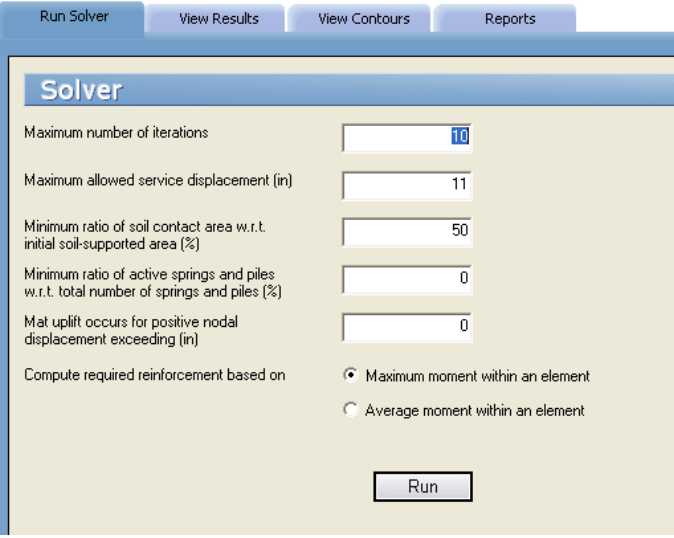

# *Viewing and Printing Results*

19. To view the results in text format, use the **Solve / View Results** command. Selective printing may be done from the displayed box or using the **File / Print Results** command.

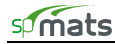

20. To view the results in graphical format, use the **Solve / View Contours** command. A printout of the screen may be obtained using the **File / Print Screen** command.

| <b>View Results</b>                                                                                                    |                                                                                                    |                                  |                 |                |          |                      |                |                  |  |  | E-Envelope<br><b>Nodal Displacements</b>      |
|----------------------------------------------------------------------------------------------------|----------------------------------------------------------------------------------------------------|----------------------------------|-----------------|----------------|----------|----------------------|----------------|------------------|--|--|-----------------------------------------------|
| Data range<br>Envelope - Top Design Moment & Steel<br>C5a - ELEMENT TOP DESIGN MOMENT AND REINFORCEMENT:                                            | <b>R-Reactions</b><br>Soil Disp & Pressure<br>Element Top Moment<br>Element Bot Moment<br>Top Design Moment & Steel<br>Bot Design Moment & Steel |                                  |                 |                |          |                      |                |                  |  |  |                                               |
|                                                                                                    | Solver Messages<br><b>A-Service</b>                                                                                                    |                                  |                 |                |          |                      |                |                  |  |  |                                               |
| Units --> Moment (kip-ft/ft). As (in^2/ft)                                                                                                    | + Force Vector                                                                                                    |                                  |                 |                |          |                      |                |                  |  |  |                                               |
| Flags --> [m] Minimum controls. [x] Exceeds maximum. [*] Cannot compute.<br>Elem Node Ld Comb. Max. M(ux) As(xx)<br>Node Ld Comb. Max. M(uu) As(uu) |                                                                                                    |                                  |                 |                |          |                      |                |                  |  |  | + Displacement Vector                         |
| -----                                                                                                    |                                                                                                    |                                  |                 |                |          |                      |                |                  |  |  | <b>i</b> Reactions                            |
| 1                                                                                                    | $\mathbf{1}$                                                                                                    | U <sub>2</sub>                   |                 | 9.23 0.259m    | 1        | U <sub>2</sub>       | 9.08           | 8.259m           |  |  | + Soil Disp & Pressure                        |
| $\overline{2}$                                                                                                    | 27                                                                                                    | U5                               | 23.54           | 0.259n         | 3        | II2                  | 11.56          | 0.259m           |  |  | ≐-Liltimate.                                  |
| 3                                                                                                    | 28                                                                                                    | U2                               | 33.44           | 8.364          | 28       | U <sub>2</sub>       | 17.06          | 0.259n           |  |  | iii Force Vector                              |
| 4                                                                                                    | 5                                                                                                    | U2                               | 48.53           | 8.443          | 29       | U <sub>2</sub>       | 19.83          | 0.259n           |  |  | iii Displacement Vector<br><b># Reactions</b> |
| 5                                                                                                    | 6                                                                                                    | U <sub>2</sub>                   | 43.28           | 8.474          | 30       | U <sub>2</sub>       | 19.19          | 0.259n           |  |  | <b>E-Flement Nodal Moments</b>                |
| 6<br>$\overline{z}$                                                                                                    | 6<br>$\overline{\mathbf{z}}$                                                                                                    | U <sub>2</sub><br>U <sub>2</sub> | 42.93<br>42.01  | 8.478<br>8.468 | 30<br>31 | U <sub>2</sub><br>U2 | 19.25<br>18.71 | 0.259n           |  |  | ii: Punching Shear                            |
| 8                                                                                                    | 8                                                                                                    | U <sub>2</sub>                   | 38.14           | 8.417          | 32       | U2                   | 17.75          | 0.259n<br>0.259n |  |  |                                               |
| Q                                                                                                    | 9                                                                                                    | U <sub>2</sub>                   | 31.94           | 8.348          | 33       | U2                   | 16.47          | 0.259m           |  |  |                                               |
| 10                                                                                                    | 10                                                                                                    | U <sub>2</sub>                   | 24.01           | 0.260          | 34       | U <sub>2</sub>       | 14.63          | 0.259m           |  |  |                                               |
| 11                                                                                                    | 11                                                                                                    | U <sub>2</sub>                   | 14.40           | 0.259n         | 35       | U2                   | 11.73          | 0.259n           |  |  |                                               |
| 12                                                                                                    | 12                                                                                                    | U <sub>2</sub>                   | 16.42           | 0.389m         | 36       | 115                  | 19.44          | 0.389m           |  |  |                                               |
| 13                                                                                                    | A                                                                                                    | ٠                                | 8.88            | 8.389m         | 38       | 115                  | 17.06          | 8.389m           |  |  |                                               |
| 14                                                                                                    | A                                                                                                    | ٠                                | 9.90            | 0.259m         | 39       | U <sub>2</sub>       | 3.96           | 0.259m           |  |  |                                               |
| 15                                                                                                    | 16                                                                                                    | <b>U2</b>                        | 9.35            | 8.259m         | 48       | 115                  | 8.18           | 8.259m           |  |  |                                               |
| 16                                                                                                    | 17                                                                                                    | U <sub>2</sub>                   |                 | 21.60 0.259m   | 41       | 115                  | 10.96          | 8.259m           |  |  |                                               |
| 17                                                                                                    | 18                                                                                                    | 112                              | 38.75           | 8.335          | 42       | 115                  | 13.17          | 8.259m           |  |  |                                               |
| 18                                                                                                    | 19                                                                                                    | U <sub>2</sub>                   | 36.10 0.394     |                | 43       | U <sub>2</sub>       | 14.85          | 0.259n           |  |  |                                               |
| 19                                                                                                    | 28                                                                                                    | II2                              | 36.68           | 8.488          | 44       | 85                   |                | 15.61 8.259m     |  |  |                                               |
| 20<br>21                                                                                                    | 28<br>45                                                                                                    | II2<br>II2                       | 37.26<br>31.78  | 8.487<br>8.345 | 44<br>45 | IJ5<br>IJ5           | 15.67          | 0.259n<br>8.259m |  |  |                                               |
| 22                                                                                                    | 46                                                                                                    | U5                               | 22.96           | 0.259n         | 46       | U5                   | 14.82<br>9.26  | 0.259n           |  |  |                                               |
| 23                                                                                                    | 24                                                                                                    | U5                               | 7.39            | 0.259n         | 24       | U <sub>2</sub>       | 7.31           | 0.259n           |  |  |                                               |
| 24                                                                                                    | 49                                                                                                    | U <sub>2</sub>                   | 18.28           | 0.259n         | 50       | U2                   | 19.39          | 0.259n           |  |  |                                               |
| 25                                                                                                    | 51                                                                                                    | U <sub>2</sub>                   | 24.09           | 0.261          | 51       | U5                   | 28.32          | 0.259n           |  |  |                                               |
| 26                                                                                                    | 52                                                                                                    | U2                               | 35.50           | 8.387          | 52       | U2                   | 21.84          | 0.259n           |  |  |                                               |
| 27                                                                                                    | 53                                                                                                    | U <sub>2</sub>                   | 48.31           | 8.441          | 53       | U <sub>2</sub>       | 22.21          | 8.259m           |  |  |                                               |
| 28                                                                                                    | 38                                                                                                    | II2                              | $42.29$ $8.463$ |                | 53       | II2                  |                | 21.98 8.259m     |  |  |                                               |

*Sample Results for Example 2*

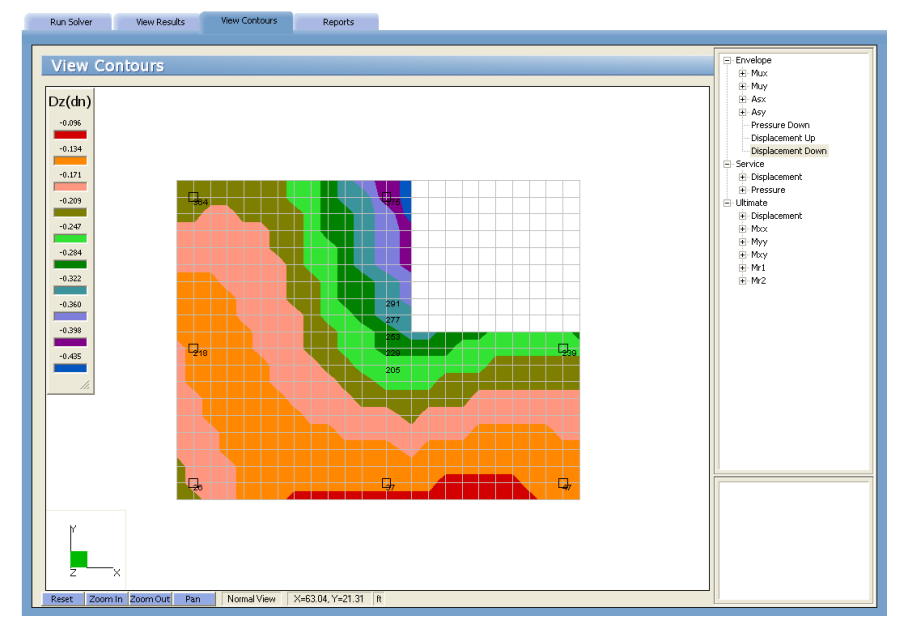

*Service Envelope Displacement Contours for Example 2*

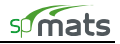

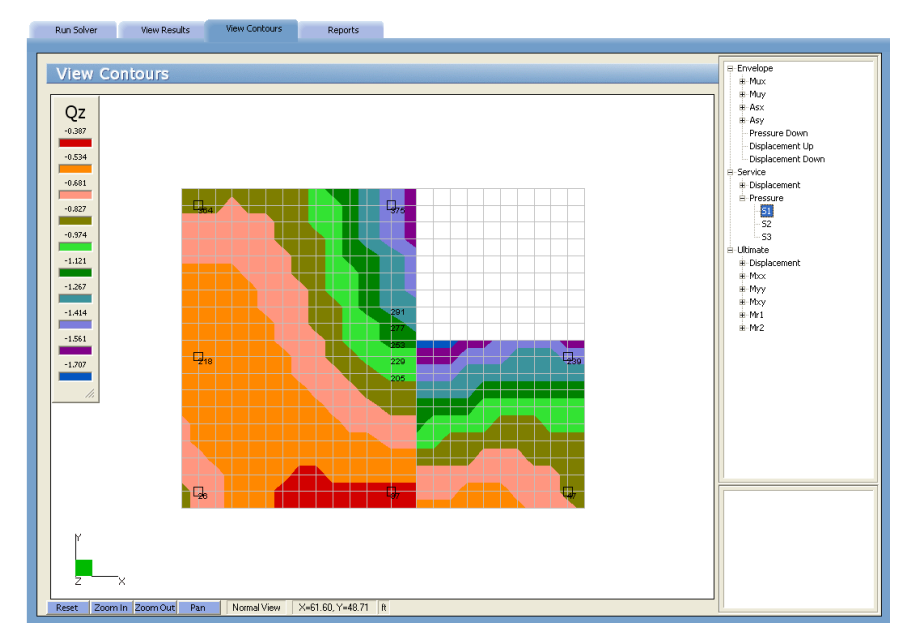

*Service Pressure (S1) contours for Example 2*

Soil pressure values in the contour view above differ along dissimilar soil boundaries. See the Winkler's Foundation section in chapter 2 for more information.

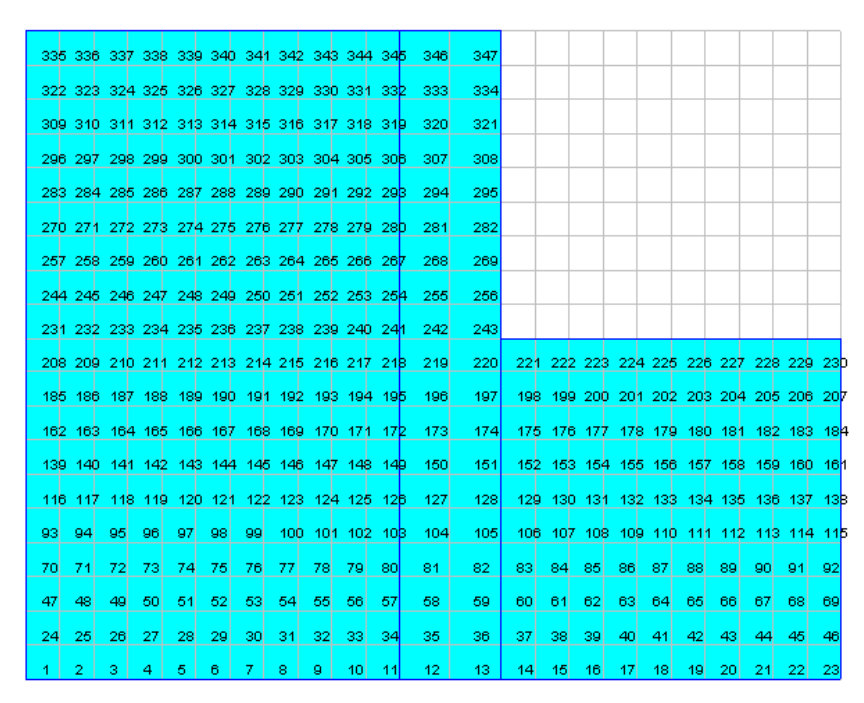

*Element Numbering for Example 2*

|     |                         |     |      |     | 377 378 379 380 381 382 383 384 385 386     |     |    |         |         | <b>387 B88</b>                                  |            | 889 | 890        |    |                     |    |    |      |         |    |    |                                             |                |
|-----|-------------------------|-----|------|-----|---------------------------------------------|-----|----|---------|---------|-------------------------------------------------|------------|-----|------------|----|---------------------|----|----|------|---------|----|----|---------------------------------------------|----------------|
|     |                         |     |      |     |                                             |     |    |         |         | 863 364 365 366 367 368 369 370 371 372 373 874 |            | 375 | 876        |    |                     |    |    |      |         |    |    |                                             |                |
|     | B49 850 I               |     |      |     | 351 352 353 354 355 356                     |     |    | 357 358 |         | 859                                             | <b>B60</b> | 861 | 862        |    |                     |    |    |      |         |    |    |                                             |                |
|     |                         |     |      |     | 835 836 837 838 839 840 841 842 843 844 845 |     |    |         |         |                                                 | <b>B46</b> | 347 | 348        |    |                     |    |    |      |         |    |    |                                             |                |
|     |                         |     |      |     |                                             |     |    |         |         | 821 822 823 824 825 826 827 828 829 830 831 832 |            | 333 | <b>B34</b> |    |                     |    |    |      |         |    |    |                                             |                |
|     |                         |     |      |     |                                             |     |    |         |         | 807 808 809 810 811 812 813 814 815 816 817 818 |            | 319 | 320        |    |                     |    |    |      |         |    |    |                                             |                |
|     |                         |     |      |     |                                             |     |    |         |         | 293 294 295 296 297 298 299 300 301 302 303 804 |            | 805 | 806        |    |                     |    |    |      |         |    |    |                                             |                |
|     |                         |     |      |     |                                             |     |    |         |         | 279 280 281 282 283 284 285 286 287 288 289 290 |            | 291 | 292        |    |                     |    |    |      |         |    |    |                                             |                |
|     |                         |     |      |     |                                             |     |    |         |         | 265 266 267 268 269 270 271 272 273 274 275 276 |            | 277 | 278        |    |                     |    |    |      |         |    |    |                                             |                |
|     |                         |     |      |     | 241 242 243 244 245 246 247 248             |     |    |         | 249 250 | 251 252                                         |            | 253 |            |    | 254 255 256         |    |    |      |         |    |    | 257 258 259 260 261 262 263 264             |                |
|     |                         |     |      |     |                                             |     |    |         |         | 217 218 219 220 221 222 223 224 225 226 227 228 |            | 229 | 230.       |    | 231 232             |    |    |      |         |    |    | 233 234 235 236 237 238 239 240             |                |
|     | 193 194 195 196 197 198 |     |      |     |                                             |     |    |         |         | 199 200 201 202 203 204                         |            | 205 |            |    | 206 207 208         |    |    |      |         |    |    | 209 210 211 212 213 214 215 216             |                |
|     |                         |     |      |     |                                             |     |    |         |         | h69 h70 h71 h72 h73 h74 h75 h76 h77 h78 h79 h80 |            | 181 | 182        |    |                     |    |    |      |         |    |    | has ha4 ha5 ha6 ha7 has ha9 hao ha1 ha2     |                |
|     |                         |     |      |     |                                             |     |    |         |         | 145 146 147 148 149 150 151 152 153 154 155 156 |            | 157 |            |    |                     |    |    |      |         |    |    | 158 159 160 161 162 163 164 165 166 167 168 |                |
|     |                         |     |      |     |                                             |     |    |         |         | h21 h22 h23 h24 h25 h26 h27 h28 h29 h30 h31 h32 |            | 133 |            |    | h34 h35 h36 h37 h38 |    |    |      | 139 140 |    |    | 141 142 143 144                             |                |
| 97. | 98                      | 99  | 100- |     | 101 102 103 104 105 106                     |     |    |         |         | <b>hoz</b> hos                                  |            | 109 |            |    |                     |    |    |      |         |    |    | h10 h11 h12 h13 h14 h15 h16 h17 h18 h19 h20 |                |
| Þз  | 74                      | 75  | 76   | 77. | 78                                          | 79  | 80 | 81      | 82      | 83.                                             | <b>B4</b>  | 85  | B6.        | 87 | 88                  | 89 | 90 | 91   | 92      | bз | 94 | 95                                          | B6.            |
| ke. | 50                      | 51  | 52   | 53  | 54                                          | 55  | 56 | 57      | 58      | 59                                              | B0         | 61  | B2         | 83 | 64                  | 85 | 66 | 87   | 68      | 69 | 70 | 71                                          | r <sub>2</sub> |
| 25. | 26                      | 27. | bs.  | b9. | 80                                          | 81. | 82 | 83.     | 84      | 85.                                             | B6.        | 87. | B8.        | 39 | 40                  | 41 | 42 | l4З. | 44      | 45 | 46 | 47.                                         | 48             |
| 1.  | 2                       | з   | 4    | 5   | 6                                           | 7   | 8  | g       | 10      | 11                                              | 12         | 13  | 14         | 15 | 16                  | 17 | 18 | 19   | 20      | 21 | 22 | 23.                                         | 24             |

*Node Numbering for Example 2*

# *Appendix*

### *Import File Formats*

Grid, load, and load combination data may be imported from a text file. The import file must be saved in pure ASCII (text) format. Data fields on each line should be separated by spaces or TABs. Comments or blank lines should not be placed within the import file. The first line of each text file must be the unique keyword associated with the input.

## *Grid Data:*

GRID

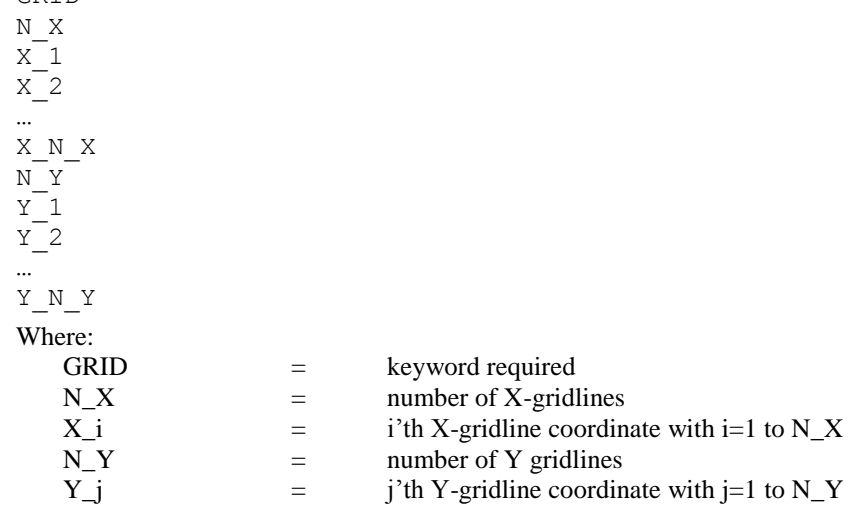

#### *Load Data:*

```
LOADS
N_P
Label P 1 Case P 1 Pz 1 Mx 1 My 1
Label P 2 Case P 2 Pz 2 Mx 2 My 2
…
Label_P_N Case_P_N Pz_N Mx_N My_N
N_A
Label A 1 Case A 1 Wz 1
Label A 2 Case A 2 Wz 2
…
Label A N Case A N Wz N
Where:
   LOADS = keyword required
   N_P = number of point loads
   Label PL i = label of the i'th point load, with i-1 to N_P
   Case_P_S_i = name of the load case to which the i'th point is assigned
   P_{z} = P_{z} force component of the i'th point load
   Mx i = M<sub>x</sub> moment component of the i'th point load
   My_i = M_y moment component of the i'th point load
   N_A = number of uniform area loads
   Label_A_j = label of the j'th uniform area load, with j=1 to N_A
   Case_A_j = name of the load case to which the j'th uniform area load is assigned
   W_{Z} = W_{Z} force component of the j'th uniform area load
```
#### *Load Combination Data:*

COMBINATIONS

```
Self
N_C
Label_CaseA Label_CaseB Label_CaseC Label_CaseD Label_CaseE Label_CaseF
N_S
Label S 1 CaseA_S 1 CaseB_S_1 CaseC_S_1 CaseD_S_1 CaseE_S_1 CaseF_S_1
Label S 2 CaseA S 2 CaseB S 2 CaseC S 2 CaseD S 2 CaseE S 2 CaseF S 2
…
Label S_N CaseA_S_N CaseB_S_N CaseC_S_N CaseD_S_N CaseE_S_N CaseF_S_N
N_U
Label U 1 CaseA U 1 CaseB U 1 CaseC U 1 CaseD U 1 CaseE U 1 CaseF U 1
Label U 2 CaseA U 2 CaseB U 2 CaseC U 2 CaseD U 2 CaseE U 2 CaseF U 2
…
Label_U_N CaseA_U_N CaseB_U_N CaseC_U_N CaseD_U_N CaseE_U_N CaseF_U_N
Where:
   COMBINATIONS = \text{keyword required}Self = 1 if self-weight is to be automatically included in Case A, 0 otherwise
   N_C = number of load cases per combination (maximum 26, A through Z)
   Label_Case_j = label of the j'th load case (j=1 to N_C), e.g. DEAD, LIVE, etc.
   N_S = number of service load combinations
   Label S_i = label of the i'th service load combination, with i=1 to N_S
   Case_j_S_i = factor assigned to j'th load case in the i'th service load combination with
                         j=A to Z and i=1 to N S
   N U = number of ultimate load combinations
   Label_U_k = label of the k'th service load combination, with k=1 to N_U
   Case_j_S_k = factor assigned to j'th load case in the k'th service load combination with
                         j=A to Z and k=1 to N_U
```
# *Conversion Factors - English to SI*

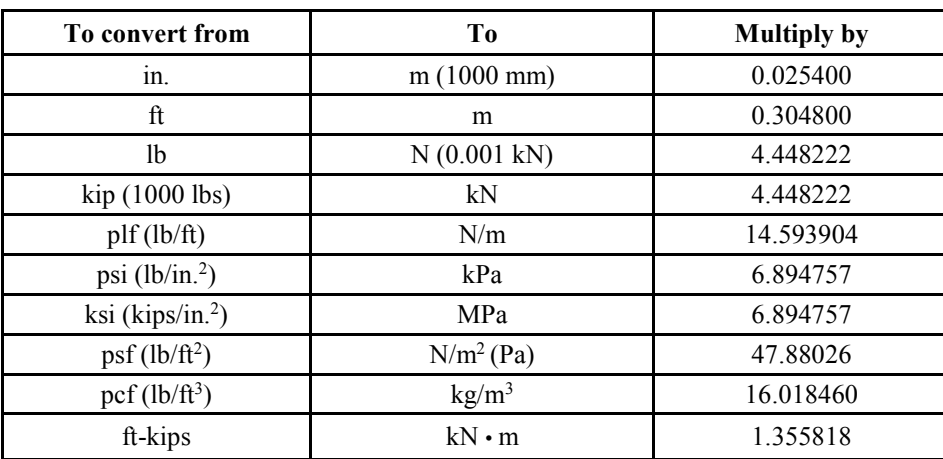

# *Conversion Factors - SI to English.*

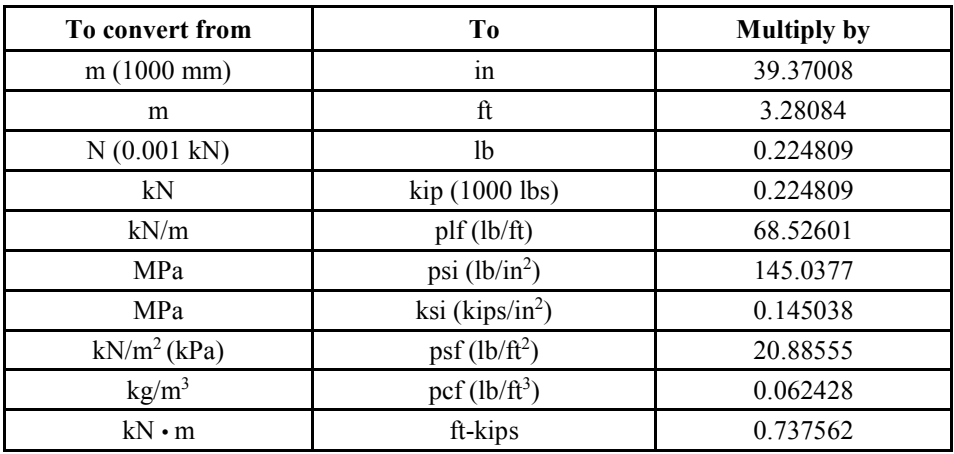

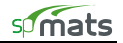

# *Contact Information*

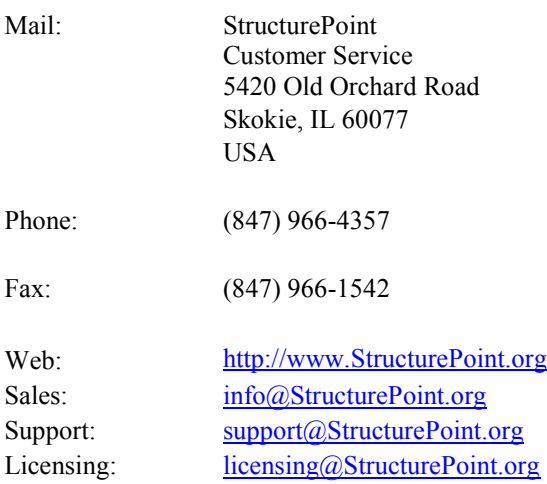